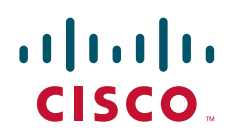

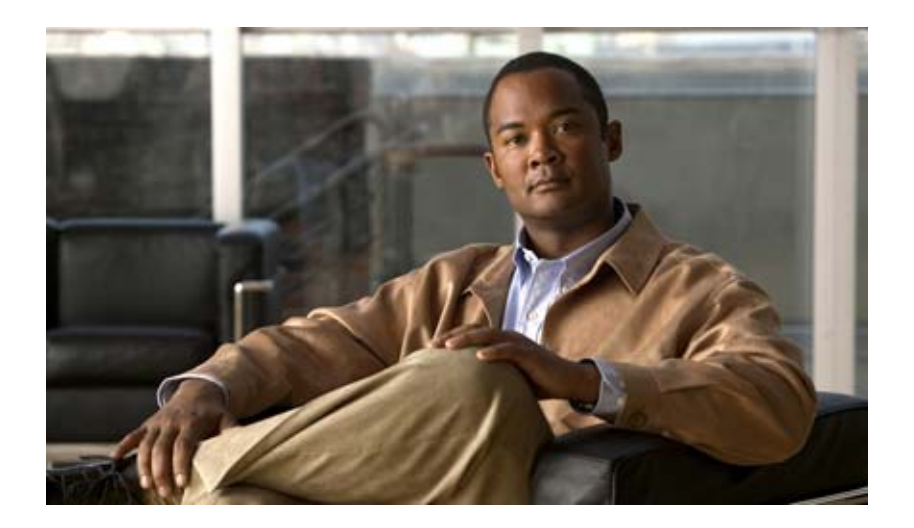

**Cisco Digital Media Encoder 2200** ユーザ ガイド **User Guide for Cisco Digital Media Encoder 2200** 2008/10/09

Text Part Number: OL-17938-01-J

#### 【注意】シスコ製品をご使用になる前に、安全上の注意 (**[www.cisco.com/jp/go/safety\\_warning/](www.cisco.com/jp/go/safety_warning/)**)をご確認ください。

本書は、米国シスコシステムズ発行ドキュメントの参考和訳です。 米国サイト掲載ドキュメントとの差異が生じる場合があるため、 正式な内容については米国サイトのドキュメントを参照ください。 また、契約等の記述については、弊社販売パートナー、または、 弊社担当者にご確認ください。

このマニュアルに記載されている仕様および製品に関する情報は、予告なしに変更されることがあります。このマニュアルに記載されている表現、情報、および推奨事項 は、すべて正確であると考えていますが、明示的であれ黙示的であれ、一切の保証の責任を負わないものとします。このマニュアルに記載されている製品の使用は、すべ てユーザ側の責任になります。

対象製品のソフトウェア ライセンスおよび限定保証は、製品に添付された『Information Packet』に記載されています。添付されていない場合には、代理店にご連絡ください。

The Cisco implementation of TCP header compression is an adaptation of a program developed by the University of California, Berkeley (UCB) as part of UCB's public domain version of the UNIX operating system.All rights reserved.Copyright © 1981, Regents of the University of California.

ここに記載されている他のいかなる保証にもよらず、各社のすべてのマニュアルおよびソフトウェアは、障害も含めて「現状のまま」として提供されます。シスコシステ ムズおよびこれら各社は、商品性の保証、特定目的への準拠の保証、および権利を侵害しないことに関する保証、あるいは取引過程、使用、取引慣行によって発生する保 証をはじめとする。明示されたまたは黙示された一切の保証の責任を負わないものとします。

いかなる場合においても、シスコシステムズおよびその供給者は、このマニュアルの使用または使用できないことによって発生する利益の損失やデータの損傷をはじめと する、間接的、派生的、偶発的、あるいは特殊な損害について、あらゆる可能性がシスコシステムズまたはその供給者に知らされていても、それらに対する責任を一切負 わないものとします。

CCDE, CCENT, Cisco Eos, Cisco Lumin, Cisco Nexus, Cisco StadiumVision, Cisco TelePresence, Cisco WebEx, the Cisco logo, DCE, and Welcome to the Human Network are trademarks; Changing the Way We Work, Live, Play, and Learn and Cisco Store are service marks; and Access Registrar, Aironet, AsyncOS, Bringing the Meeting To You, Catalyst, CCDA, CCDP, CCIE, CCIP, CCNA, CCNP, CCSP, CCVP, Cisco, the Cisco Certified Internetwork Expert logo, Cisco IOS, Cisco Press, Cisco Systems, Cisco Systems Capital, the Cisco Systems logo, Cisco Unity, Collaboration Without Limitation, EtherFast, EtherSwitch, Event Center, Fast Step, Follow Me Browsing, FormShare, GigaDrive, HomeLink, Internet Quotient, IOS, iPhone, iQuick Study, IronPort, the IronPort logo, LightStream, Linksys, MediaTone, MeetingPlace, MeetingPlace Chime Sound, MGX, Networkers, Networking Academy, Network Registrar, PCNow, PIX, PowerPanels, ProConnect, ScriptShare, SenderBase, SMARTnet, Spectrum Expert, StackWise, The Fastest Way to Increase Your Internet Quotient, TransPath, WebEx, and the WebEx logo are registered trademarks of Cisco Systems, Inc. and/or its affiliates in the United States and certain other countries.

All other trademarks mentioned in this document or website are the property of their respective owners. The use of the word partner does not imply a partnership relationship between Cisco and any other company. (0809R)

このマニュアルで使用している IP アドレスは、実際のアドレスを示すものではありません。マニュアル内の例、コマンド出力、および図は、説明のみを目的として使用 されています。説明の中に実際のアドレスが使用されていたとしても、それは意図的なものではなく、偶然の一致によるものです。

本マニュアルのいかなる部分も、シスコシステムズの書面による事前の許可なしに、電子的、機械的、写真複写、記録、その他のいかなる形式または手段によっても、複 。<br>製、情報検索システムへの保存、送信を行うことはできません。ViewCast®, the ViewCast logo, Niagara®, the Niagara logo, GoStream, Niagara SCX® , EZ Stream and SimulStream<sup>®</sup> and Osprey® are trademarks or registered trademarks of ViewCast Corporation or its subsidiaries.Macintosh® is a registered trademark of Apple Computer, Inc. Microsoft<sup>®</sup>, Windows<sup>®</sup>, Windows<sup>®</sup> XP, Windows Media<sup>®</sup> and DirectDraw<sup>®</sup> are registered trademarks of Microsoft Corporation.Linux<sup>®</sup> is a registered trademark of Linus Torvalds.RealNetworks®, RealAudio®, RealVideo®, RealMedia®, RealPlayer®, RealProducer®, Helix® and SureStream are the trademarks or registered trademarks of RealNetworks, Inc. Flash<sup>®</sup> is a registered trademark of Adobe Systems Incorporated in the United States and/or other countries.Intel<sup>®</sup> is a registered trademark of Intel Corporation.Indeo® is a registered trademark of Ligos Corporation.

*Cisco Digital Media Encoder 2200* ユーザ ガイド © 2008 Cisco Systems, Inc. All rights reserved.

Copyright © 2009, シスコシステムズ合同会社 . All rights reserved.

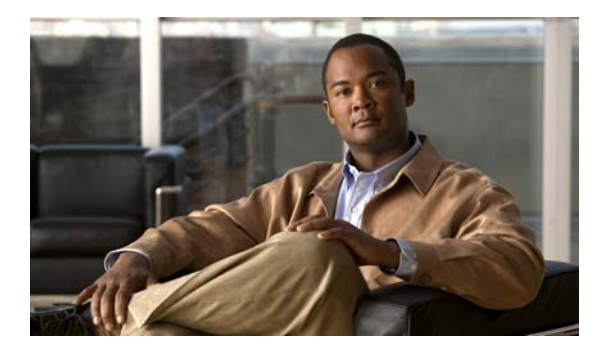

**CONTENTS**

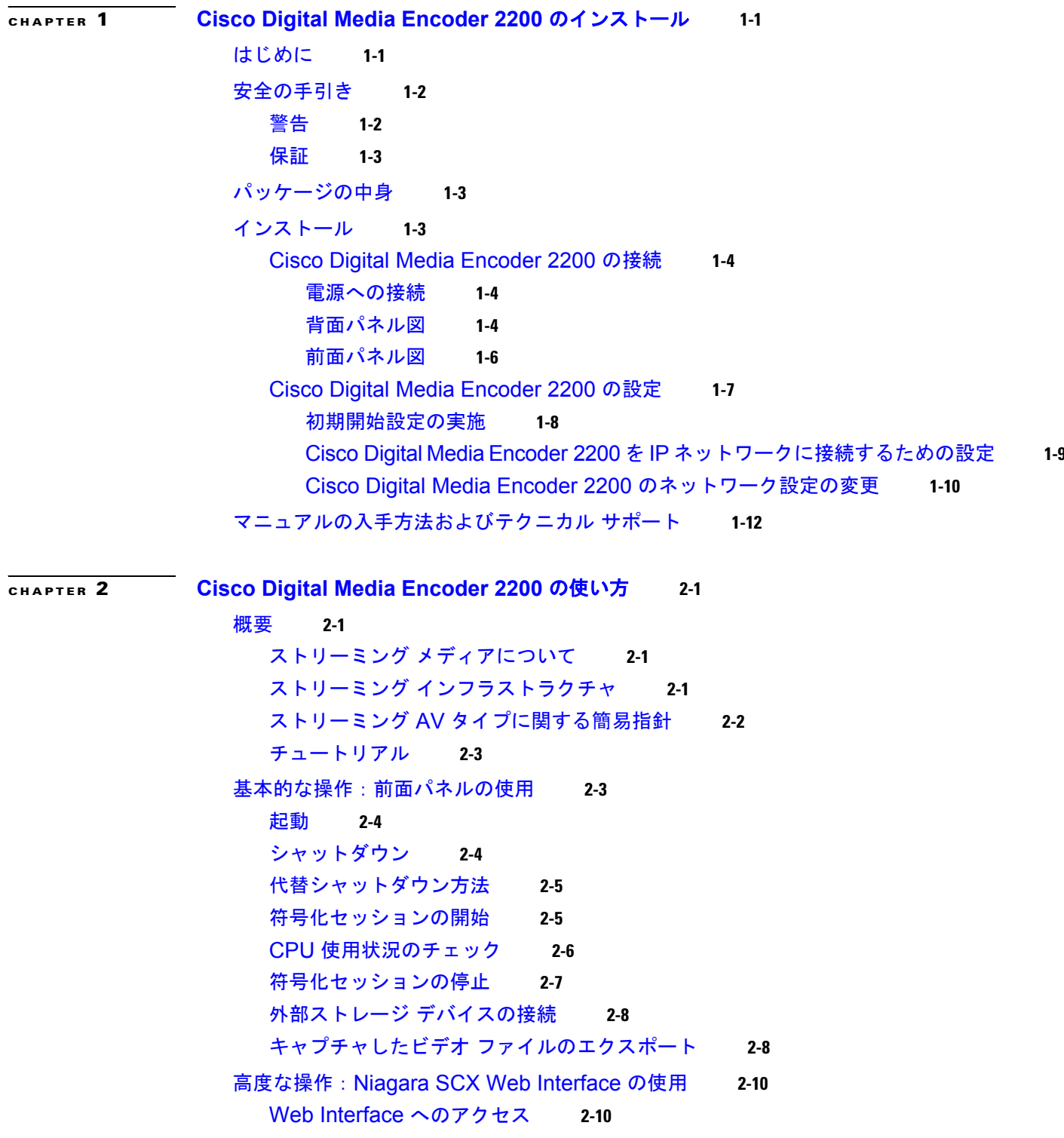

[符号化セッションの開始](#page-28-0) **2-11** [符号化セッションの停止](#page-29-0) **2-12** [アクティビティ](#page-31-0) ログの表示 **2-14** EZStream [ボタンの設定](#page-31-1) **2-14** [エンコーダのプリセット\(](#page-32-0)A、B、または C) **2-15** [エンコーダの選択](#page-32-1) **2-15** [すべてのエンコーダの表示](#page-33-0) **2-16** プリセット エンコーダ [プロファイルの編集](#page-33-1) **2-16** AVI エンコーダ [プロパティ](#page-34-0) **2-17** Flash [エンコーダ](#page-34-1) プロパティ **2-17** MPEG-4 [エンコーダ](#page-35-0) プロパティ **2-18** Real エンコーダ [プロパティ\(](#page-36-0)Helix) **2-19** [Windows Media](#page-37-0) エンコーダ プロパティ **2-20** エンコーダ [プロファイルの編集](#page-37-1) **2-20** [ビデオとオーディオの設定](#page-38-0) **2-21** [ストリーミング](#page-40-0) プロパティ **2-23** [高度なストリーミング設定](#page-40-1) **2-23** AVI [エンコーダ設定](#page-43-0) **2-26** Flash [エンコーダ設定](#page-43-1) **2-26** MPEG-4 [エンコーダ設定](#page-44-0) **2-27** エンコーダ設定 [Web Interface](#page-44-1) **2-27** [Real Encoder](#page-50-0) 設定(Helix) **2-33** [Windows Media Encoder](#page-53-0) 設定 **2-36** エンコーダ [プロファイルの削除](#page-55-0) **2-38** My Cisco [Digital Media Encoder](#page-56-0) 2200 **2-39** [コンピュータ名](#page-57-0) **2-40** Cisco [Digital Media Encoder](#page-57-1) 2200 のプロパティ **2-40** ログイン [パスワードの工場出荷時設定からの変更](#page-57-2) **2-40** ログイン [パスワードの工場出荷時設定への復元](#page-58-0) **2-41** Cisco [Digital Media Encoder](#page-58-1) 2200 のアラート **2-41** [電子メール](#page-59-0) アラート **2-42** [アラーム](#page-59-1) ライト **2-42** [アラート設定の編集](#page-59-2) **2-42** [ネットワーク](#page-59-3) プロパティ **2-42** [ネットワーク](#page-60-0) カード **2-43** [高度な設定\(ネットワーク\)](#page-60-1) **2-43** [システム構成設定](#page-61-0) **2-44** [工場出荷時設定の復元](#page-62-0) **2-45** [電子メール設定](#page-63-0) **2-46**

[アイドル画面情報](#page-64-0) **2-47** デフォルト [ディレクトリ設定](#page-64-1) **2-47** [高温アラート](#page-65-0) **2-48 [CHAPTER](#page-66-0) 3 EASE** メニューと **[Niagara SCX Web Interface](#page-66-1)** の使用 **3-1** EASE メニュー(LCD [ディスプレイ\)](#page-66-2) **3-1** [エンコード](#page-67-0) メニュー **3-2** [エンコードの起動](#page-67-1) **3-2** [エンコードの停止](#page-68-0) **3-3** エンコード [ステータス](#page-68-1) **3-3** ヘルス [メニューへのアクセス](#page-68-2) **3-3** CPU [ステータス](#page-68-3) **3-3** [メモリ残量](#page-69-0) **3-4** [温度ステータス](#page-69-1) **3-4** システム [メニューのセットアップ](#page-70-0) **3-5** [ネットワーク](#page-70-1) リンク ステータス **3-5** [ネットワーク](#page-71-0) MAC アドレス **3-6** [ネットワーク設定の表示](#page-72-0) **3-7** DHCP [の有効化](#page-73-0) **3-8** 固定 IP [アドレスの設定](#page-74-0) **3-9** ゲートウェイ [アドレスの設定](#page-76-0) **3-11** [日時の設定](#page-77-0) **3-12** [温度アラームの設定](#page-78-0) **3-13** [工場出荷時設定に戻す](#page-79-0) **3-14** USB [ドライブへのエクスポート](#page-81-0) **3-16** Cisco [Digital Media Encoder](#page-81-1) 2200 のシャットダウン **3-16** [Niagara SCX Web Interface](#page-81-2) **3-16** [ログイン](#page-82-0) **3-17** [Home](#page-83-0) ページ **3-18** [メニュー](#page-83-1) バー **3-18** [Home](#page-83-2) **3-18** [Encoders](#page-83-3) **3-18** [Configuration](#page-83-4) **3-18** [Status](#page-84-0) **3-19** [Log Out](#page-84-1) **3-19** [All Encoders](#page-84-2) **3-19** [エンコーダの起動](#page-85-0) **3-20** [エンコーダの停止](#page-86-0) **3-21** [エンコーダの編集](#page-87-0) **3-22** AVI [エンコーダ設定](#page-92-0) **3-27**

Flash [エンコーダ設定](#page-92-1) **3-27** MPEG-4 [エンコーダ設定](#page-93-0) **3-28** [Real Encoder](#page-99-0) 設定(Helix) **3-34** [Windows Media Encoder](#page-102-0) 設定 **3-37** Windows Media の [Digital Rights Management](#page-104-0) (DRM; デジタル著作権管 [理\)](#page-104-0) **3-39** [既存のエンコーダの削除](#page-109-0) **3-44** [エンコーダの作成](#page-109-1) **3-44** [エンコーダのプリセット\(](#page-110-0)A、B、C) **3-45** [エンコーダの選択](#page-111-0) **3-46** [すべてのエンコーダの表示](#page-112-0) **3-47** プリセット エンコーダ [プロファイルの編集](#page-112-1) **3-47** My Cisco [Digital Media Encoder](#page-112-2) 2200 **3-47** [コンピュータ名](#page-113-0) **3-48** Cisco [Digital Media Encoder](#page-114-0) 2200 のプロパティ **3-49** Cisco [Digital Media Encoder](#page-116-0) 2200 のアラート **3-51** [電子メール](#page-116-1) アラート **3-51** [アラーム](#page-116-2) ライト **3-51** [アラート設定の編集](#page-117-0) **3-52** [ネットワーク](#page-117-1) プロパティ **3-52** [ネットワーク](#page-118-0) カード **3-53** [高度な設定\(ネットワーク\)](#page-119-0) **3-54** [システム構成設定](#page-119-1) **3-54** Restore Cisco Digital Media Encoder [2200 Factory Defaults](#page-120-0) **3-55** [電子メール設定](#page-121-0) **3-56** [アイドル画面情報](#page-122-0) **3-57** デフォルト [ディレクトリ設定](#page-122-1) **3-57** [高温アラート](#page-123-0) **3-58** [アクティビティ](#page-123-1) ログの表示 **3-58** [View Alerts](#page-124-0) **3-59** [Niagara SCX Web Interface](#page-124-1) のヘルプまたは [i] ボタンとアラート設定 **3-59**

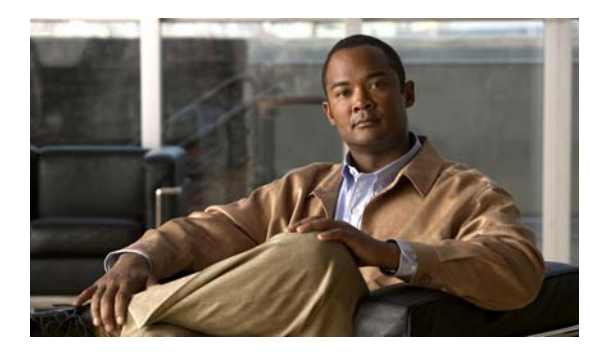

<span id="page-6-0"></span>**CHAPTER 1**

# <span id="page-6-1"></span>**Cisco Digital Media Encoder 2200** のイン ストール

この章は、次の項で構成されています。

- **•** [「はじめに」\(](#page-6-2)P.1-1)
- **•** [「安全の手引き」\(](#page-7-0)P.1-2)
- **•** [「パッケージの中身」\(](#page-8-1)P.1-3)
- **•** [「インストール」\(](#page-8-2)P.1-3)
- **•** [「マニュアルの入手方法およびテクニカル](#page-17-0) サポート」(P.1-12)

# <span id="page-6-2"></span>はじめに

Cisco Digital Media Encoder 2200 をご購入いただきありがとうございます。最先端のストリーミング メディア システムのオーナーになられますと、インターネットや任意のローカルまたは広域の IP ネッ トワークを経由して、AV コンテンツを取り込んだり、ストリーミングすることが可能になります。他 に必要なものは、カメラやデッキなどの AV ソース、ストリーミング メディア サーバまたはホスティ ング プロバイダー、および視聴者のための IP 接続だけです。

このマニュアルでは、Cisco Digital Media Encoder 2200 をエンコーダまたはデバイスとして参照しま す。

IP ネットワーク経由の AV ストリーミングについては、「ストリーミング [インフラストラクチャ」](#page-18-5) ([P.2-1](#page-18-5))を参照してください。ここでは、ストリーミング メディアの機能について説明します。

Cisco Digital Media Encoder 2200 は、簡単に使えるストリーミング デバイスです。AV ソースをエン コーダに接続して、対象の再生デバイスを選択し、ストリーミング サーバ情報を入力して、 <STREAM> ボタンを押すだけです。これでストリーミングが始まります。

Cisco Digital Media Encoder 2200 は、箱から出してすぐに、ほとんどのストリーミング用途用に設定 して使用できます。他のネットワーク コンピュータからエンコーダをより高度に設定または管理する 場合は、*Niagara SCX Web Interface* を使用します。

エンコーダの前面パネルは、*Configuration Web Browser Interface* を使用してカスタマイズできます。 この設定ツールでは、デバイスに関するその他のシステム パラメータを設定することもできます。

Cisco Digital Media Encoder 2200 をお楽しみください。

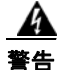

#### 警告 インストレーション手順を読んでから、システムを電源に接続してください。

П

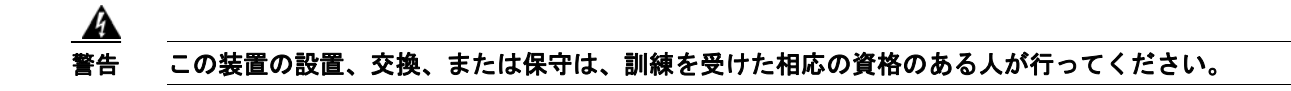

# <span id="page-7-0"></span>安全の手引き

ここでは、次の内容について説明します。

- **•** [「警告」\(](#page-7-1)P.1-2)
- **•** [「保証」\(](#page-8-0)P.1-3)

#### <span id="page-7-1"></span>警告

Cisco Digital Media Encoder 2200 をインストールする前に、機器の故障や人身被害が起きないように、 次の安全警告に目を通して順守するようにしてください。

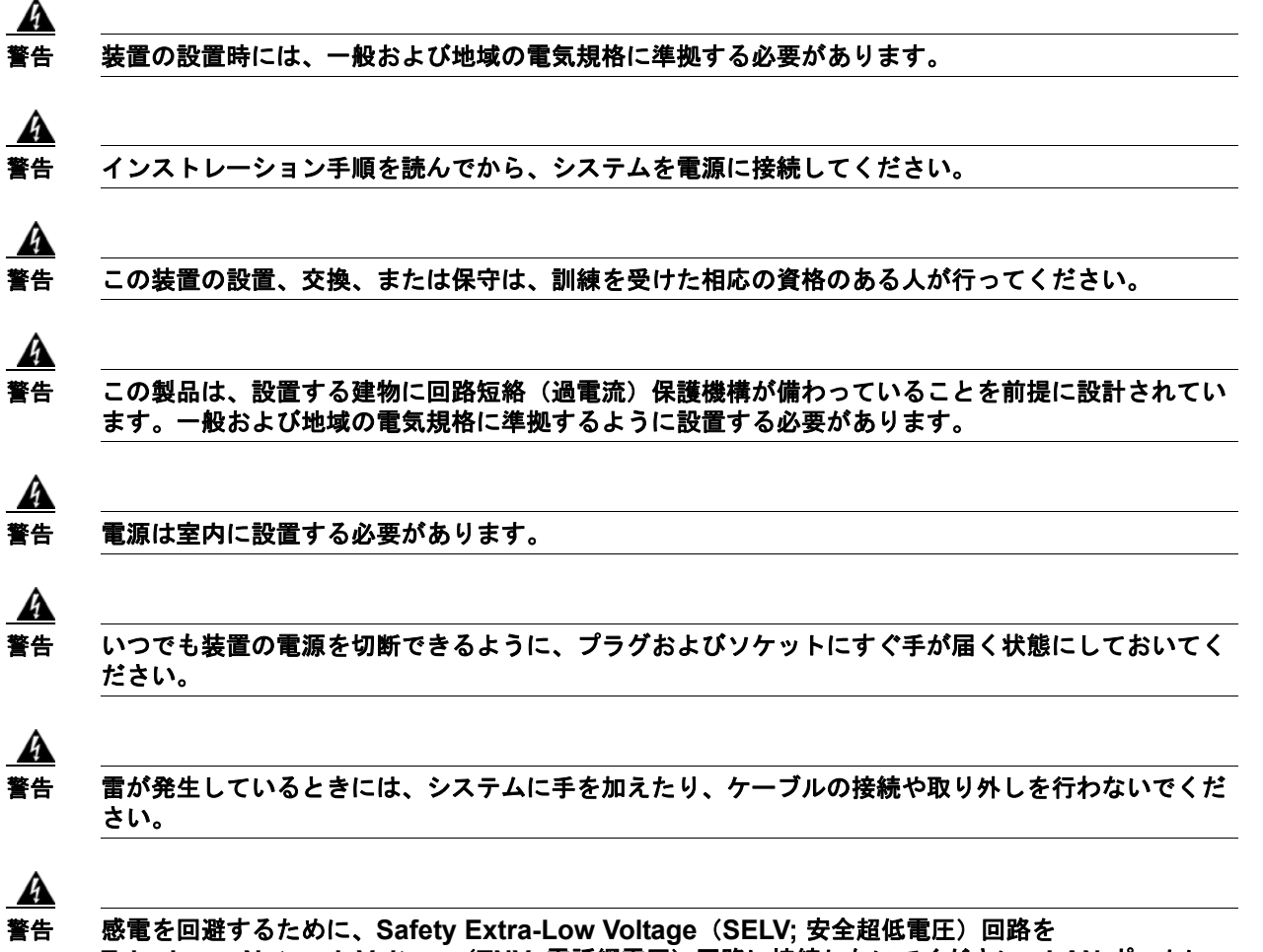

**Telephone-Network Voltage**(**TNV;** 電話網電圧)回路に接続しないでください。**LAN** ポートに は、**SELV** 回路、**WAN** ポートには **TNV** 回路が搭載されています。**LAN** および **WAN** ポートによっ ては、両方 **RJ-45** コネクタを使用する場合があります。ケーブルは慎重に接続してください。

a a s

#### <span id="page-8-0"></span>保証

保証の詳細については、それぞれの製品に添付された保証書を参照してください。

# <span id="page-8-1"></span>パッケージの中身

すべての内容物を箱から出して、1 つ 1 つの損傷をチェックし、次のコンポーネントが揃っていること を確認してください。

- **•** Cisco Digital Media Encoder 2200
- **•** 電源ケーブル
- **•** BNC/RCA 変換器、オス / メス 8 ピン
- **•** 75 Ω BNC ターミネータ
- **•** 1 組のラック スライド レール
- **•** 2 個のラック ハンドル
- **•** Cisco Digital Media Encoder 2200 ドキュメント CD

これらのコンポーネントで不足しているものや損傷しているものがあった場合は、インストールを中断 してください。エンコーダ システムを購入したリセラーに連絡して、不足部品の送付や部品の交換を 依頼してください。

エンコーダのシリアル番号がシャーシの右側に印字されています。

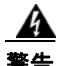

#### 警告 装置の設置時には、一般および地域の電気規格に準拠する必要があります。

# <span id="page-8-2"></span>インストール

ここでは、Cisco Digital Media Encoder 2200 システムの物理的な接続および設定方法について説明し ます。

エンコーダのインストール手順は次の 2 つの部分で構成されます。

- **1.** Cisco [Digital Media Encoder](#page-9-0) 2200 の接続
- **2.** Cisco [Digital Media Encoder](#page-12-0) 2200 の設定

頻繁に使用する基本的な操作のほとんどは、図 [1-2](#page-11-1) に示す前面パネルから行います。

高度な設定や操作は、エンコーダと同じネットワーク上に存在するコンピュータから *SCX Web Interface* にアクセスする必要があります。

このような高度な操作はほとんどのストリーミング アプリケーションで必要ありませんが、符号化設 定をカスタマイズしたり、特定の符号化プロファイルを *EZStream®* の *ABC* ボタンに割り当てる場合 に使用します。エンコーダとコンピュータが別々の部屋にあったり、または大陸をまたがっていたりし ても、エンコーダとコンピュータの両方でインターネットにアクセスして相互に通信することができれ ば、コンピュータから *SCX Web Interface* を経由してエンコーダをリモート制御できます。

最初に、エンコーダを接続する必要があります。接続に関する情報は、「Cisco [Digital Media](#page-9-0)  Encoder 2200 [の接続」を](#page-9-0)参照してください。

 $\blacksquare$ 

#### <span id="page-9-0"></span>**Cisco Digital Media Encoder 2200** の接続

エンコーダには多くの機能や能力がありますが、その最も基本的な機能は、アナログの AV 入力を受け 取って、その信号を処理し、デジタル IP ビデオ形式に符号化することです。その後で、IP AV コンテ ンツを記憶装置に保存したり、IP ネットワーク経由でストリーミングします。

ビデオのストリーミングや取り込み用にエンコーダを設定するには、次の 4 つの要件があります。

- AC 電源 $(100 \sim 240 V)$
- **•** AV ソース(カメラ、ビデオ プレーヤー、またはその他の AV 出力デバイス)
- **•** IP ネットワークまたはインターネット接続
- **•** コンテンツを多数の視聴者にストリーミングするためのストリーミング メディア サーバ

#### <span id="page-9-1"></span>電源への接続

ユニットの注文時に適切な電源ケーブルを指定します。エンコーダの背面パネルの左上隅にある電源入 力にブロック端を取り付けます(図 [1-1](#page-9-3))。

もう一方の端を壁コンセント、または、壁コンセントやその他の共通の電源に接続された電力サージ保 護対応の電源ストリップに差し込みます。

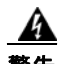

警告 いつでも装置の電源を切断できるように、プラグおよびソケットにすぐに手が届く状態にしておいて ください。

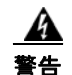

#### 警告 雷が発生しているときには、システムに手を加えたり、ケーブルの接続や取り外しを行わないでくだ さい。

#### <span id="page-9-2"></span>背面パネル図

図 [1-1](#page-9-3) と表 [1-1](#page-10-0) は、エンコーダ背面パネルのすべてのコネクタとその他のコンポーネントを示していま す。

#### <span id="page-9-3"></span>図 **1-1** 背面パネル図

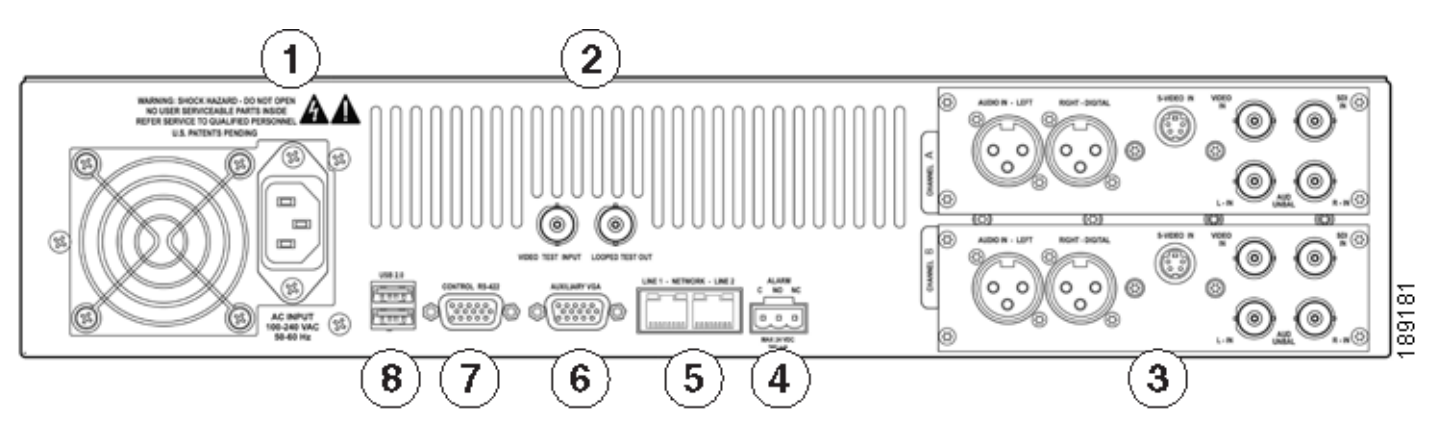

図 [1-1](#page-9-3) は、エンコーダの背面パネルを示しています。表 [1-1](#page-10-0) の一覧表とイラストを使用して、適切なデ バイスと電源をエンコーダに接続します。

#### <span id="page-10-0"></span>表 **1-1** 背面パネルの説明

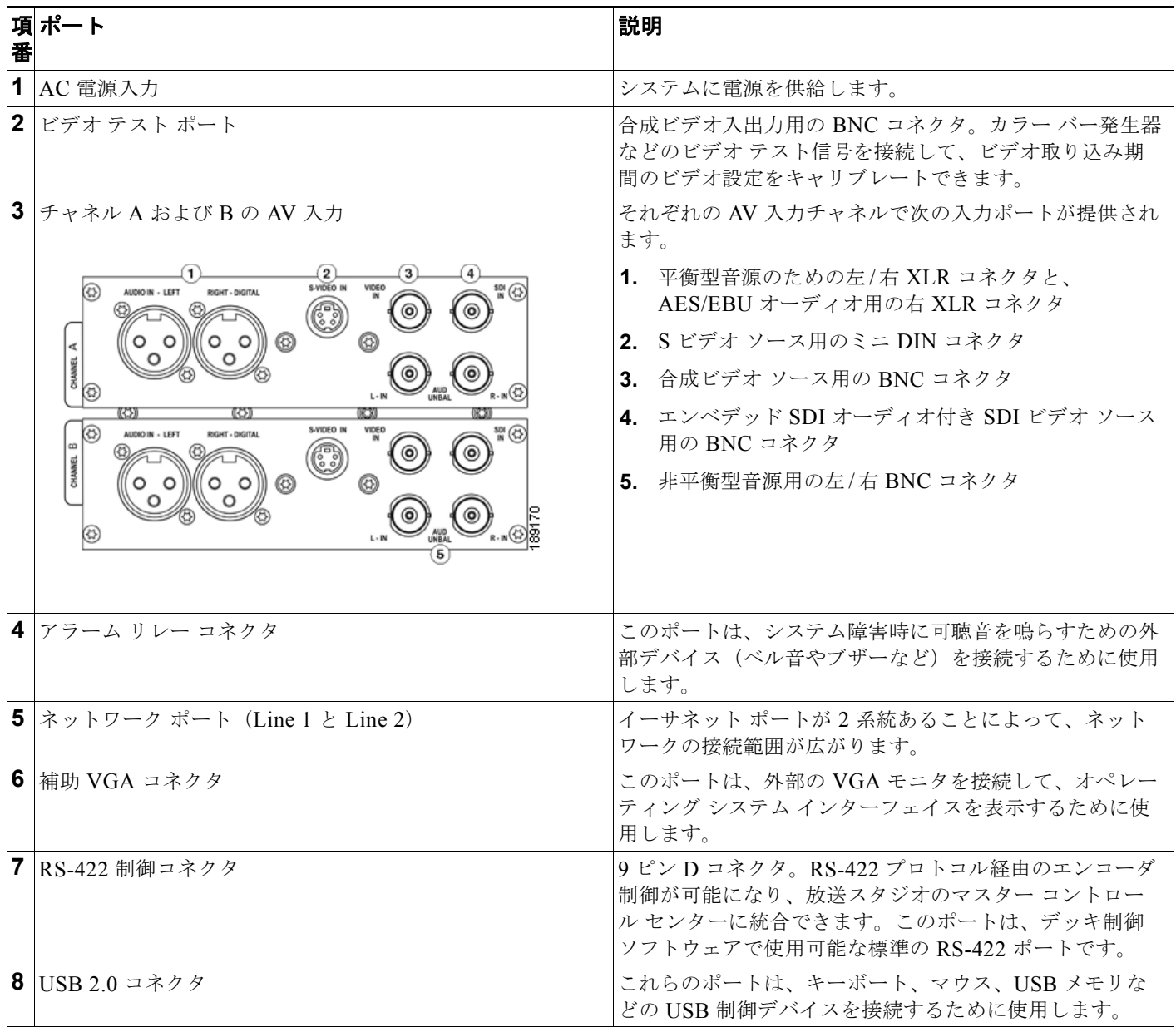

#### インストール

 $\blacksquare$ 

#### <span id="page-11-3"></span><span id="page-11-0"></span>前面パネル図

Cisco Digital Media Encoder 2200 の前面パネル制御をよく理解する必要があります。電源、開始 / 停 止、上下移動、およびメニュー アクセス用の基本的なボタンの他に、いくつかのインジケータ ライト が付いています。図 [1-2](#page-11-1) と 表 [1-2](#page-11-2) は、すべてのボタンとライトを示しています。前面パネルの機能と インターフェイスが確認できます。

#### <span id="page-11-1"></span>図 **1-2** 前面パネル図

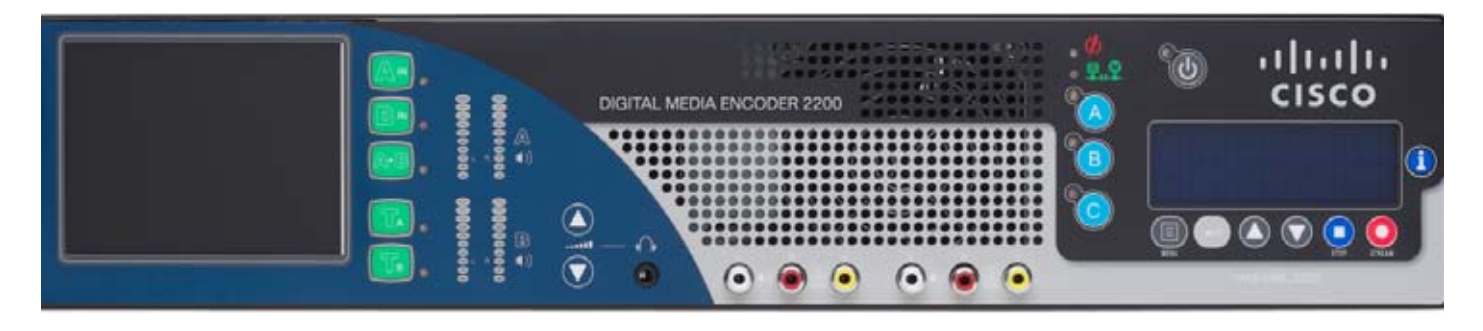

<span id="page-11-2"></span>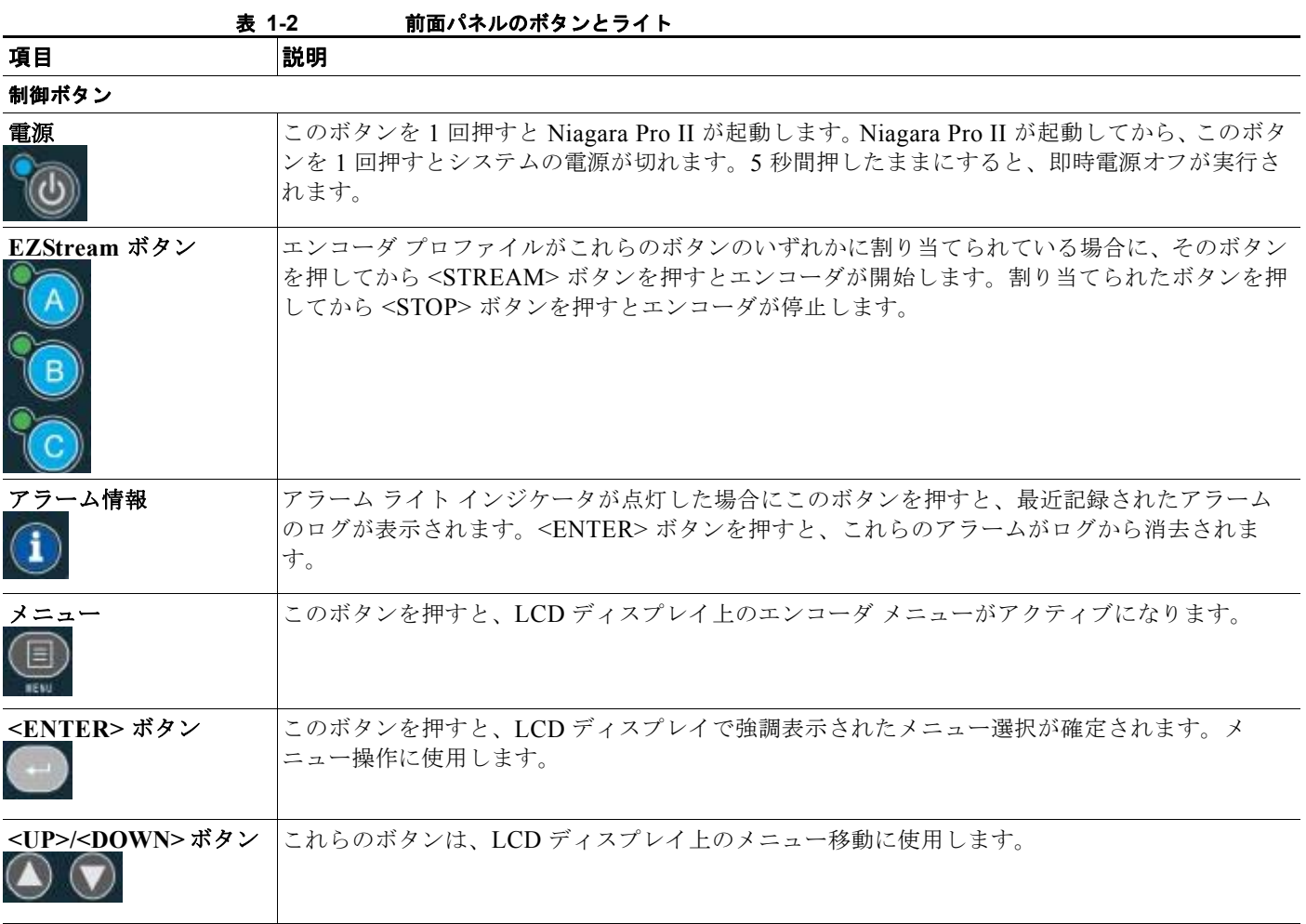

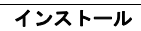

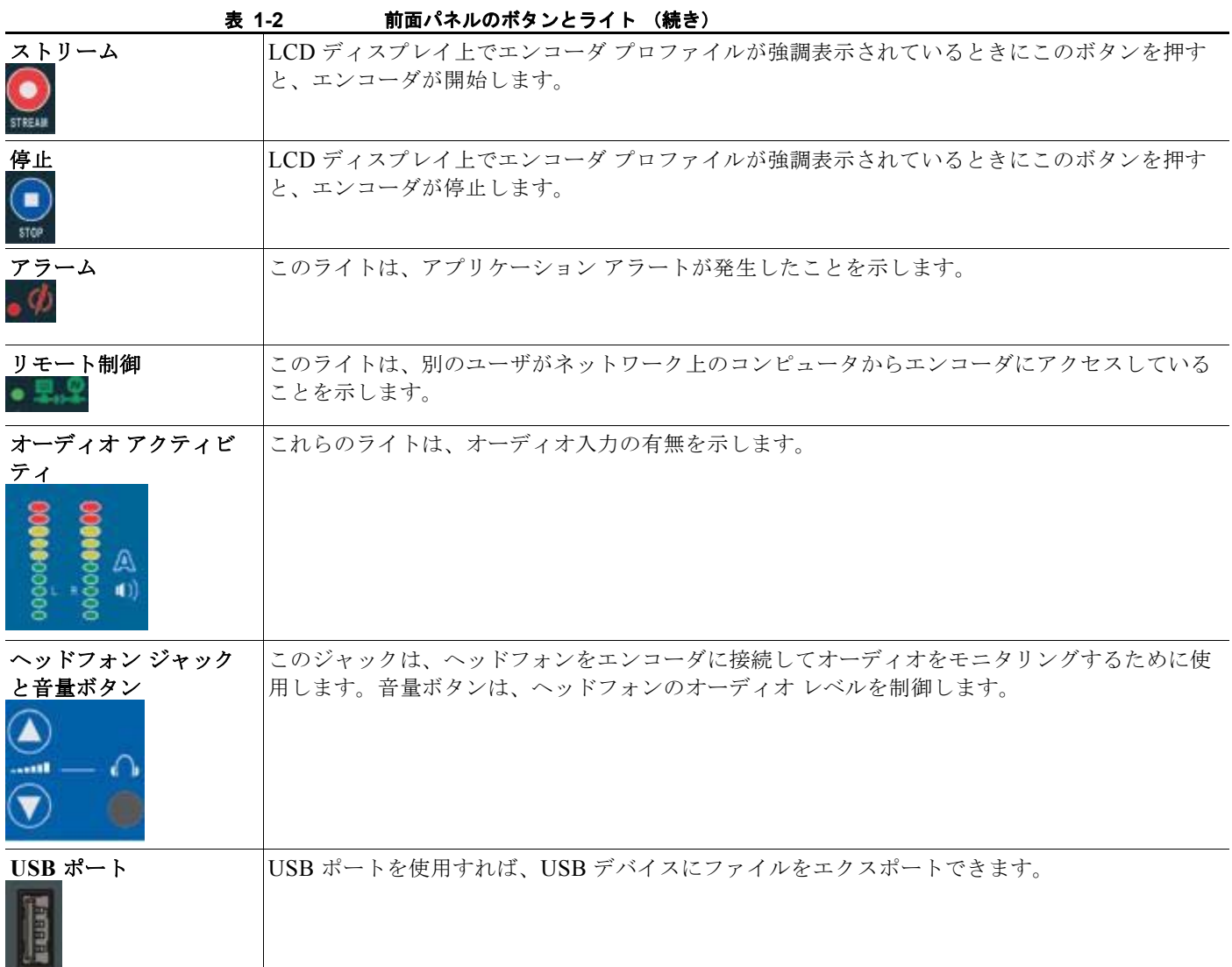

# <span id="page-12-0"></span>**Cisco Digital Media Encoder 2200** の設定

ここでは、次の内容について説明します。

- **•** [「初期開始設定の実施」\(](#page-13-0)P.1-8)
- **•** 「Cisco Digital Media Encoder 2200 を IP [ネットワークに接続するための設定」\(](#page-14-0)P.1-9)
- **•** 「Cisco Digital Media Encoder 2200 [のネットワーク設定の変更」\(](#page-15-0)P.1-10)

 $\blacksquare$ 

 $\blacksquare$ 

#### <span id="page-13-1"></span><span id="page-13-0"></span>初期開始設定の実施

初めてエンコーダの電源を入れた場合は、LCD ディスプレイに、システム クロック、日付、およびビ デオ入力形式 (NTSC [ 北米 / 日本 ] または PAL) の設定を支援する一連のメニューが表示されます。 **1.** エンコーダを開始するには、前面パネルの電源ボタンを押します。

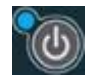

**2.** 起動プロセス中に、エンコーダの LCD ディスプレイに次のメッセージが表示されます。

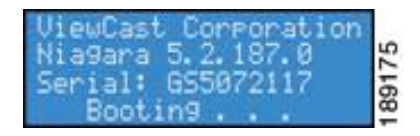

**3.** エンコーダの起動プロセスが完了すると、次のメッセージが表示されます。

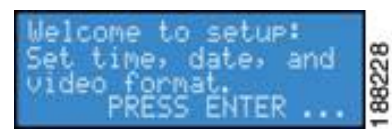

**4.** <ENTER> ボタンを押して、初期設定を開始します。

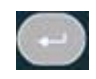

**5.** ここで、エンコーダから日付の設定が要求されます。

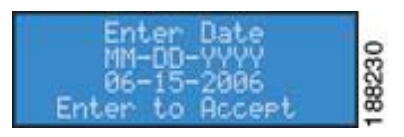

**6.** 日付を設定するには、<UP> または <DOWN> の矢印キーを使用して月の数値を増減させます。

**7.** 月の数値が設定されたら、<STREAM> ボタンを押して日フィールドに移動します。

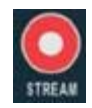

- **8.** もう一度、<UP> または <DOWN> の矢印キーを使用して日の数値を増減させます。
- **9.** <STREAM> ボタンを押して値を確定し、年フィールドに移動します。
- **10.** 月日の設定と同じプロセスを使用して年を設定します。
- **11.** 設定をやり直す場合は、カーソルがそのフィールドに移動するまで <STREAM> ボタンを押し続け ます。
- **12.** 日付の設定が完了したら、<ENTER> ボタンを押して設定を確定し、次の画面に移動してシステム クロックを設定します。

**13.** エンコーダでは、システム クロック入力として 24 時間形式の軍隊式時刻が使用されます。

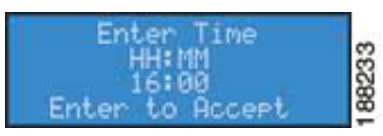

**14.** <UP>、<DOWN>、<STREAM>、および <ENTER> ボタンを使用して、システム クロックの時 間と分を設定します。

**15.** 最後の設定は、エンコーダに入力するビデオ形式の選択です。

**16.** 次のプロンプト メッセージが表示されます。

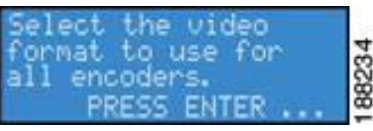

**17.** <ENTER> ボタンを押して先に進みます。

**18.** ビデオ ソース形式として NTSC と PAL のどちらかを選択します。

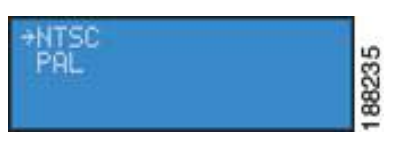

**19.** <ENTER> ボタンを押して形式を確定します。エンコーダの設定が完了したかどうかを確認するた めの最終画面が表示されます。

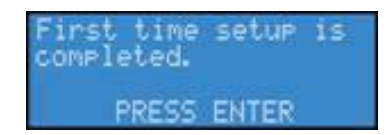

**20.** <ENTER> ボタンを押して、設定メニューを終了し、エンコーダの使用を開始します。

#### <span id="page-14-0"></span>**Cisco Digital Media Encoder 2200** を **IP** ネットワークに接続するための設定

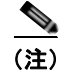

(注) ネットワーク プロトコルに精通していない場合は、ネットワーク管理者に支援を要請してください。

Cisco Digital Media Encoder 2200 の 2 つのギガビット ネットワーク インターフェイスは、デフォルト で、ネットワーク上の DHCP サーバから動的に IP アドレスを取得するように設定されています。

DHCP サーバが使用できない、またはネットワーク上で見つからなかった場合は、エンコーダが独自 の IP アドレスを割り当てます。

ほとんどのネットワーク環境では、デフォルト設定を変更する必要がありません。ただし、エンコーダ のネットワーク インターフェイス カード (NIC) に固定 IP アドレスを割り当てる場合は、エンコーダ の前面パネル メニューを使用してネットワーク設定を変更します。

インストール

#### <span id="page-15-0"></span>**Cisco Digital Media Encoder 2200** のネットワーク設定の変更

**1.** <MENU> ボタンを押して、エンコーダの [EASE] メニューにアクセスします。

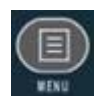

**2.** [EASE] メニュー オプションは次のとおりです。

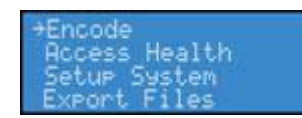

**3.** <UP> ボタンまたは <DOWN> ボタンを使用して、メニュー内の選択矢印が [Setup System] オプ ションを指すまで移動します。

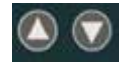

**4.** ここで、<ENTER> ボタンを押します。

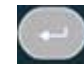

**5.** エンコーダの LCD ディスプレイに [Setup] メニューが表示されます。<UP> ボタンまたは <DOWN> ボタンを使用して、[Network] を選択し、<ENTER> ボタンを押します。

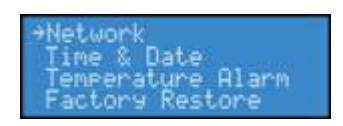

**6.** 変更するネットワーク インターフェイスを選択して、<ENTER> ボタンを押します。

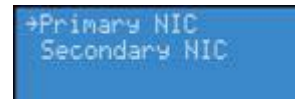

**7.** [Change Settings] を選択して、<ENTER> ボタンを押します。

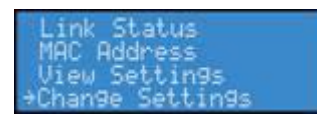

次のメニューにさまざまなネットワーク設定が表示されます。これらのメニュー項目の 1 つを選択する ことによって、その設定を変更できます。

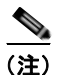

(注) 設定を変更したら、設定をやり直すか、元の工場出荷時設定に戻すまで、その変更が保存されます。

**8.** [DHCP On/Off] を選択してから、<ENTER> ボタンを押します。このプロセスをキャンセルする 場合は、<MENU> ボタンを押してメイン メニューに戻ります。

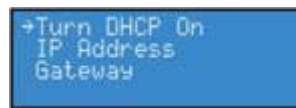

- **9.** 次のボタン操作によって動作が異なります。
- **•** 選択して続行するには、<ENTER> ボタンを押します。
- **•** キャンセルして終了するには、<MENU> ボタンを押します。
- <span id="page-16-0"></span>**10.** 次のメニューでは、ネットワーク インターフェイスに対して DHCP を有効にするための選択肢が 提供されます。

Enable DHCP? Yes +No

**11.** <UP> ボタンまたは <DOWN> ボタンを使用して、選択肢を [No] から [Yes] に変更できます。選 択したら、<ENTER> ボタンを押して変更を確定します。エンコーダから設定の確認が要求されま す。

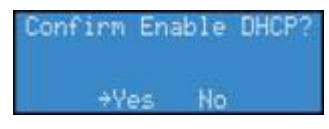

**12.** <ENTER> ボタンを押して選択を確定します。変更する他の設定を選択するためのメニューに戻り ます。

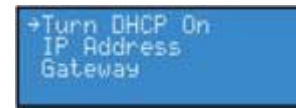

**13.** IP アドレスまたはゲートウェイの固定アドレスを入力するには、メニューでどちらかを選択して、 <ENTER> ボタンを押します。

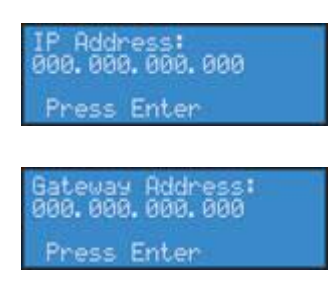

**14.** <UP> と <DOWN> の矢印キーを使用して数値を増減し、固定 IP アドレスを入力します。 **15.** <STREAM> ボタンを押して、次のフィールドに移動します。

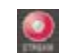

**16.** 正しい IP アドレスまたはゲートウェイ アドレスを設定したら、<ENTER> ボタンを押してデータ をエンコーダに保存します。固定 IP アドレスを設定した場合は、サブネット アドレスを設定する ための画面が表示されます。

П

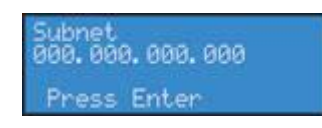

**17.** エンコーダ上で過去に設定した固定 IP アドレスまたはゲートウェイ アドレスを削除するには、手 順 [10.](#page-16-0) で説明した方法を使用して DHCP を有効にするだけです。過去に設定したすべての固定ア ドレスが削除されます。

# <span id="page-17-0"></span>マニュアルの入手方法およびテクニカル サポート

マニュアルの入手方法、テクニカル サポート、その他の有用な情報について、次の URL で、毎月更新 される『*What's New in Cisco Product Documentation*』を参照してください。シスコの新規および改訂 版の技術マニュアルの一覧も示されています。

<http://www.cisco.com/en/US/docs/general/whatsnew/whatsnew.html>

『*What's New in Cisco Product Documentation*』は RSS フィードとして購読できます。また、リーダー アプリケーションを使用してコンテンツがデスクトップに直接配信されるように設定することもできま す。RSS フィードは無料のサービスです。シスコは現在、RSS バージョン 2.0 をサポートしています。

H.

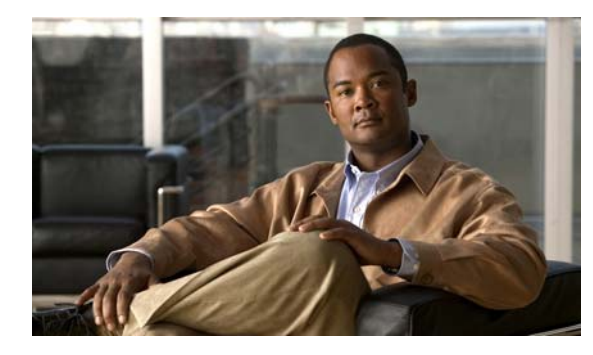

<span id="page-18-0"></span>**CHAPTER 2**

# <span id="page-18-1"></span>**Cisco Digital Media Encoder 2200** の使い方

この章は、次の項で構成されています。

- **•** [「概要」\(](#page-18-2)P.2-1)
- **•** [「基本的な操作:前面パネルの使用」\(](#page-20-1)P.2-3)
- **•** 「高度な操作:[Niagara SCX Web Interface](#page-27-0) の使用」(P.2-10)
- **•** [「エンコーダのプリセット\(](#page-32-0)A、B、または C)」(P.2-15)
- **•** 「Cisco [Digital Media Encoder](#page-58-1) 2200 のアラート」(P.2-41)
- **•** 「ネットワーク [プロパティ」\(](#page-59-3)P.2-42)
- **•** [「システム構成設定」\(](#page-61-0)P.2-44)

# <span id="page-18-2"></span>概要

- **•** 「ストリーミング [メディアについて」\(](#page-18-3)P.2-1)
- **•** 「ストリーミング [インフラストラクチャ」\(](#page-18-4)P.2-1)
- **•** 「ストリーミング AV [タイプに関する簡易指針」\(](#page-19-0)P.2-2)
- **•** [「チュートリアル」\(](#page-20-0)P.2-3)

## <span id="page-18-3"></span>ストリーミング メディアについて

ストリーミング メディアとは、その配信によって消費(視聴)されるメディアのことです。ストリー ミングは、メディア自体よりも配信システムの特性をより多く備えています。この特性は、コンピュー タ ネットワーク上で配信されるメディアに当てはまります。その他の配信システムのほとんどは、生 来のストリーミング(ラジオ、テレビ、インターネット TV)と生来の非ストリーミング(本、ビデオ カセット、オーディオ CD)のどちらかです。

Cisco Digital Media Encoder 2200 は、特に、IP ネットワーク上で AV メディアをストリーミングする ために設計されています。

# <span id="page-18-5"></span><span id="page-18-4"></span>ストリーミング インフラストラクチャ

新しい Cisco Digital Media Encoder 2200 を設定する前に、ビデオのキャプチャからストリーミング ビ デオの再生までの生のストリーミング ビデオの全貌を理解しておく必要があります。

コンピュータ環境にビデオを取り込むアプリケーションは、DVD オーサリングから Web 生放送まで豊 富に揃っています。ビデオの最終目的に関係なく、これらのアプリケーションは、主に、次の 3 つの ワークフロー プロセスに分類できます。

- **•** 単一ビデオ / セッションのキャプチャ(非リアル タイム配信用の 1 回限りのファイル取り込み) **–** 通常、キャプチャされたファイルは、その後、処理され、配信用の最終形態に変換されます。
- **•** バッチ ビデオ / セッションのキャプチャ(アーカイブ、スケジューリング、および保存)
	- **–** 複数のソース コンテンツがデジタル化されます。
	- **–** 無人ソースに対するデバイス制御が必要です。
	- **–** 指定時刻に作動するイベントをキャプチャするためのセッション スケジューリング機能が必 要です。
- **•** ライブ ビデオのキャプチャ、処理、および配信(Web 放送)
	- **–** 単一または複数のソースに対応できます。
	- **–** 特定の時刻のライブ イベント。
	- **–** リモートとローカルの両方でキャプチャができます。
	- **–** 最終的なコンテンツがリアル タイムで視聴者に配信されます。

カテゴリごとに、ユーザ インターフェイス、機能、および経験が異なる特有の要件があります。 Cisco Digital Media Encoder 2200 は、ライブ ビデオのキャプチャ、処理、および配信用に設計されて います。

図 [2-1](#page-19-1) は、カメラやビデオ プレーヤーなどのソースから始まり、IP ネットワーク経由でエンコーダか らサーバに送信され、ソフトウェア プレーヤーで視聴者のモニタに表示されるビデオの経路を示して います。

<span id="page-19-1"></span>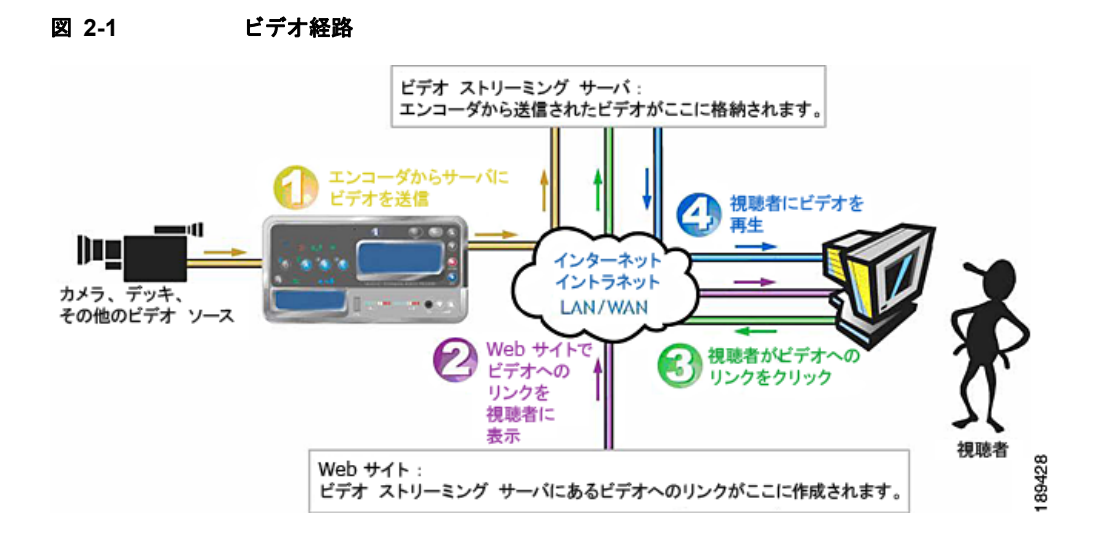

## <span id="page-19-0"></span>ストリーミング **AV** タイプに関する簡易指針

Cisco Digital Media Encoder 2200 では、さまざまなタイプの AV ストリームを作成できます。そのす べては IP ビデオ形式ですが、ストリーミング ビデオ アプリケーションに応じて特性が異なります。 Cisco Digital Media Encoder 2200 は、インターネット経由でストリーミングしてコンピュータまたは モバイル デバイス上で再生可能な、限られた解像度のビデオ コンテンツを作成するために設計されま した。

概要

 $\blacksquare$ 

表 [2-1](#page-20-2) は、Cisco Digital Media Encoder 2200 でサポートされているすべての形式と推奨されている用 途を示しています。これらの形式のすべてをさまざまなアプリケーションで使用できます。

<span id="page-20-2"></span>表 **2-1** 最大解像度以下でストリーミングするための **IP** ビデオ圧縮

| 形式                                            | 説明                            |
|-----------------------------------------------|-------------------------------|
| Windows Media <sup>®</sup>                    | ストリーミング インターネット ビデオとモバイル デバイス |
| $RealVideo^{\mathcal{B}}/Helix^{\mathcal{B}}$ | ストリーミング インターネット ビデオとモバイル デバイス |
| MPEG-4                                        | 携帯端末と携帯電話                     |

適切なストリーミング形式を選択するには、まず、コンテンツを送信する視聴者について検討する必要 があります。彼らがコンテンツの視聴に利用できる一般的なプレーヤーは何か。これによって、視聴者 用に作成するストリームの形式が決定されます。

コンテンツをストリーミングするデータ レートを決定するには、視聴者がアクセス可能な IP 帯域幅を 決定する必要があります。たとえば、ISDN 接続以下のアクセス手段が使用されている場合は、56 Kbps の QCIF などの低いデータ レートでビデオまたはオーディオをストリーミングすることになりま す。ケーブル モデムや DSL 接続などのようにアクセス速度が速い場合は、2 Mbps の最高解像度の高 品質ストリームを提供できます。

Cisco Digital Media Encoder 2200 では、さまざまな帯域幅の接続を符号化プロファイルで事前に設定 できます。ロードされるプロファイルは、エンコーダの初期設定に依存します。

## <span id="page-20-0"></span>チュートリアル

Cisco Digital Media Encoder 2200 を操作するために、前面パネルの LCD ディスプレイおよびボタン と *Niagara SCX Web Interface* の 2 つのインターフェイスが用意されています。このチュートリアル は、次の 2 つの部分で構成されています。

- **1.** [「基本的な操作:前面パネルの使用」\(](#page-20-1)P.2-3)
- **2.** 「高度な操作:[Niagara SCX Web Interface](#page-27-0) の使用」(P.2-10)

(注) *Niagara SCX Web Interface* または Niagara SCX Encoder Explorer ソフトウェアにアクセスするには、 最新のブラウザがインストールされ、エンコーダへの IP 接続が可能なコンピュータが必要です。エン コーダとコンピュータの両方が存在するローカル ネットワークを介して接続するか、付属の RJ-45 ケーブルを使用してエンコーダとコンピュータを直接接続します。

# <span id="page-20-1"></span>基本的な操作:前面パネルの使用

(注) 前面パネルのボタンの詳細については[、「前面パネル図」\(](#page-11-3)P.1-6)を参照してください。

ここでは、次の内容について説明します。

- **•** [「起動」\(](#page-21-0)P.2-4)
- **•** [「シャットダウン」\(](#page-21-1)P.2-4)
- **•** [「代替シャットダウン方法」\(](#page-22-0)P.2-5)
- **•** [「符号化セッションの開始」\(](#page-22-1)P.2-5)
- **•** 「CPU [使用状況のチェック」\(](#page-23-0)P.2-6)
- **•** [「符号化セッションの停止」\(](#page-24-0)P.2-7)
- **•** 「外部ストレージ [デバイスの接続」\(](#page-25-0)P.2-8)
- **•** 「キャプチャしたビデオ [ファイルのエクスポート」\(](#page-25-1)P.2-8)

#### <span id="page-21-0"></span>起動

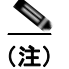

(注) 初めてエンコーダを起動する場合は、先に「初期開始設定の実施」 (P.1-8) をお読みください。

エンコーダを起動するには、前面パネルの電源ボタンを押します。 起動中は、エンコーダの LCD ディスプレイに次の一連のメッセージが表示されます。

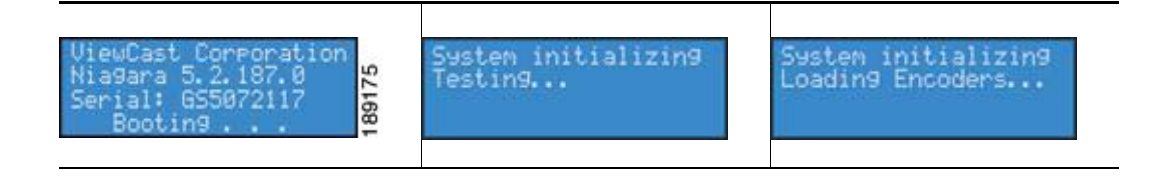

システムが動作可能状態になると、エンコーダの LCD ディスプレイに次のようなステータスが交互に 表示されます。

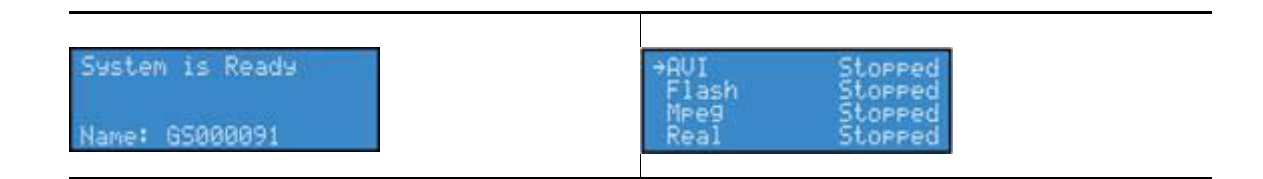

## <span id="page-21-1"></span>シャットダウン

エンコーダをシャットダウンするには、前面パネルの電源ボタンを短く押します。 エンコーダの LCD ディスプレイに次のメッセージが表示されます。

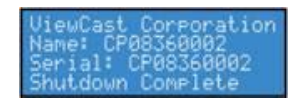

数秒後に、エンコーダの電源が切れます。

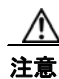

注意 エンコーダの電源を正常に切ることができます。システムを強制的にシャットダウンした場合は、 データが破損する可能性があります。その場合は、次にシステムを起動したときに、起動プロセス が完了するまでに数分かかる可能性があります。

## <span id="page-22-0"></span>代替シャットダウン方法

[EASE] メニューを使用してエンコーダをシャットダウンすることもできます。 <MENU> ボタンを押して [EASE] メニューを表示します。

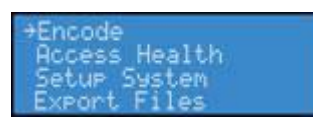

<UP> と <DOWN> の矢印ボタンを使用して、[Shutdown System] が表示され、選択されるまでスク ロール ダウンします。

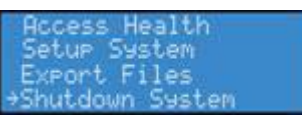

<ENTER> ボタンを押します。

次に、<UP> ボタンまたは <DOWN> ボタンを使用して [Yes] または [No] を選択することによって、 システムをシャットダウンするかどうかを決定します。<ENTER> ボタンを押します。

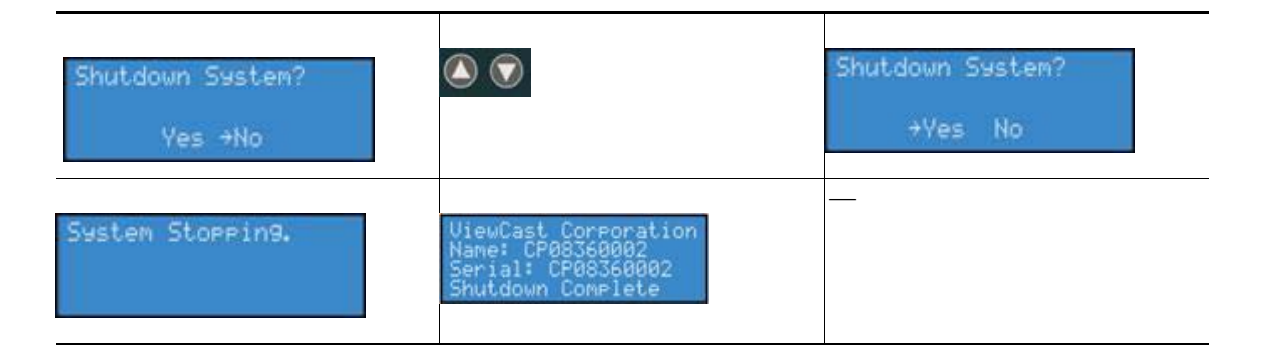

## <span id="page-22-1"></span>符号化セッションの開始

エンコーダの LCD ディスプレイに、一緒に使用可能なエンコーダ プロファイルと現在のステータスの リストが表示されます。

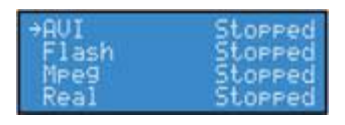

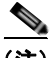

(注) エンコーダ プロファイルの名前は、最初の 10 文字しか表示されません。カスタム プロファイルに名前 を付ける場合は、最初の 10 文字で識別できる一意の名前にする必要があります。

<UP> ボタンと <DOWN> ボタンを使用して、選択矢印を移動し、この符号化セッションで使用するエ ンコーダ プロファイルを指します。

必要なエンコーダ プロファイルを選択したら、<STREAM> ボタンを押してエンコーダを再起動しま す。

 $\bullet$ 

エンコーダの LCD ディスプレイに、エンコーダの起動プロセスに関するメッセージが表示されます。

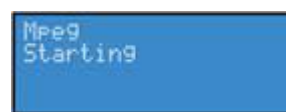

エンコーダ セッションが正常に開始されたら、エンコーダの LCD ディスプレイが、使用可能なエン コーダの以前の表示に戻ります。この画面は、選択したエンコーダ プロファイルによって符号化が開 始されたことを示しています。

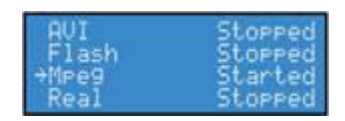

起動したエンコーダが EZStream の ABC ボタンのいずれかに割り当てられていた場合は、対応するボ タンが点滅して、起動プロセス中と起動プロセス後に常時点灯します。

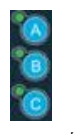

この方法を繰り返すことによって、同時に複数のエンコーダをすばやく起動できます。

Cisco Digital Media Encoder 2200 は、2 チャネル エンコーダです。これは、いつでも、最大 2 つの AV ソースを接続してストリーミングできることを意味します。また、1 つの AV ソースを複数のデー タ レートと複数の形式で配信することによって、視聴者ごとに最良のユーザ エクスペリエンスを提供 できます。

たとえば、1 Mbps の最高解像度で Windows Media を配信しながら、300 Kbps の CIF 解像度で RealVideo を配信できます。

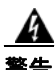

警告 同時にキャプチャできるストリーム数には制限があります。エンコーダで同時に処理可能なストリー ム数を上回るストリームをキャプチャしようとすると、ストリームのフレームが欠落して、ビデオ再 生が途切れることによって、視聴者のエクスペリエンスに悪影響を与えます。**CPU** 負荷を軽減する ようにセッション数が減らされなかった場合は、すべての符号化セッションが警告なしで勝手に終了 する可能性があります。

#### <span id="page-23-0"></span>**CPU** 使用状況のチェック

複数のストリームを開始できるため、エンコーダの処理能力がどの程度使用されるのかを把握しておく 必要があります。50% 未満しか使用されていない場合は、システムの性能に悪影響を与えることなく、 新しい符号化セッションを開始できます。

<MENU> ボタンを押して、エンコーダの LCD ディスプレイ上にメイン メニューを表示します。

LCD ディスプレイに次のメニュー選択項目が表示されます。

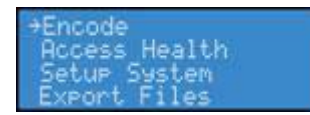

<UP> ボタンと <DOWN> ボタンを使用して、メニュー項目の [Access] の隣に矢印を移動してから、 <ENTER> ボタンを押します。

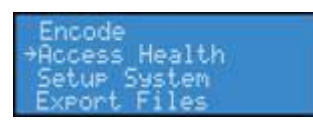

LCD ディスプレイに [Access] メニュー選択項目が表示されます。[CPU] メニュー項目が選択された状 態で <ENTER> ボタンを押します。

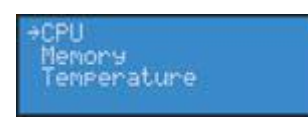

エンコーダの LCD ディスプレイに使用中の CPU サイクル数が表示されます。エンコーダがアイドル 中(どのエンコーダ セッションも実行されていない)は、表示される CPU の割合が 4% 以下のはずで す。1 つ以上のエンコーダ セッションが実行中の場合は、表示される割合がかなり高くなり、+/-10% の範囲で変動します。

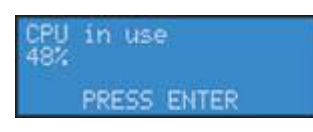

<ENTER> ボタンを押して 1 つ前のメニューに戻ります。

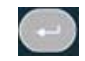

## <span id="page-24-0"></span>符号化セッションの停止

エンコーダを停止するには、<STOP> ボタンを押します。

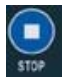

エンコーダの LCD ディスプレイに符号化のリストが表示され、セッションごとの現在のステータスが 示されます。

<UP> ボタンと <DOWN> ボタンを使用して、終了する符号化セッションの隣にポインタを移動しま す。

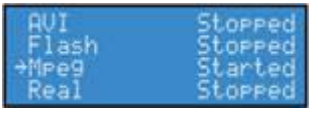

もう一度 <STOP> ボタンを押します。選択されたエンコーダ セッションが終了します。

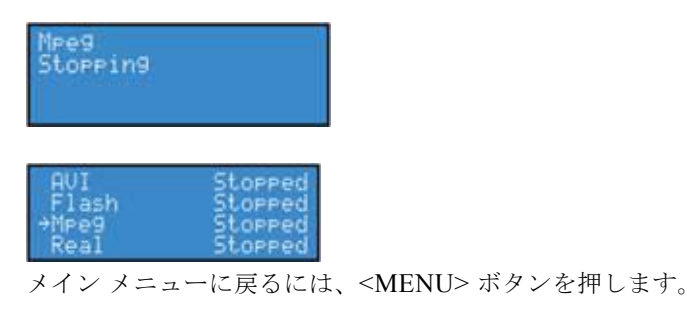

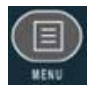

## <span id="page-25-0"></span>外部ストレージ デバイスの接続

Cisco Digital Media Encoder 2200 の背面パネルに 2 つの USB ポートがあり、前面パネルに 1 つの USB ポートがあります。これらのポートの片方または両方に、ほとんどすべての標準の USB フラッ シュ ドライブを接続できます。これによって、エンコーダのローカル ストレージ ドライブ上に作成さ れた任意の AV ファイルをエクスポートできます。*Niagara SCX Web Interface* 経由で [Save to File] 設定を使用する場合は、ローカル ストレージ ドライブが D ドライブになります。

USB フラッシュ ドライブが Cisco Digital Media Encoder 2200 の USB ポートの 1 つに挿入されると、 エンコーダが自動的に取り外し可能なストレージ デバイスを検出して、そのデバイスにランダムなド ライブ文字を割り当てます。このデバイスは、直接ファイルをキャプチャするために使用したり、前面 パネル メニューからアクセス可能な [Export File] 機能を使用するときに指定することができます。

# <span id="page-25-1"></span>キャプチャしたビデオ ファイルのエクスポート

キャプチャしたビデオ ファイルを外部の USB ドライブにエクスポートできます。

(注) ファイルを Cisco Digital Media Encoder 2200 から USB デバイスにエクスポートするには、*SCX Web Interface* 経由で、キャプチャしたビデオ ファイルのデフォルトの場所を設定して、その場所にファイ ルを配置する必要があります。この操作は、\*[Default AV Folder] ボックスにある Web Interface の [System Configuration] ページで実行できます。デフォルトで、このフォルダは D:¥AVFiles に設定さ れます。\*[Default AV Folder] ボックスに必要なデフォルトの場所を入力したら、エンコーダからファ イルをエクスポートできるようになります。

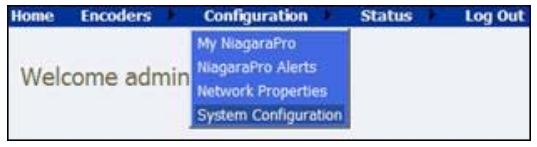

<MENU> ボタンを押してエンコーダ メニューにアクセスします。

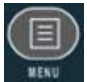

<UP> と <DOWN> の矢印ボタンを使用して、[Export Files] オプションを強調表示し、<ENTER> ボ タンを押します。

icode Health tup etur System<br>xrort Files

次に、[To USB Drive] オプションを選択して、<ENTER> ボタンを押します。

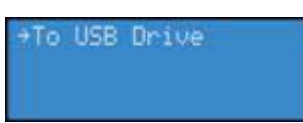

次の画面で、宛先ドライブの選択が要求され、エンコーダに接続されたアクティブな USB ドライブの リストが表示されます。

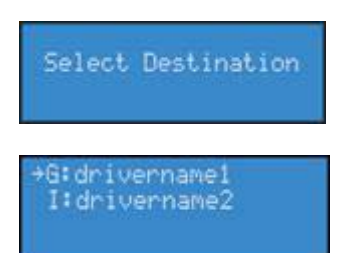

エクスポート先の USB ドライブを選択して、<ENTER> ボタンを押します。

次の画面で、ソース ファイル、つまり、USB デバイスにエクスポートするファイルの選択が要求され ます。

Select source file

次の画面のようにソース ファイルが表示されます。

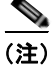

(注) この画面上のソース ファイルは、例でしかありません。

+CLOCK. AUI

画面上でエクスポートするファイルの名前を確認して、<ENTER> ボタンを押します。次のような画面 が表示されます。

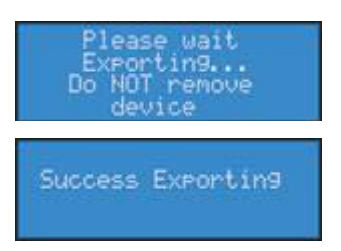

エンコーダでファイルのエクスポートが完了したら、USB デバイスを取り外すことができます。

# <span id="page-27-0"></span>高度な操作:**Niagara SCX Web Interface** の使用

ここでは、次の内容について説明します。

- **•** 「Web Interface [へのアクセス」\(](#page-27-1)P.2-10)
- **•** [「符号化セッションの開始」\(](#page-28-0)P.2-11)
- **•** [「符号化セッションの停止」\(](#page-29-0)P.2-12)
- **•** [「アクティビティ](#page-31-0) ログの表示」(P.2-14)
- **•** 「EZStream [ボタンの設定」\(](#page-31-1)P.2-14)

## <span id="page-27-1"></span>**Web Interface** へのアクセス

*Niagara SCX Web Interface* は、ソフトウェアを必要としないうえ、Microsoft® Windows®、 Macintosh、Linux® マシンを含む、最新の Web ブラウザがインストールされた任意のコンピュータで 動作します。Cisco Digital Media Encoder 2200 システムは、コンピュータと共有された IP ネットワー ク上に配置するか、イーサネット ケーブル(RJ-45)で Windows コンピュータと直接接続する必要が あります。

*Niagara SCX Web Interface* には、コンピュータ上で Web ブラウザを開いてエンコーダのマシン名を 入力することによってアクセスします。たとえば、「http://cp08360002」と入力します。エンコーダの ネットワーク名は、そのシリアル番号でもあり、起動プロセス中の LCD ディスプレイで確認できま す。

エンコーダの起動プロセスが完了している場合は、システムがアイドル中の LCD ディスプレイでシリ アル番号を確認できます。

このとき、エンコーダの LCD ディスプレイには、次のような画面が交互に表示されます。

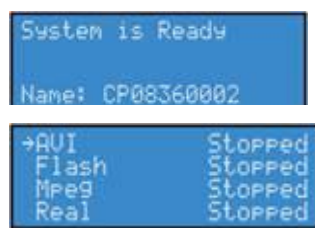

[System is Ready] ウィンドウに名前が表示されていない場合は、<UP> と <DOWN> の矢印ボタンを 押して、名前が表示されるまでシステム情報を切り替えます。

シリアル番号は、エンコーダの底面にも印字されています。

Web ブラウザでエンコーダ名を入力(下の図のように)して、Enter キーを押します。

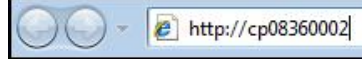

ログイン画面でユーザ名とパスワードの入力が要求されます。デフォルトでは、ユーザ名とパスワード はいずれも admin です。

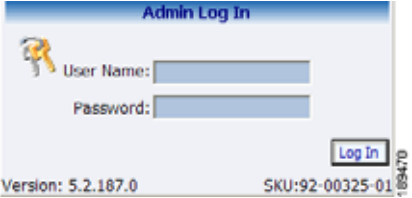

ログイン後は、エンコーダの操作、管理、およびシステム設定ツールを含む、Web 対応機能のすべて にアクセスできるようになります。

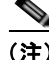

マシン名でエンコーダを参照できない場合は、代わりに、エンコーダのIP アドレスを入力します。こ の情報は、システムのアイドル中に [System is Ready] ウィンドウから入手することもできます。

#### <span id="page-28-0"></span>符号化セッションの開始

符号化セッションを開始するには、マウス ポインタをメニュー バーの [Encoders] の上に移動して、ド ロップダウン メニューで [All Encoders] をクリックします。

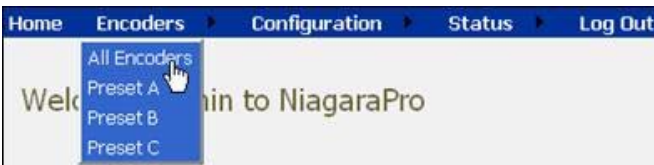

エンコーダにロードされたすべてのエンコーダ プロファイルが、形式と現在のステータスを示すリス トに表示されます。

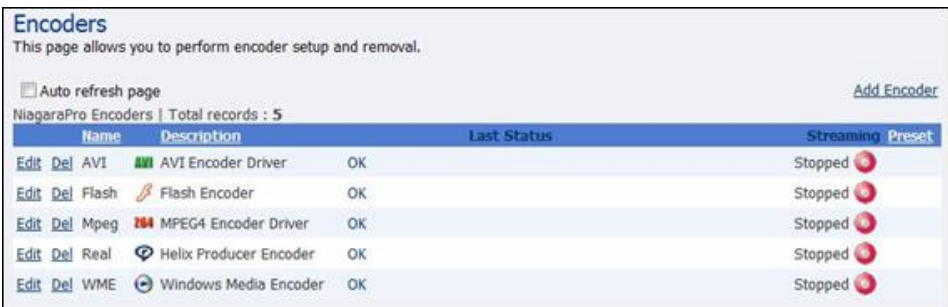

起動するエンコーダの右側の列に表示された赤色の [Stream] アイコンを押します。

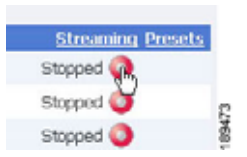

Web ページには、エンコーダの起動進行状況を通知するメッセージが自動的に更新されます。

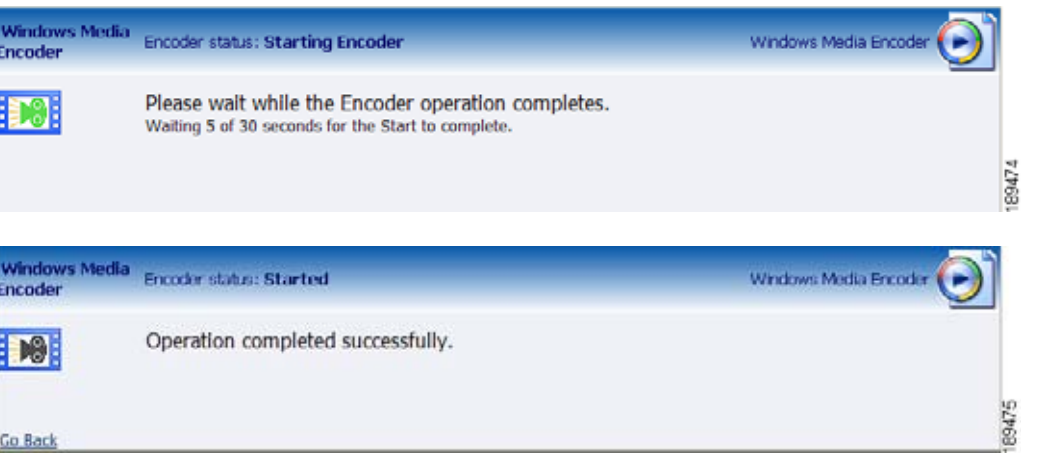

エンコーダが正常に起動されると、Web ページが [All Encoders] ページに戻って、[Started] モードを 反映するようにエンコーダのステータスが更新されます。

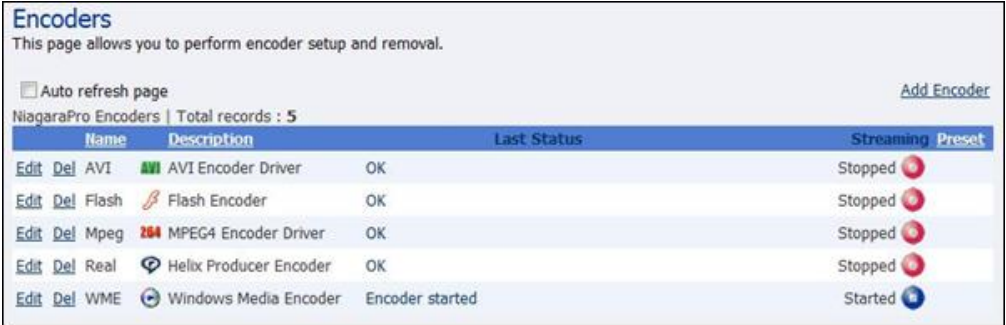

## <span id="page-29-0"></span>符号化セッションの停止

[All Encoders] ページに切り替わらない場合は、マウス ポインタをメニュー バーの [Encoders] の上に 移動して、ドロップダウン メニューで [All Encoders] をクリックします。

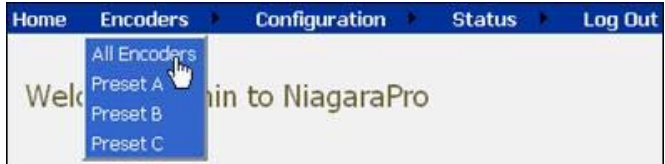

これによって、次のような Web ページに移動するはずです。

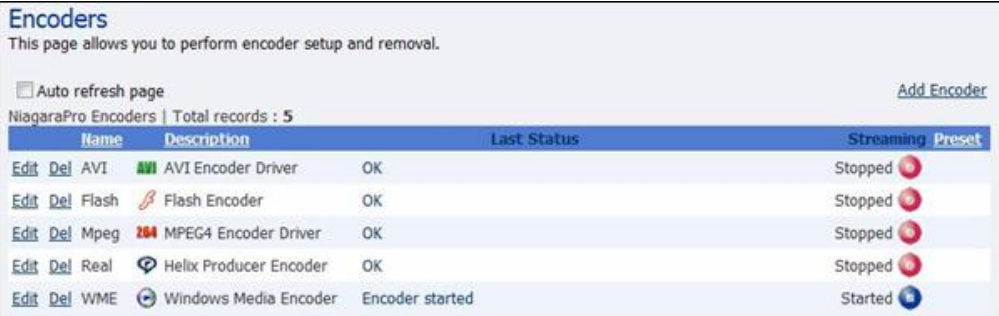

停止するエンコーダの右側の列に表示された、ストリーミング エンコーダを示す青色のアイコンを押 します。

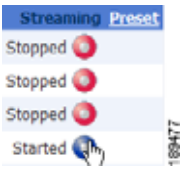

Web ページが、エンコーダの停止状況を示すメッセージで自動的に更新されます。

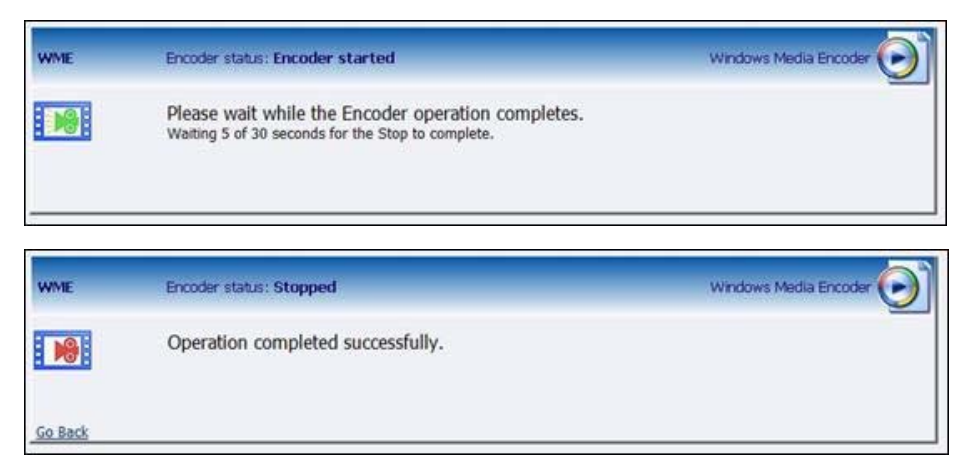

エンコーダが正常に停止されると、Web ページが [All Encoders] ページに戻って、[Stopped] モードを 反映するようにエンコーダのステータスが更新されます。

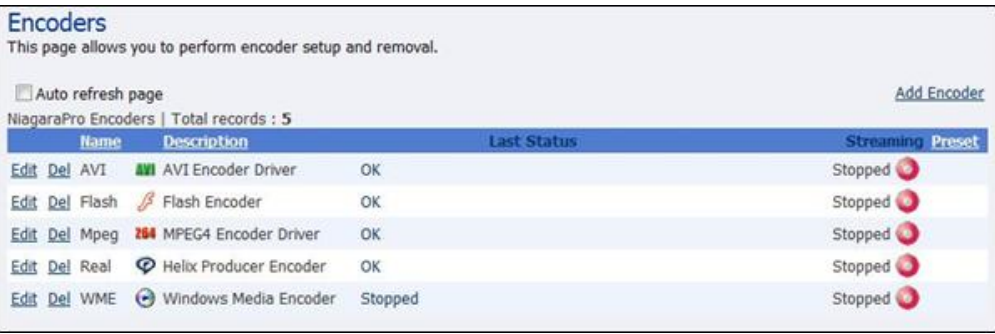

## <span id="page-31-0"></span>アクティビティ ログの表示

アクティビティ ログには、エンコーダの開始イベントと停止イベントが記録されます。アクティビ ティ ログを表示するには、マウス ポインタをメニュー バーの [Status] の上に移動して、ドロップダウ ン メニューで [Activity Log] をクリックします。

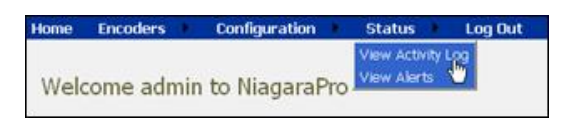

このログは、エンコーダ上でのイベントごとに更新されます。現在のログには[、「符号化セッションの](#page-28-0) [開始」\(](#page-28-0)P.2-11)と[「符号化セッションの停止」\(](#page-29-0)P.2-12)からのエンコーダの開始イベントと停止イベ ントが保存されています。

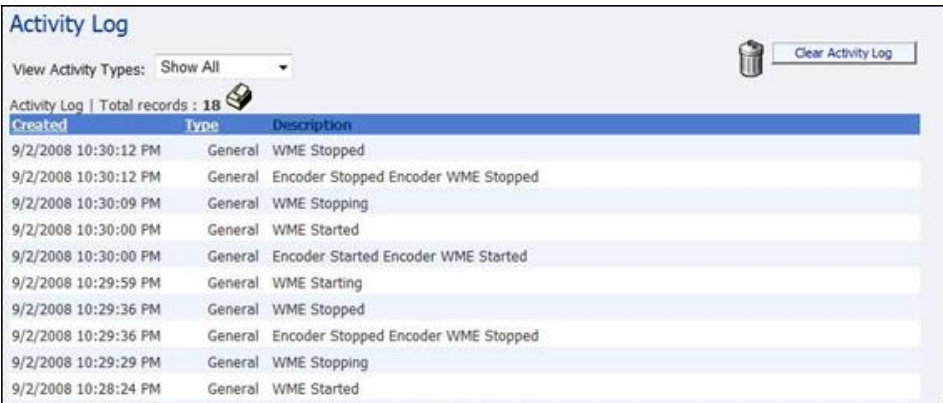

イベントごとに日時が記録されます。右上の [Clear Activity Log] ボタンを押すと、記録されたすべて のアクティビティが消去されます。

## <span id="page-31-1"></span>**EZStream** ボタンの設定

エンコーダでは、前面パネルに配置された EZStream ボタン経由のワンボタン ストリーミングが提供 されます。デフォルトで、これらのボタンはエンコーダに割り当てられていません。*Niagara SCX Web Interface* を使用して、各ボタンを特定のエンコーダに設定します。

*Niagara SCX Web Interface* を使用して、マウス ポインタをメニュー バーの [Encoders] の上に移動し、 ドロップダウン メニューで [Preset A]、[Preset B]、または [Preset C] を選択することによって、プリ セット エンコーダを割り当てることができます。プリセットは、特定のエンコーダを選択してプリ セット A、B、または C に割り当てる簡単な方法です。

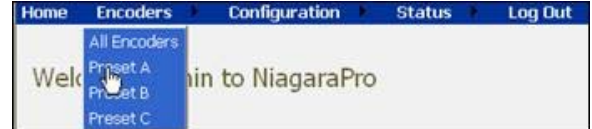

# <span id="page-32-0"></span>エンコーダのプリセット(**A**、**B**、または **C**)

[Encoder Preset A] ページにアクセスすると、EZStream <A> ボタンの設定ページが表示されます。こ のページには、エンコーダの前面パネルのグラフィック表示が含まれています。このグラフィック表示 では <A> ボタンが強調表示され、エンコーダをこの対応する EZStream ボタンに割り当てようとして いることが示されます。

このページには、[Select Encoder] フィールドと、[View All Encoders] ページを表示するためのリンク が表示されます。エンコーダがプリセットに割り当てられていた場合は、[View All Encoders] リンク の隣に [Edit] リンクも表示されます。

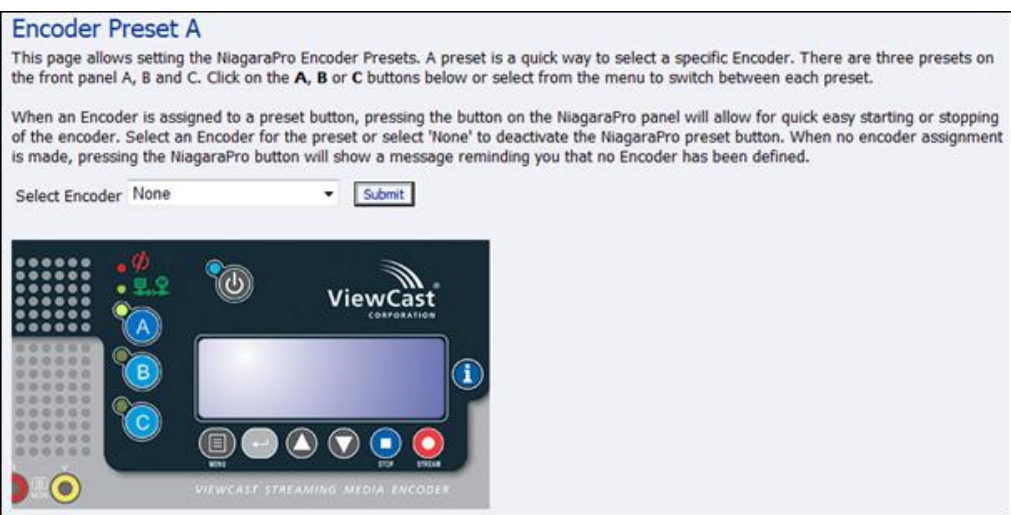

## <span id="page-32-1"></span>エンコーダの選択

[Select Encoder] の隣のドロップダウン リストをクリックします。このリストには、システム上で使用 可能なすべてのエンコーダのリストが表示されます。

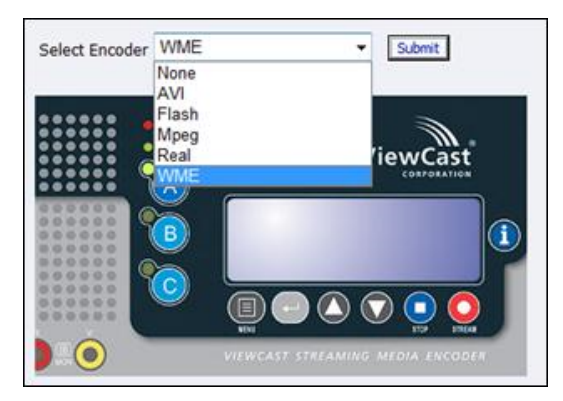

割り当てるエンコーダを選択して、[Submit] ボタンをクリックします。

Web ページがプリセット A に更新して、「Encoder Preset: A updated successfully」というメッセージ が表示されます。

エンコーダのグラフィック上の <B> ボタンと <C> ボタンをクリックすることによって、次の図のよう に、エンコーダを EZStream ボタンに割り当てることができます。

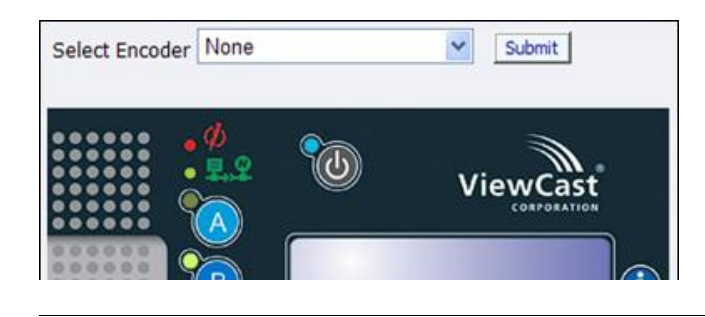

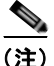

(注) 1 つのエンコーダを同時に 2 つの EZStream ボタンに割り当てることはできません。エンコーダがすで にあるボタンに割り当てられており、それを別のボタンに割り当てると、最新のリクエストに応じてエ ンコーダと前のボタンの関連付けが解除されます。

#### <span id="page-33-0"></span>すべてのエンコーダの表示

エンコーダを <A> ボタン、<B> ボタン、または <C> ボタンに割り当てると、[All Encoders] ページの [Presets] 列がその変更を反映するように更新されます。

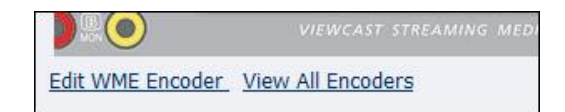

## <span id="page-33-1"></span>プリセット エンコーダ プロファイルの編集

エンコーダを EZStream ボタンに割り当てたら、[Preset] ページ下部の [Edit Encoder] リンクをクリッ クすることによって、エンコーダ編集ページにアクセスできます。

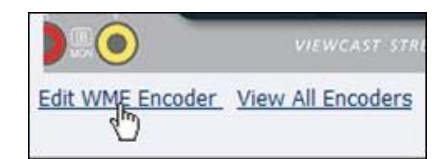

次の項で、各符号化形式プロパティ ページの内容について説明します。各エンコーダ タイプの設定方 法については、「エンコーダ [プロファイルの編集」\(](#page-37-1)P.2-20)を参照してください。

- **•** 「AVI エンコーダ [プロパティ」\(](#page-34-0)P.2-17)
- **•** 「Flash エンコーダ [プロパティ」\(](#page-34-1)P.2-17)
- **•** 「MPEG-4 エンコーダ [プロパティ」\(](#page-35-0)P.2-18)
- **•** 「Real エンコーダ [プロパティ\(](#page-36-0)Helix)」(P.2-19)
- **•** 「[Windows Media](#page-37-0) エンコーダ プロパティ」(P.2-20)

#### <span id="page-34-0"></span>**AVI** エンコーダ プロパティ

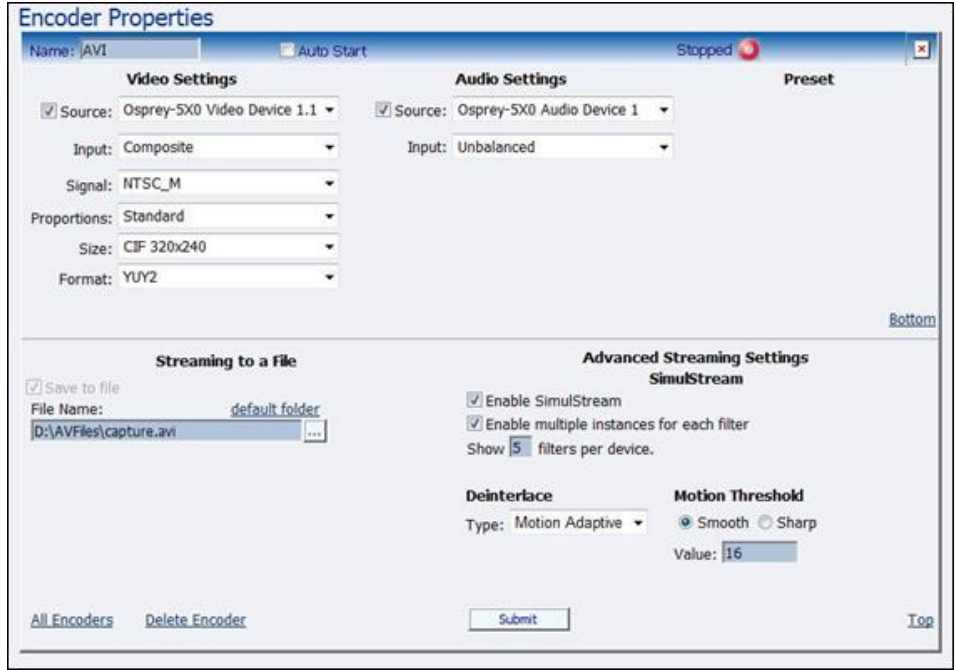

#### <span id="page-34-1"></span>**Flash** エンコーダ プロパティ

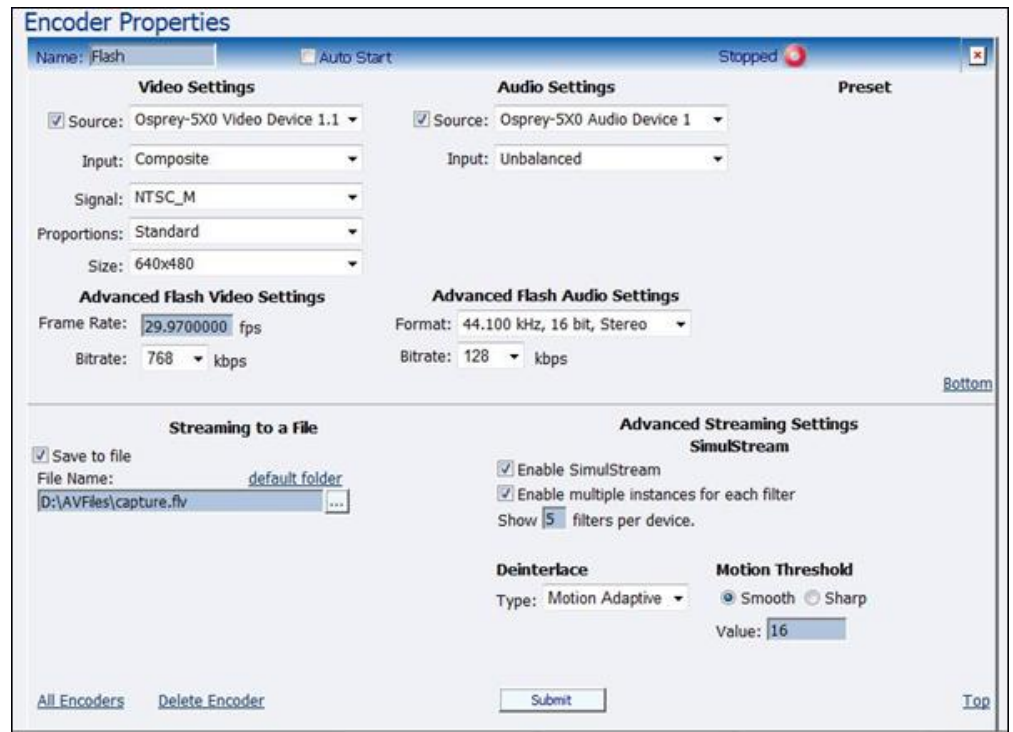

## <span id="page-35-0"></span>**MPEG-4** エンコーダ プロパティ

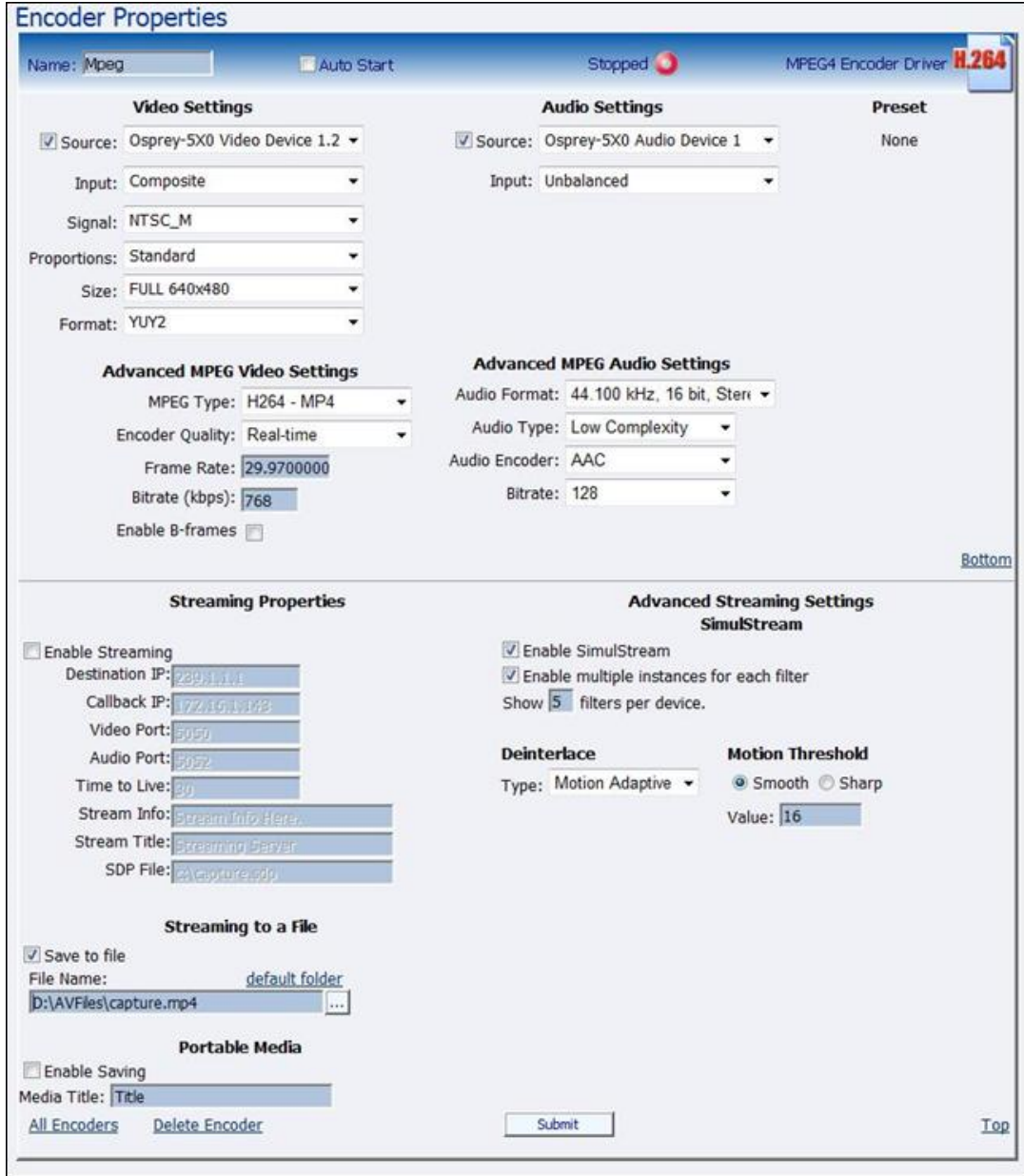
# <span id="page-36-0"></span>**Real** エンコーダ プロパティ(**Helix**)

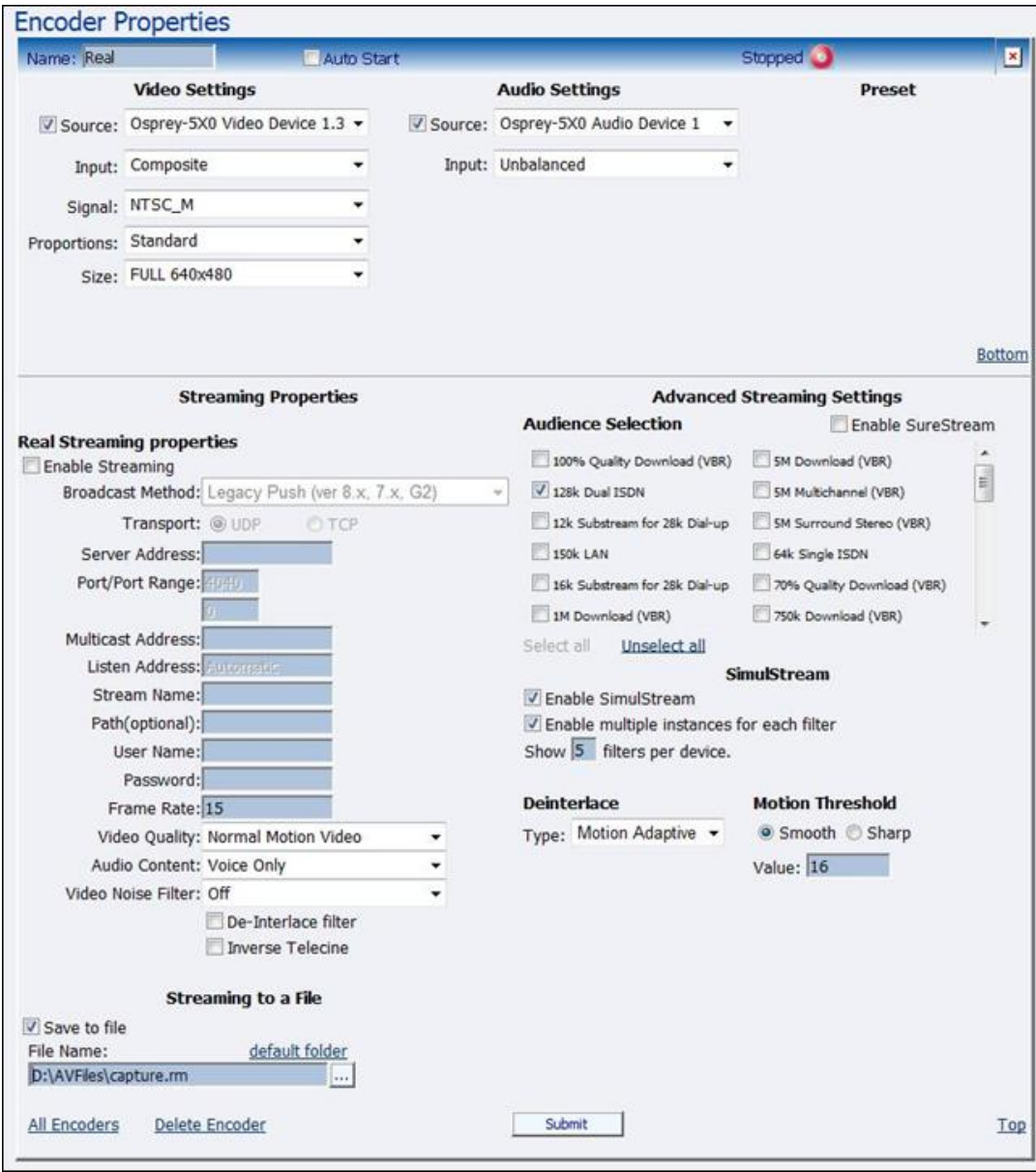

### <span id="page-37-0"></span>**Windows Media** エンコーダ プロパティ

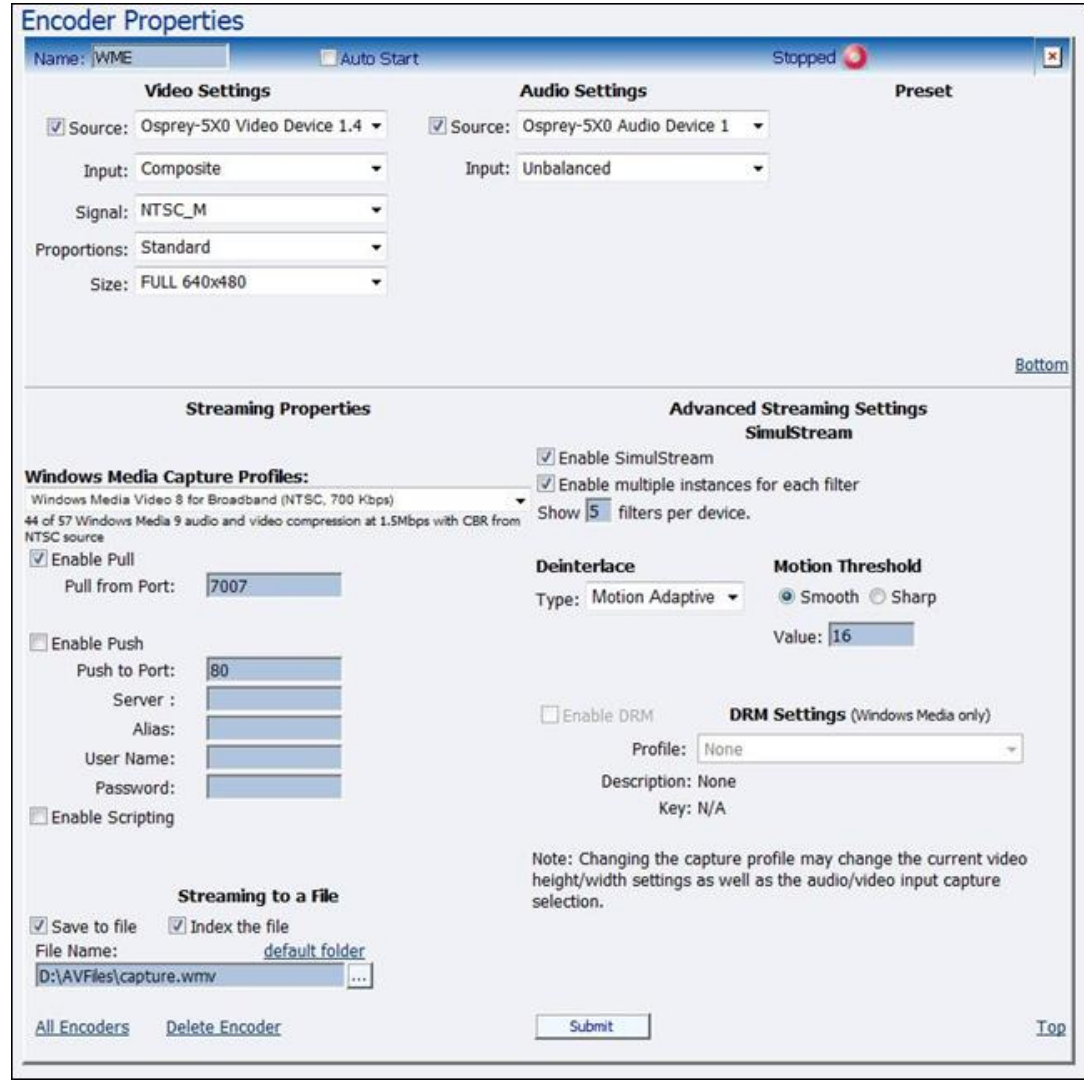

# エンコーダ プロファイルの編集

新しいエンコーダを作成すると、[Encoder Properties] ページが表示されます。デフォルトで特定のエ ンコーダの設定と要件が指定された新しいプロファイルを編集できます。新しいエンコーダを編集する プロパティ ウィンドウと既存のエンコーダを編集するプロパティ ウィンドウは同じです。

既存のエンコーダ プロファイルは、[All Encoders] ページでも編集できます。

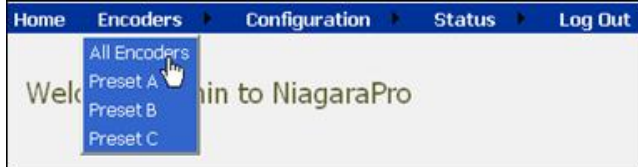

プロパティを変更するエンコーダの隣にある [Edit] リンクをクリックします。

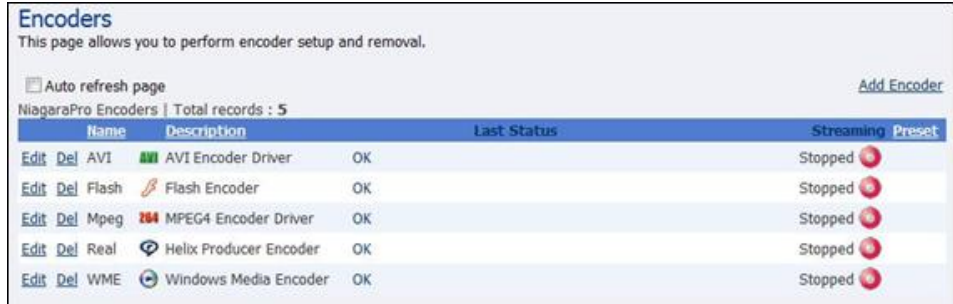

そのエンコーダのプロパティ ページが表示されます。

### ビデオとオーディオの設定

エンコーダ タイプに関係なく、オーディオとビデオのプロパティを設定する必要があります。これら の値は、AVI と MPEG-4 のために追加された色空間設定を除いて、すべてのエンコーダ タイプで同じ です。

[Video Settings] または [Audio Settings] の下で [Source] の隣にあるチェック ボックスをクリックする ことによって、ビデオまたはオーディオの有効 / 無効を切り替えることができます。チェック ボックス をオンにした場合は、次のスクリーンショットに示すように、[Video Settings] の下の [Input] フィール ド、[Signal] フィールド、[Proportions] フィールド、および [Size] フィールドと、[Audio Settings] の 下の [Input] フィールドが有効になります。

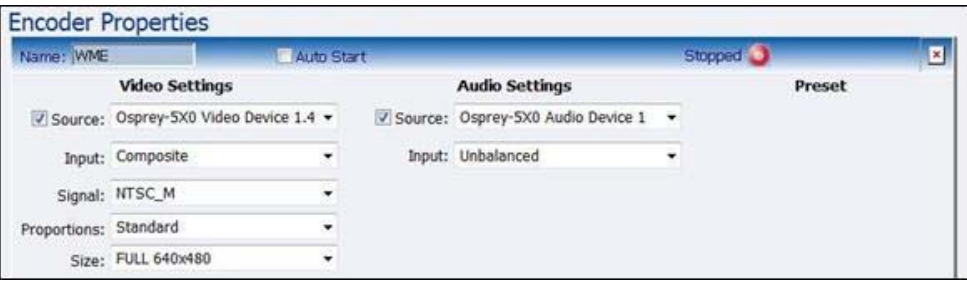

Cisco Digital Media Encoder 2200 は単一チャネル エンコーダですが、いつでも、独立した 2 つのオー ディオ ソースとビデオ ソースからキャプチャすることができるため、1 つのビデオ ソースから複数の ストリーミング形式と解像度を同時にキャプチャすることができます。これを実現するために、ビデオ ソースは 10 進値をインクリメントすることによって表される複数の入力として見なされます。これら は次のように表示されます。

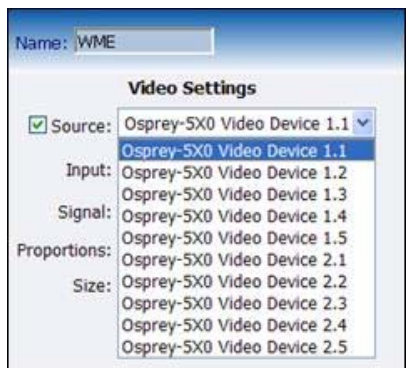

オーディオ ソース設定には、下で説明する選択肢が含まれます。

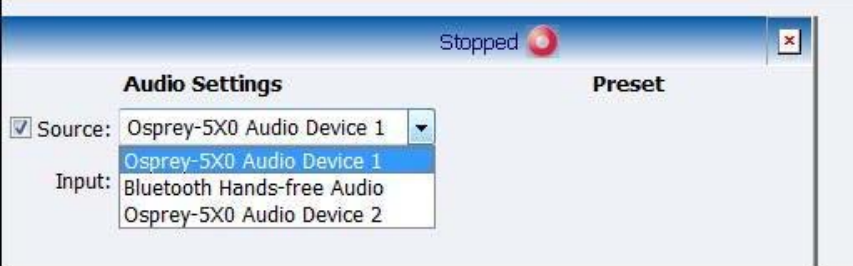

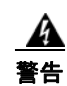

#### 警告 ビデオの **[Proportions]** と **[Size]** の設定が同じすべてのエンコーダは、ビデオ ソース設定とオー ディオ ソース設定も同じことを確認してください。たとえば、**[Proportions]** が **[Standard]** で **[Size]** が **[CIF]** のすべてのエンコーダ取り込みは **Osprey-5x0 Video Device 1.1** に設定されますが、 **[Proportions]** が **[Standard]** で **[Size]** が **[QCIF]** のエンコーダ取り込みは **Osprey-5x0 Video Device 1.2** に設定されます。

ビデオとオーディオそれぞれの [Input] は、ビデオ ソースとオーディオ ソースが接続されたエンコーダ 背面のコネクタと一致するように設定します。ビデオ入力の場合は [Composite]、[S-Video]、または [SD SDI] に、オーディオ入力の場合は [Unbalanced]、[XLR Balanced]、[XLR AES/EBU]、または [embedded SDI] にすることができます。

初期開始設定で、ビデオ信号を NTSC と PAL のどちらにするかを決定します。[Signal] フィールドで、 地域別の NTSC、PAL、および SECAM の設定を細分化できます。どの設定が該当するかが不明の場 合は、エンコーダ ハードウェアに接続されたビデオ ソースの所有者のマニュアルを参照してください。

[Proportions] 設定では、VGA モニタの正方画素を意味する Standard という用語と、TV モニタの細長 い画素を意味する CCIR-601 という用語が使用されます。コンテンツが表示されるディスプレイのタイ プを反映した設定を選択してください。たとえば、コンピュータ モニタに表示されるビデオをイン ターネット経由でストリーミングする場合は、[Standard] を選択します。不適切な設定を選択した場合 は、ストリーミング ビデオに歪みが生じます。

[Size] フィールドは、符号化されたビデオの画素サイズを意味します。標準サイズは次のとおりです。

- **•** フル スクリーン ビデオの場合はフルサイズ
- **•** フルサイズから 1/4 サイズに縮小されたビデオの場合は CIF
- **•** フルサイズから CIF サイズの 1/4 に縮小されたビデオの場合は QCIF

ビデオのカスタム サイズを指定することもできます。これは、互換性を維持するために非標準サイズ が必要なモバイル ビデオ デバイス上で再生されるビデオの取り込み時に役に立ちます。

ドロップダウン メニューで [Custom] を選択した場合は、2 つの追加フィールドが表示され、生成され るビデオの正確なサイズを入力できます。

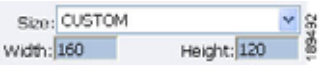

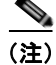

(注) ソース ビデオの色空間と互換性のないビデオ サイズを指定した場合は、[Submit] ボタンをクリックし たときに、自動的に最も互換性のある設定に近いサイズに修正されます。[Format] という名前の色空 間形式設定は、[AVI] と [MPEG-4] の [Encoder Properties] でしか使用できず、[Size] 設定の下に追加 のフィールドとして表示されます(下図を参照)。

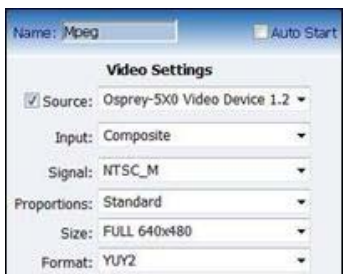

これで、すべてのビデオ設定とオーディオ設定が終了しました。ページ下部のエンコーダ タイプ設定 に進むことができます。

#### ストリーミング プロパティ

前述したように、これらの設定はエンコーダ タイプによって異なります。各エンコーダの [Streaming Properties] セクションと [Advanced Streaming Settings] セクションの詳細については、このマニュア ルの各エンコーダのプロパティ ページを参照してください。

#### 高度なストリーミング設定

ここでは、次の内容について説明します。

- **[SimulStream](#page-40-0)** (P.2-23)
- **•** [「インタレース解除」\(](#page-42-0)P.2-25)

#### <span id="page-40-0"></span>**SimulStream**

SimulStream では、何らかの方法で画素の色合いや色を変化させることによって、イメージの外観を変 えるためのフィルタが使用されます。フィルタは、明るさやコントラストを増やすだけでなく、さまざ まなテクスチャ、色調、および特殊効果を画像に加えるために使用されます。SimulStream のフィルタ には、次の 2 つの相互に関連する目的があります。

**•** フィルタを使用すれば、アプリケーションでビデオのキャプチャを列挙したり、(それぞれの設定 が異なる)ピンやストリームをビデオ デバイス選択リストの名前付きエントリとしてプレビュー することができます。デバイスごとのフィルタを表示するようにビデオ デバイス ドライバを設定 できます。フィルタごとに、プレビュー ピンとキャプチャ ピンが 1 つずつあります。Osprey デバ イスに特化したカスタム プログラムを作成しなくても、標準のアプリケーションで特定のフィル タにアクセスできます。

**•** フィルタごとに、トリミング、デフォルトの出力サイズ、ウォーターマーク、およびセッション間 で保存可能なキャプションを設定できます。前述の「ピン ベース」の方法と比較して、インス トール中の設定順序の制限がありません。

次の [Enable SimulStream] ダイアログボックスを見てください。

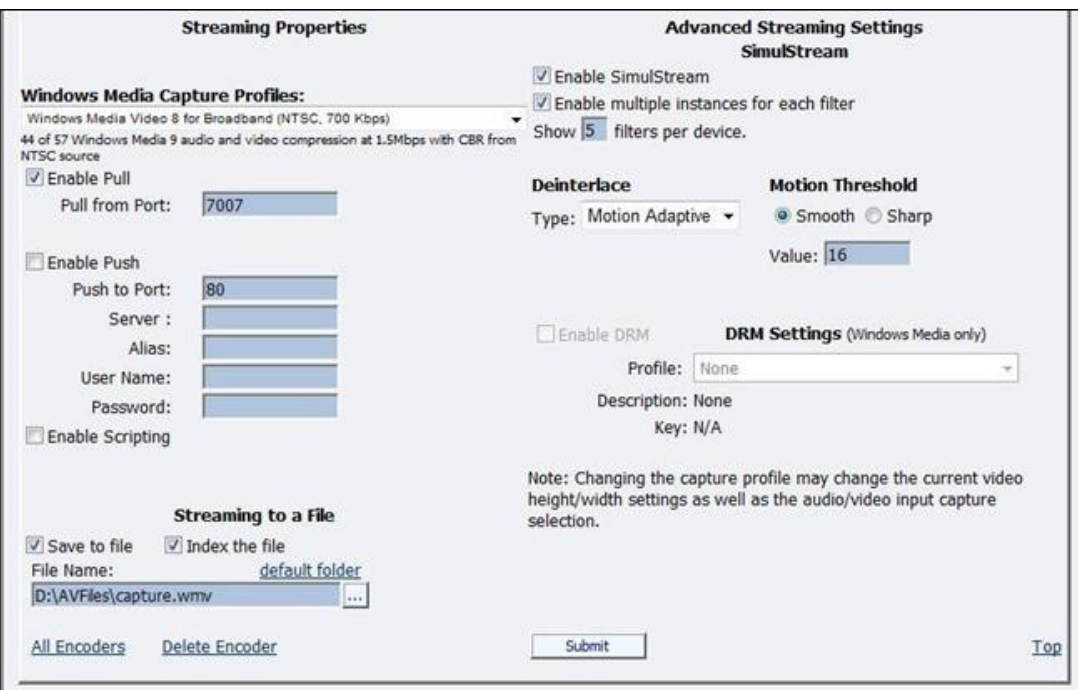

上部の [Enable SimulStream] の隣にあるチェックボックスをオンにすると、現在選択されているエン コーダに対して SimulStream を実行できます。

エンコーダには、AV チャネルごとに SimulStream のフル ライセンスがインストールされており、この チェックボックスによってフル SimulStreaming が制御されます。

(注) [Enable SimulStream] ステータスを変更して [Submit] をクリックした場合は、機器を再起動する必要 があります。再起動しなかった場合は、SimulStream が正常にアクティブにならず、キャプチャ デバ イスに不正な名前が付けられたり、ピンが不正確になる可能性があります。

#### デバイス単位のフィルタ数の表示

デバイス単位のフィルタ数の表示コントロールを使用すれば、エンコーダで列挙または選択されるデバ イス単位のフィルタ数を公開するようにデバイス ドライバを設定できます。たとえば、デバイス単位 のフィルタ数として 5 が選択されている場合は、アプリケーションのデバイス リストに現在選択され ているデバイスに対して 4 つのエントリが表示されます。デバイス 1 の場合は、これらのエントリが 1.1、1.2、1.3、1.4、および 1.5 として指定されます。

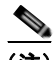

(注) 要求したフィルタ数は、システムを再起動するまで正しく表示または機能しません。

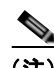

(注) デバイスごとに複数のフィルタを公開して列挙できますが、そのすべてが実際に機能するわけではあり ません。実際のフィルタ数は、機器の能力、有効なフィルタのタイプ、エンコーダごとに要求された拡 大縮小と色形式変換のタイプ、および使用されている処理のタイプによって異なります。機器に複数の キャプチャ チャネルがある場合のフィルタ数は、すべてのチャネルの合計になります。加えて、イン タレース解除やガンマ補正などのチャネルごとに 1 回ずつ実行される処理のタイプによっては、何回も カウントされる可能性があります。つまり、フィルタ単位の処理の負荷が軽ければ、機器で複数のフィ ルタを同時にサポートできます。ただし、ドライバの内部または外部の処理負荷が特に重い場合は、数 個のフィルタしか同時に実行できません。

#### <span id="page-42-0"></span>インタレース解除

[Deinterlace] フィールドには、4 つのドロップダウン選択肢があります。下の図に示すように、これら の選択肢は、[Off]、[Auto]、[Inverse Telecine]、および [Motion Adaptive] です。

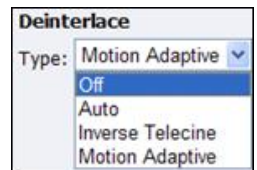

各選択肢の詳細については、次の定義を参照してください。

- **• Off**:どの種類のインタレース解除も実行しません。
- **• Auto**:逆テレシネ インタレース解除をすべてのテレシネ ビデオに適用します。テレシネ以外のす べてのビデオには、動き適応型インタレース解除を適用します。コンテンツが変化するたびに 2 つ のモードを動的に切り替えます。NTSC ビデオにしか使用できません。
- **• Inverse Telecine**:逆テレシネ インタレース解除をすべてのテレシネ ビデオに適用します。テレシ ネ以外のビデオのインタレース解除は実行しません。NTSC ビデオにしか使用できません。
- **• Motion Adaptive**:動き適応型インタレース解除をすべてのビデオに適用します。

インタレース設定は、デバイス単位で適用および保存され、デバイスに関連付けられたすべてのフィル タとピンに適用されます。

#### 動き適応型インタレース解除

動き適応型インタレース解除は、ピュア ビデオ(非テレシネ)コンテンツをインタレース解除するた めのアルゴリズムです。イメージの静止している部分と動作している部分を検出して、異なる処理を適 用します。動き適応型インタレース解除は、[Advanced Streaming Settings Simulstream] の下の [Motion Threshold] が使用される唯一のインタレース解除タイプです。

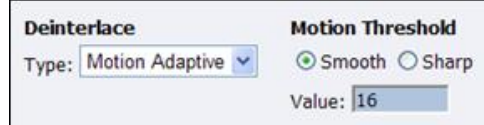

#### テレシネと逆テレシネ

テレシネ ビデオは、1 秒間に 24 コマのフィルムに対して作成された NTSC ビデオです。テレシネ変換 プロセスでは、特定のフィールドが規則正しいシーケンスで繰り返されます。テレシネ化されたシーケ ンスを直接プログレッシブ画面に表示すると、インタレース アーチファクトが発生します。

「逆テレシネ」と呼ばれるプロセスは「テレシネ」の逆のプロセスで、冗長なフィールドが削除され、 ビデオが 24 fps のプログレッシブ形式に再構成されます。インタレース アーチファクトが完全に除去 されます。ビデオを 24 fps で再生した場合は、元のフィルムと全く同じタイミングとシーケンスで表 示されます。ビデオを 30 fps で再生した場合は、第 5 フレームが繰り返されます。ただし、インタ レース解除アーチファクトは発生しません。

テレシネと逆テレシネは NTSC ビデオにのみ適用されます。PAL や SECAM ビデオには使用されませ ん。ビデオ標準として PAL または SECAM が選択された場合は、[Auto] ボタンと [Inverse Telecine] ボタンが無効になります。

#### 動きしきい値

動きしきい値によって、空間関連画素と時間関連画素の識別域(「動き」と判断される)が調整されま す。高い値を指定すると、動いている画素数が大幅に削減されます。低い値を指定すると、事実上、画 面全体が動いていると見なされるまで動き画素数が大幅に増加されます。デフォルトの推奨値は 16 で す。

#### シャープな動きと滑らかな動き

[Sharp Motion] オプション ボタンを選択すると、動いている領域の細部がシャープになりますが、斜 めエッジがギザギザになります。

[Smooth Motion] オプション ボタンを選択すると、動いている領域の細部が失われますが、エッジが 滑らかになります。

人間の目には動いている領域の細部までははっきり見えないが、エッジ アーチファクトは非常に目立 つことから、ほとんどのアプリケーションには [Smooth] アルゴリズムが適しています。[Smooth] アル ゴリズムでは、若干 CPU が余分に使用されます。

どちらのアルゴリズムでも静止領域は同様に処理され、静止領域の細部は失われないはずです。

### **AVI** エンコーダ設定

AVI は、非圧縮の AV 保存形式のため、ファイルにしか保存できません。生成される AVI ファイルの 一意の名前を指定したり、ファイルを保存するディレクトリ パスを変更できます。[Default Folder] リ ンクをクリックすると、エンコーダ上のファイル保存用のデフォルト フォルダ パスが挿入されます。 デフォルトでこのパスは、d:¥AVFILES¥ です。

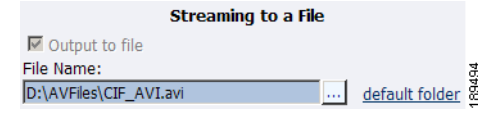

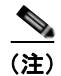

(注) エンコーダ上の他のディレクトリにファイルを保存しないでください。

ファイルをエンコーダ内部のハード ドライブに保存したら、バックアップ用に、そのドライブを USB ドライブやネットワーク ドライブなどの外部ストレージ デバイスに移動することをお勧めします。

設定が完了したら、ページ下部の [Submit] ボタンをクリックして、変更を保存します。

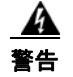

警告 **[Submit]** をクリックせずに現在のページから別の **Web** ページに移動した場合は、変更が失われま す。

### **Flash** エンコーダ設定

**Flash** エンコーダの設定は、オーディオとビデオを保存する AVI 設定と似ています。ただし、フラッ シュの場合は、いくつかのフレーム コントロールとビット レート コントロールが追加されています。 フレーム レートによって、ビデオが符号化される 1 秒当たりのフレーム数が変化します。オーディオ 形式設定を使用して、オーディオ周波数を変更したり、ステレオからモノに切り替えることができま す。ビット レート設定は、オーディオとビデオがキャプチャされる 1 秒当たりのデータ量に関係しま す。この両方または片方のビット レートを下げると、再生表示品質が低下します。

**Flash** エンコーダによって、フラッシュ形式の AV ファイルが作成されます。フラッシュ ファイル (flv)には一意の名前を指定できます。

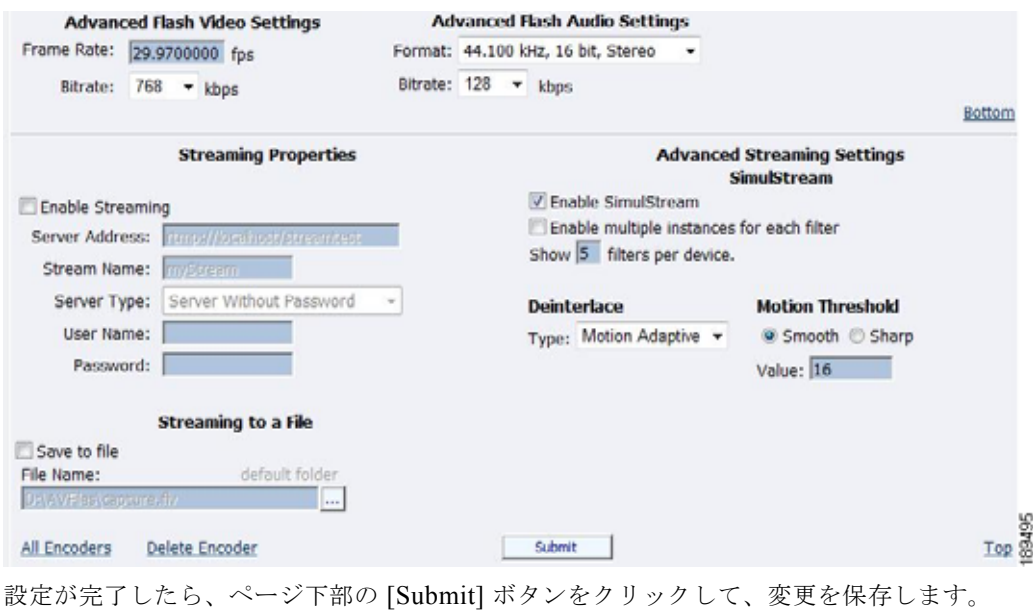

#### 警告 **[Submit]** をクリックせずに別の **Web** ページに移動した場合は、変更が失われます。

## **MPEG-4** エンコーダ設定

ここでは、次の内容について説明します。

- **•** [「エンコーダ設定](#page-44-0) Web Interface」(P.2-27)
- **•** 「[Real Encoder](#page-50-0) 設定(Helix)」(P.2-33)

### <span id="page-44-0"></span>エンコーダ設定 **Web Interface**

Cisco Digital Media Encoder 2200 ソフトウェアの MPEG-4 圧縮エンジンによって、(1) H.264/MPEG-4 Part 10 (Baseline Profile)、(2) MPEG-4 Part 2 (Simple Profile)、および(3) H263 (Simple Profile)の符号化機能が提供されます。この製品を使用すれば、インターネット ビデオ、携 帯電話、およびセット トップ ボックス用のストリームを符号化して、iPod® などの MPEG-4 互換デバ イス用のメディア ファイルを作成できます。

*Niagara SCX Web Interface* では、エンコーダで使用可能な MPEG-4 のビデオ オプションとオーディ オ オプションに関する基本的な設定と高度な設定用のオプションが提供されます。

下の図は、*Niagara SCX Web Interface* を通してエンコーダを設定した後に表示される画面を示してい ます。

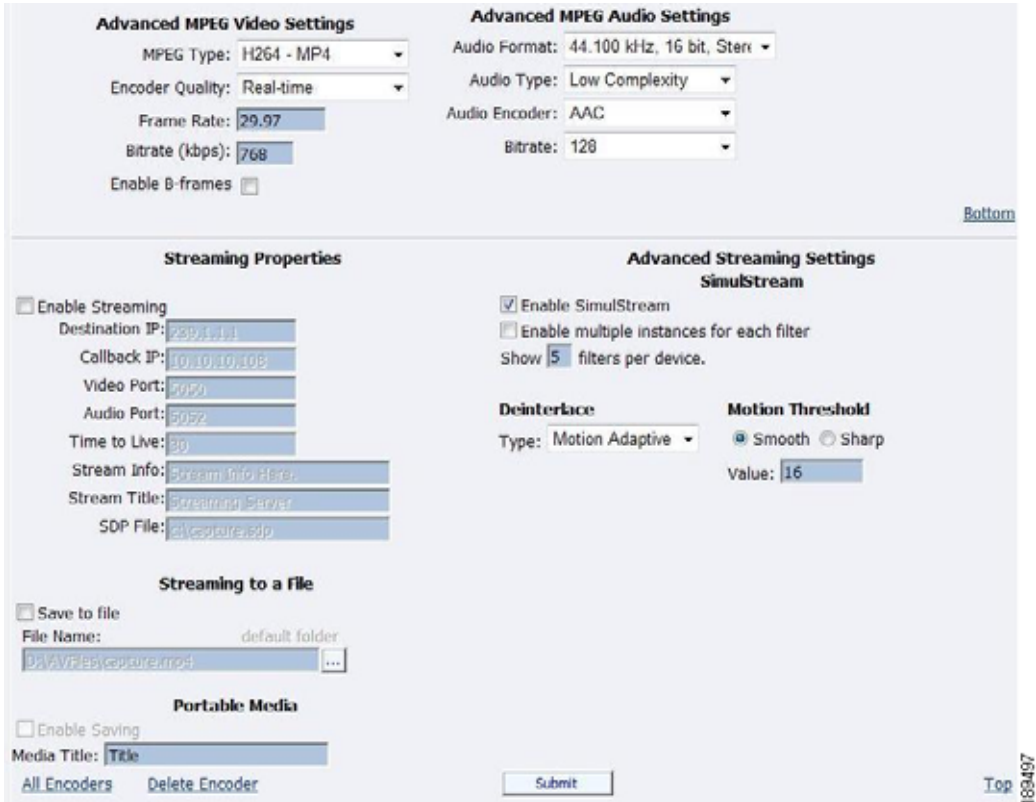

[Advanced MPEG Video Settings] では、出力に必要な [MPEG Type] を選択できます。次のような MPEG タイプがあります。

- **• H.264–MP4**:H.264/MPEG-4 Part 10 AVC (Advanced Video Coding)は、その前身の H.263 よ りも高い品質を維持しながら、非常に高い圧縮率を実現するために設計されました。また、低ビッ ト レートから高ビット レートまでの幅広いアプリケーションと、携帯電話などの低解像度から放 送などの高解像度までのアプリケーションに対応するように作成されています。エンコーダの H.264 は Baseline Profile です。
- **• H.264–3G2**:この設定では、3G2 コンテナに保存された H.264 ストリームが生成されます。
- **• H.264–3GP**:この設定では、3GPP コンテナに保存された H.264 ストリームが生成されます。
- **• MPEG4–MP4**:H.263/MPEG-4 Part 2 は、ネットワーク帯域幅やデバイス サイズなどの他の条件 によって低ビット レートと低解像度にせざるを得ない状況に対応するように設計されています。 H.263 対応のビデオ アプリケーションの例には、携帯電話、一部のローエンド ビデオ会議システ ム、およびサーベイランス システムがあります。H.263 は、H.264 をサポートしていない従来のハ ンドヘルド デバイスにとって重要です。

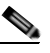

- (注) [Enable B Frames] オプションを選択しなかった場合は、デフォルトで、エンコーダの H.263 で Simple Profile が使用されます。B フレームが有効な場合に生成されるストリー ムは、Advanced Simple Profile です。
- **• MPEG4–3G2**:この設定では、3G2 コンテナに保存された H.263 ストリームが生成されます。
- **• MPEG4–3GP**:3GP は、3G 携帯電話に使用するために Third Generation Partnership Project (3GPP)によって定義されたマルチメディア コンテナ形式です。MPEG-4 や H.264 などのビデオ ストリームまたは AMR や AAC などのオーディオ ストリームが保存されます。この設定では、 3GPP コンテナに保存された H.263 ストリームが生成されます。この形式に関して定義された 2 つ の標準があります。
	- **–** 3GPP(GSM ベースの携帯電話用)
	- **–** 3GPP2(CDMA ベースの携帯電話用)
- **• H263–MP4**:H.263/MPEG-4 Part 2 は、ネットワーク帯域幅やデバイス サイズなどの他の条件に よって低ビット レートと低解像度にせざるを得ない状況に対応するように設計されています。 H.263 対応のビデオ アプリケーションの例には、携帯電話、一部のローエンド ビデオ会議システ ム、およびサーベイランス システムがあります。H.263 は、H.264 をサポートしていない従来のハ ンドヘルド デバイスにとって重要です。

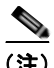

(注) [Enable B Frames] オプションを選択しなかった場合は、デフォルトで、エンコーダの H.263 で Simple Profile が使用されます。B フレームが有効な場合に生成されるストリー ムは、Advanced Simple Profile です。

- **• H263–3G2**:この設定では、3G2 コンテナに保存された H.263 ストリームが生成されます。
- **• H263–3GP**:この設定では、3GPP コンテナに保存された H.263 ストリームが生成されます。

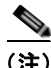

(注) 現時点で [Encoder Quality] 設定がアクティブになっていませんが、ストリームまたはファイルの符号 化に影響はありません。

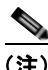

(注) Quicktime® プレーヤーなどの一部のプレーヤーは、B フレームを含むストリームと互換性がありませ ん。生成されたストリームの再生時に画質の問題が生じた場合は、B フレームを無効にしてほとんどの プレーヤーとの互換性を保証してください。

[Advanced MPEG Audio Settings] では、オーディオ形式、オーディオ タイプ、オーディオ エンコー ダ、およびビット レートを選択できます。これらの選択肢には、オーディオ サンプリングに関するい くつかのオプションと、オーディオをモノとステレオのどちらで符号化するかが含まれます。

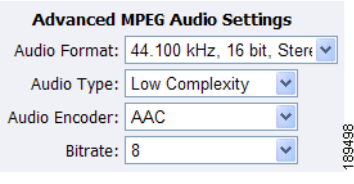

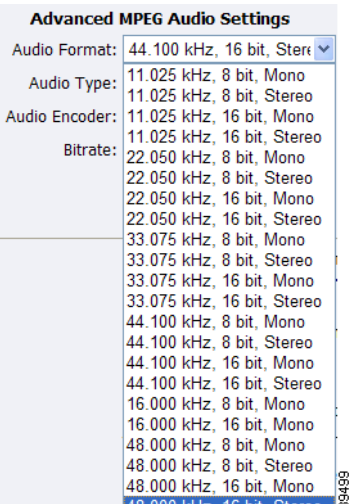

[Audio Type] 設定は、AAC 符号化にのみ関係します。[Audio Encoder] フィールドで [AMR] を選択し た場合は、この設定が使用されません。[Audio Type] フィールドには、次の 2 つの選択肢を含むド ロップダウン ボックスがあります。

- **• Main**:この形式は、[Low Complexity] と同じですが、後方予測が追加されます。
- **• Low Complexity**(**LC**):最も単純で最も広く使用されている形式で、AAC オーディオ形式をサ ポートします。

(注) 生成されたストリームが再生されるプレーヤーによって、どちらか一方の選択肢([Main] または [Low Complexity])で、オーディオ ストリームを符号化するための特定のツール セットが使用されます。再 生ソフトウェアまたはデバイスの要件に基づいて、選択する必要があります。最も広くサポートされて いる形式は LC プロファイルです。

[Audio Encoder] 設定には、次の 3 つの選択肢を含むドロップダウン ボックスがあります。

- **• AAC**(**Advanced Audio Coding**):デジタル オーディオ用の標準化された不可逆圧縮および符号 化スキーム。AAC は、MP3 よりも優れたオーディオ品質を実現し、Motion Picture Experts Group (MPEG)によって標準に指定されました。
- **• AMR-NB**(**Adaptive Multi-Rate Narrow-Band 8 kHz**):音声符号化に最適化されたオーディオ データ圧縮スキーム。AMR は、3GPP によって標準の狭帯域音声コーデックとして採用され、 GSM で広く使用されています。
- **• AMR-WB**(**Adaptive Multi-Rate Wide-Band 16 kHz**):音声符号化に最適化されたオーディオ データ圧縮スキーム。AMR は、3GPP によって標準の広帯域音声コーデックとして採用され、 GSM で広く使用されています。

(注) オーディオ エンコーダとして [AMR Encoder] を選択した場合は、オーディオが携帯電話で再 生するための 8 kHz モノを使用して自動的に符号化されます。オーディオ エンコーダとして [AMR-WB] を選択した場合は、[Audio Format] を携帯電話で再生するための 16 kHz、16 ビッ ト、モノに変更する必要があります。

[Audio Bitrate] ドロップダウン ボックスには、8 ~ 320 の範囲の複数の選択肢が表示されます。

エンコーダ用の Web Interface には、[Streaming Properties] と [Advanced Streaming Properties] に関す るオプションが含まれています。選択した放送タイプによっては、[Enable Streaming] チェックボック スをオンにすることができます。プルの有効化方法については、「Real [エンコーダ](#page-36-0) プロパティ (Helix)」([P.2-19](#page-36-0))を参照してください。その他のオプションで、ポータブル メディアを保存したり、 メディア タイトルを指定できます。

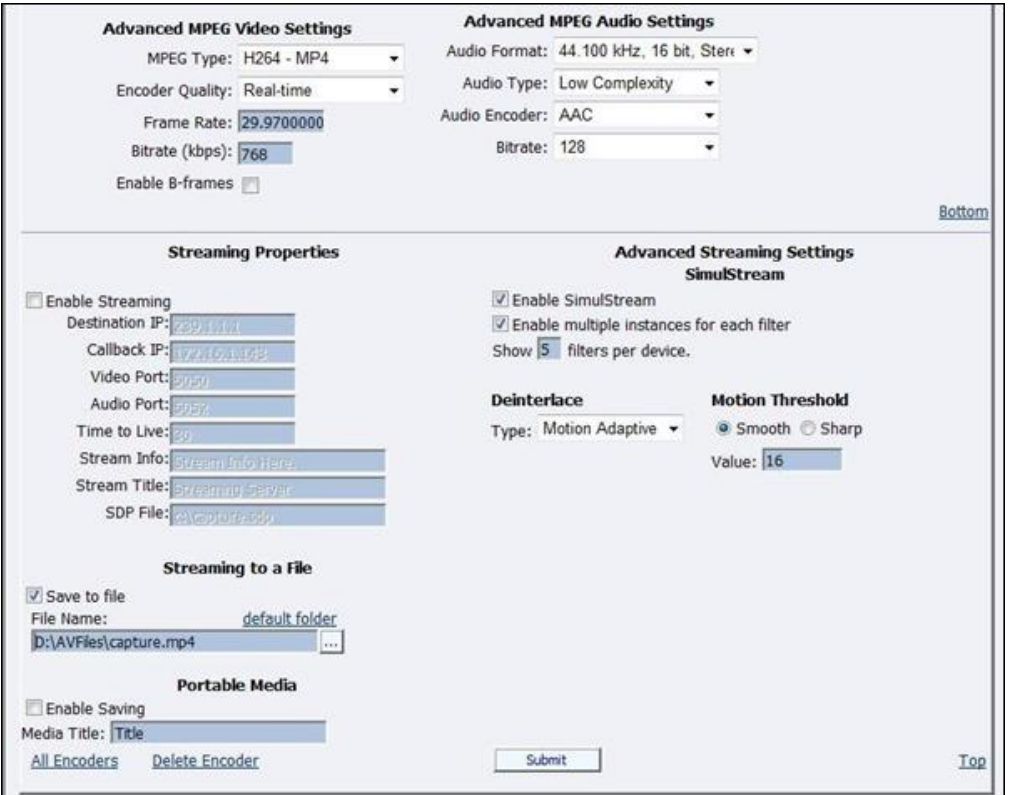

[Advanced Streaming Settings] 機能の下には、ストリーミング中にファイルに出力するためのオプショ ンやファイルに出力するだけのオプションがあります。このファイルの一意の名前と場所を入力する必 要があります。

符号化されたコンテンツをファイルに保存する場合は、[Output to file] チェックボックスをオンにしま す。表示されたフィールドにファイルの保存先を入力します。デフォルトで、このフォルダは D:¥AVFiles¥Out に設定されます。

ストリームをポータブル メディアからファイルに保存する場合は、[Save to Portable Media] チェック ボックスをオンにします。

(注) このファイル名は、SCX Explorer を実行しているシステムではなく、エンコーダ システムから参照さ れることを覚えておいてください。

SCX Manager と SCX Explorer が同じコンピュータ上に存在しない場合は、必ず、マイ ネットワーク でファイル用のブラウザを起動して、システム名で始まるファイルのパス名全体 (¥¥fileserver¥c¥videos など)を参照または入力してください。ファイル名だけを入力した場合は、リ

モート コンピュータ上に存在するメディア ファイルをローカル コンピュータ上で参照することになり ます。

MPEG-4 コンテンツをストリーミングする場合は、[Enable Streaming] を選択します。適切なストリー ミング プロパティを設定します。

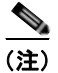

(注) ライブ ストリーミングとファイルへのストリーミングは同時に実行できません。一度に 1 つのチェッ クボックスしかオンにすることができません。ライブ ストリーミングとファイルへのストリーミング を同時に実行するには、別々のプロファイルを設定する必要があります。

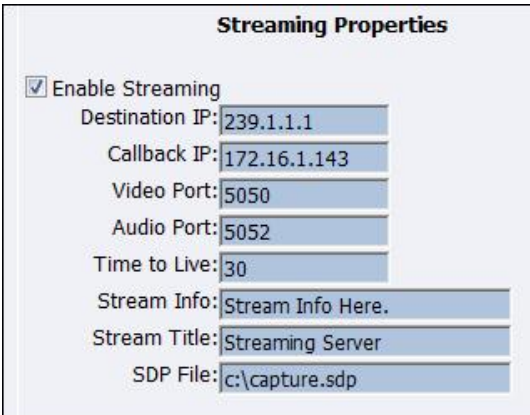

(注) デフォルトの設定では、マルチキャスト ストリーミングが有効になります。この動作が望ましくない 場合は、グループの IP アドレスをエンコーダからストリーミングするサーバの IP アドレスに変更して ください。

[SDP File] フィールドに、ストリームの開始時点で生成される SDP ファイルの名前と保存先パスを指 定する必要があります。Helix®、Quicktime、または Darwin サーバに対してストリーミングする場合 は、それぞれのマニュアルやオンライン メッセージ ボードでストリーミング サーバの設定方法を参照 してください。

(注) SDP ファイルの共有保存先ディレクトリを選択することによって、ポイントツーポイントでストリー ミングすることができます。ストリーミングする PC の IP アドレスを入力した場合は、マルチキャス ティングが無効になることを覚えておいてください。

たとえば、別の PC でストリームを表示する場合は、SDP ファイルをローカル ドライブの共有フォル ダに保存します。他の PC で SDP ファイルを開いたり、ストリームを Quicktime やその他の MPEG-4 互換ストリーミング プレーヤーで再生できます。MPEG-4 符号化は CPU に負荷がかかるため、非常に 強力なシステム(デュアル コア プロセッサ以上)がない場合は、エンコーダと同じシステム上でスト リームを再生しないでください。これを行った場合は、CPU に過大な負荷がかかり、ビデオ画質の低 下や符号化セッションの失敗につながる可能性があります。

設定が完了したら、ページ下部の [Submit] ボタンをクリックして、設定を保存します。

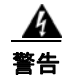

#### 警告 **[Submit]** をクリックせずに別の **Web** ページに移動した場合は、変更が失われます。

### <span id="page-50-0"></span>**Real Encoder** 設定(**Helix**)

Real (Helix) は、ストレージ形式とストリーミング形式を兼ね備えています。ファイルに出力できる ことに加えて、Real Encoder では Helix Server にストリーミングすることができます。Real Encoder の設定には、サーバに対する接続およびストリーミングに関するパラメータの調整が含まれます。

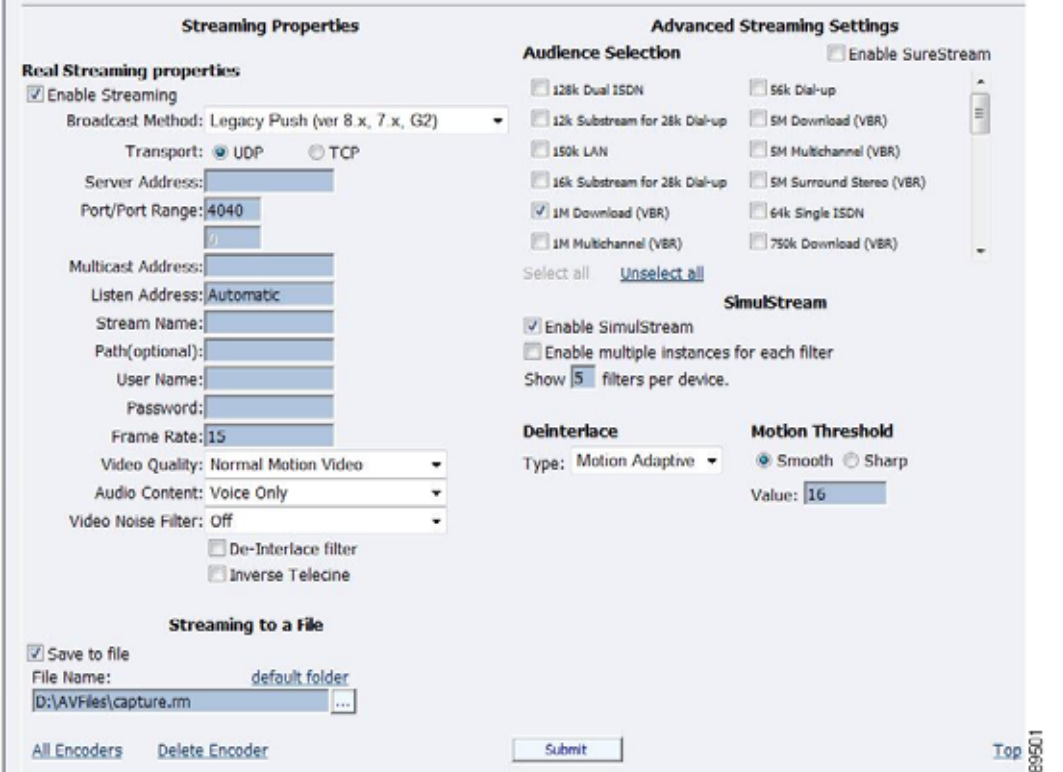

**Broadcast Method**:Real 形式ビデオの Helix Server へのストリーミング放送には次のようにいくつか の種類があります。

- **• Push, Account-Based Login (Helix Server)**:アカウント ベースのプッシュ放送では、Helix Server バージョン 9 以降にストリームを送信できます。この方式では、エンコーダで Helix Server への監視接続が維持されます。この接続によって、サーバへのアクセスを認証するためのユーザ名 とパスワードを渡すことができます。また、この接続を通して、放送ストリームに関する統計情報 が Helix Server からエンコーダに返されます。
- **• Push, Password-Only Login (Helix Server)**:アカウント ベースの放送と違って、パスワードのみ の放送では監視接続が確立されません。したがって、この種の放送では、ネットワーク オーバー ヘッドを下げる必要がありますが、Helix Server からのフィードバックは受け取れません。この放 送方式を使用すれば、Helix Server バージョン 9 以降にライブ ストリームを送信できます。ただ し、分割調整でサーバをレシーバーとして設定する必要があります。詳細については、Helix Server のマニュアルを参照してください。
- **• Push, Multicast (Helix Server)**:マルチキャストでは、エンコーダでその出力方向の帯域幅を広 げなくても、1 つの放送ストリームを任意の数の Helix Server に配信できます。Helix Server は、 事前に、エンコーダからのマルチキャスト用に設定しておく必要があります。詳細については、 Helix Server のマニュアルを参照してください。
- **• Pull (Helix Server)**:プル放送では、符号化開始直後にエンコーダで放送パケットの生成が開始さ れます。ただし、Helix Server からストリームが要求される(最初の RealPlayer® ユーザが放送を 要求したときに発生する)まで放送ストリームは配信されません。このプル放送では、誰も放送を 受信していないときに、エンコーダと Helix Server 間の帯域幅が節約されます。この放送方式を使 用すれば、Helix Server バージョン 9 以降にストリームを送信できます。
- **• Legacy Push (8.x, 7.x, G2)**:従来のプッシュ方式は、アカウント ベースのプッシュ方式と同様で す。ただし、従来のプッシュでは、サーバのフィードバックや統計情報を提供するための監視接続 が使用されず、アカウント ベースのプッシュほど堅牢ではありません。この放送方式は、 RealSystem Server G2、7、8U などの、Helix Server バージョン 9 以前から存在するサーバに放送 ストリームを送信する場合にのみ使用してください。

**Transport Protocol**:プッシュ放送方式を使用する場合は、Helix Server への放送ストリームの配信に UDP と TCP のどちらを使用するかを指定します。UDP の方がネットワーク オーバーヘッドが低いた め、望ましいプロトコルと言えます。ただし、不可逆環境で放送を配信する場合は、TCP の使用をお 勧めします。

[Server Address] フィールドに対して、207.188.7.176 や helixserver.example.comfield のように、放送 に使用する Helix Server の IP アドレスまたは DNS 名を入力します。

[Port/Port Range] フィールドに対して、Helix Server 上の HTTP ポートを指定します。デフォルト値 は、サーバのデフォルト HTTP ポートであるポート 80 です。マルチキャスティングの場合は、放送パ ケットが送信される Helix Server レシーバー上のポートの範囲を指定します。エンコーダと Helix Server の間で、放送が開始されるたびに実際に使用されるポートの取り決めが行われます。デフォル トの範囲は 30001 ~ 30020 です。

マルチキャスト アドレスを使用する場合は、[Multicast Address] フィールドに放送ストリームのマル チキャスト アドレスを入力します。マルチキャスト アドレスは、224.0.0.0 ~ 239.255.255.255 の範囲 で指定する必要があります。

[Listen Address] フィールドは、Helix Producer がサーバからのリクエストの再送をリッスンするマシ ンの IP アドレスです。

このリッスン アドレスによって、Helix Mobile Producer Live が Helix Server からのパケット再送リク エストをリッスンするために使用する IP アドレスが設定されます。リッスン アドレスとして、次の値 のいずれかを使用できます。

- **• Automatic**:これは最も安全な設定であり、ほとんどのファイアウォール設定で動作します。
- **• System IP**:マシンの IP アドレス
- **• System IP 2**:マシンの第 2 IP がマルチ ホーム化されます。
- **•** ユーザが入力した IP アドレス

Helix Mobile Producer Live マシンで複数の IP アドレスが使用されている場合は、Helix Mobile Producer Live と Helix Server 間の通信で使用する必要のある IP アドレスを入力します。ネットワーク アドレス変換 (NAT) が行われるファイアウォールを通して放送する場合は、リッスン アドレスを ファイアウォールの IP アドレスまたは 0.0.0.0 の値に設定します。0.0.0.0 の値は、任意の IP アドレス から Helix Mobile Producer Live に接続できることを Helix Server に伝えます。ただし、この接続には 有効なパスワードが必要です。

[Stream Name] フィールドに、放送ストリームの名前を入力します。この名前は、クリップ名に似てお り、固定ビット レート ストリームの場合は rm の拡張子を使用し、可変ビット レート ストリームの場 合は .rmvb の拡張子を使用する必要があります。この名前が放送 URL に表示されます。

[Path (optional)] フィールドには、Helix Server 上でのアーカイブや分割に使用可能な仮想パスを指定 します。news/ のように前方スラッシュが続く単純な名前を使用してください。

[User Name] フィールドと [Password] フィールドには、Helix Server レシーバー定義ごとに定義され たユーザ名とパスワードを入力します。この値が間違っていると放送接続が失敗します。

[Frame Rate]、つまり、フレーム周波数は、イメージング デバイスでフレームと呼ばれている、一意の 連続イメージが生成される周波数(レート)の測定値です。この用語は、コンピュータ グラフィック ス、ビデオ カメラ、フィルム カメラ、およびモーション ピクチャ システムに共通しています。多くの 場合、フレームレートは、1秒当たりのフレーム数(fps)または単にヘルツ(Hz)で表現されます。

次の一連のフィールドは、Real Encoder のフィルタをアクティブにして、ビデオとオーディオの品質 を向上させます。これらのフィルタ設定は、ストリーミングするコンテンツのタイプや主観的選択に よって異なります。これらの設定を試して、テスト キャプチャ結果を確認することをお勧めします。

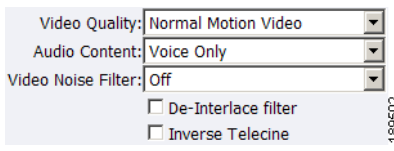

Cisco Digital Media Encoder 2200 の機能には、必要なときに自動的に適用される、インタレース解除 フィルタと逆テレシネ フィルタが統合されています。これによって、エンコーダで最大限の効果が発 揮されます。

(注) フィルタを複数回適用すると望ましくない結果が生成されたり、システム リソースが余分に消費され る可能性があるため、Real Encoder のインタレース解除フィルタと逆テレシネ フィルタは有効にしな いことをお勧めします。

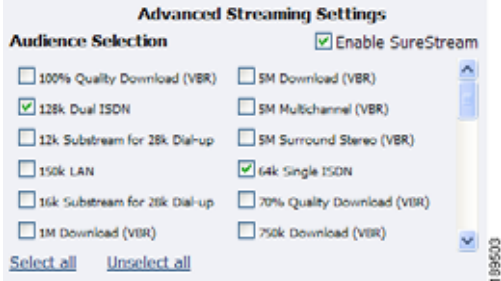

**Enable SureStream***™*:SureStream を使用すれば、複数の視聴者に対する放送ストリームを符号化で きます。ただし、選択したプライマリ ストリームまたはサブストリームごとに、符号化中のプロセッ サの負荷が増大し、出力方向の帯域幅要件が増加します。たとえば、SureStream を有効にした場合は、 [56k Dial-up] 視聴者と [128k Dual ISDN] 視聴者を選択できます。つまり、SureStream を有効にした 場合は、2 倍の処理能力が要求される可能性があります。

SureStream を有効にしたかどうかに関係なく、システムに関する [Audience Selection] を少なくとも 1 つ選択する必要があります。

また、ストリーミングしながらファイルに出力するか、ファイルにのみ出力するかを選択する必要があ ります。ファイルの一意の名前を入力します。

(注) 現在のファイルと同じ名前を使用した場合は、現在のファイルが上書きされます。

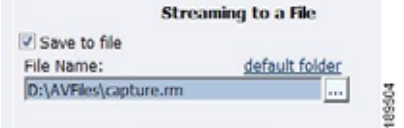

設定が完了したら、ページ下部の [Submit] ボタンをクリックして、変更を保存します。

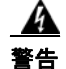

警告 **[Submit]** をクリックせずに別の **Web** ページに移動した場合は、変更が失われます。

## **Windows Media Encoder** 設定

Windows Media は、ストレージ形式とストリーミング形式を兼ね備えています。ファイルに出力でき ることに加えて、Windows Media Encoder では Windows Media Server にストリーミングすることがで きます。Windows Media Encoder の設定には、サーバに対する接続とストリーミングに関するパラ メータの設定が含まれます。

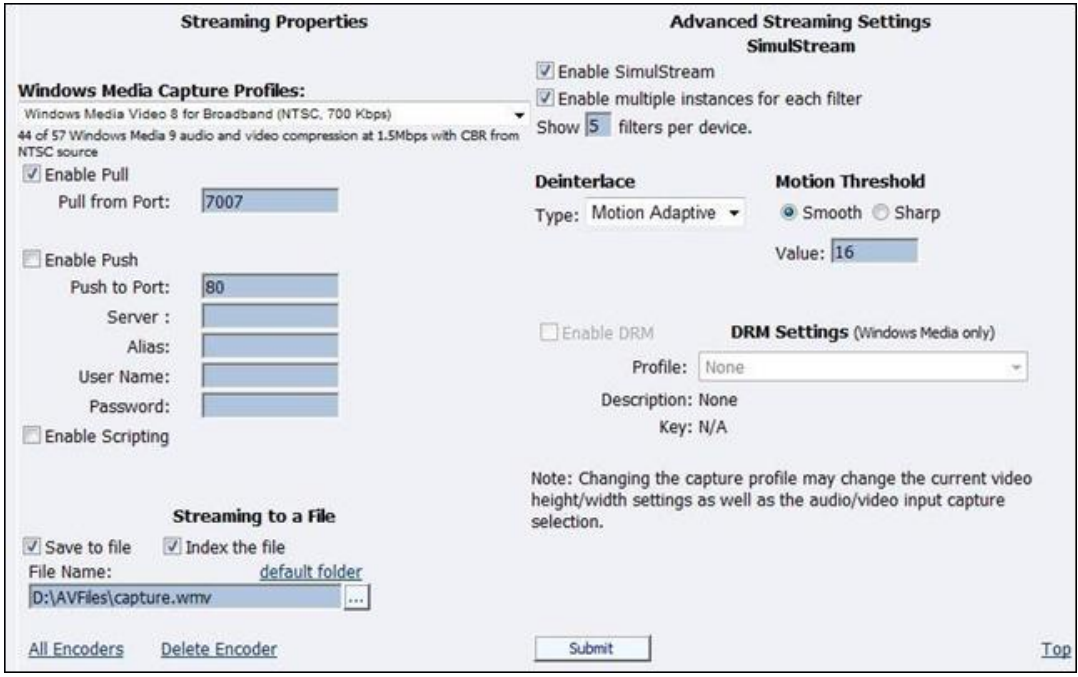

最初に、ドロップダウン メニューで [Windows Media Capture Profile] を選択します。

 $\mathcal{P}$ 

(注) 一部の Windows Media Capture Profile には、事前定義のビデオ解像度と入力選択が含まれています。 Windows Media Capture Profile を選択したら、現在のビデオとオーディオの設定が変更されていない ことを確認してください。変更されていた場合は、それらの設定を元の設定に戻し、[Submit] ボタン をクリックします。

オーディオとビデオをストリーミングする場合は、次の 2 種類の配信方式があります。

- **• Pull**:この方式では、符号化を開始するとすぐにエンコーダで放送パケットの生成が開始されま す。ただし、Windows Media Server からストリームが要求されるまで放送ストリームが配信され ません。この方式は、サーバとの安全な接続が提供されないため、エンコーダとサーバが同じネッ トワーク ファイアウォールの内側に存在する場合にのみ使用してください。
- **• Push**:この方式では、エンコーダで Windows Media Server との安全な接続が維持されます。この 接続によって、エンコーダからサーバへのアクセスを認証するためのユーザ名とパスワードを渡す ことができます。

クライアントで Cisco Digital Media Encoder 2200 からのストリームをプルできるようにするには、 セッションを設定してエンコーダから直接放送を開始します。クライアント(Windows Media Server または Player)は、いつでも、次の URL 形式を使用してストリームに接続できます。

- http://IP\_address:port (インターネット接続の場合)
- http://encoding computer name:port (LAN 接続の場合)

デフォルトで、放送中に最大 50 の直接接続がエンコーダでサポートされます。

(注) エンコーダへの直接接続数が増えると、必要なシステム リソースが増えます。プレーヤーを直接 Cisco Digital Media Encoder 2200 に接続しないでください。ストリーミング サーバをエンコーダに接 続してから、プレーヤーをそのサーバに接続する必要があります。

[Enable Pull] チェックボックスをオンにします。次に、エンコーダからストリームをプルするために サーバで使用されるポート番号を入力します。

(注) 入力したポート番号が他のエンコーダに割り当てられていないことを確認してください。2 つのエン コーダが同じポート番号を使用しようとした場合は、片方または両方のエンコーダが起動に失敗しま す。

[Enable Push] を選択して、他のエンコーダに割り当てられていないポート番号を入力します。次に、 サーバ名または IP アドレス、エイリアス(オプション)、ユーザ名、およびパスワードを入力します。

サーバにストリーミングしながらファイルにも出力するように指定することもできます。ただし、ファ イルとストリーミングをアーカイブするようにサーバを設定することによって、エンコーダで符号化用 のシステム リソースを節約できます。詳細については、Windows Media Server のマニュアルを参照し てください。

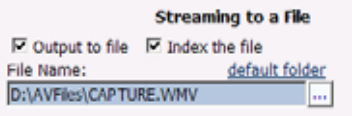

[Index the file] をオンにした場合は、視聴者が Windows Media Player を使用して直接 Windows Media® ファイル内の任意のポイントにアクセスできます。索引付けは、**Microsoft Windows Media Utilities** を使用して **Windows Media** ファイルを編集するためにも必要です。

設定が完了したら、ページ下部の [Submit] ボタンをクリックして、変更を保存します。

A

警告 **[Submit]** をクリックせずに別の **Web** ページに移動した場合は、変更が失われます。

次に、*Niagara SCX Web Interface* に [All Encoders] リストが表示されます。

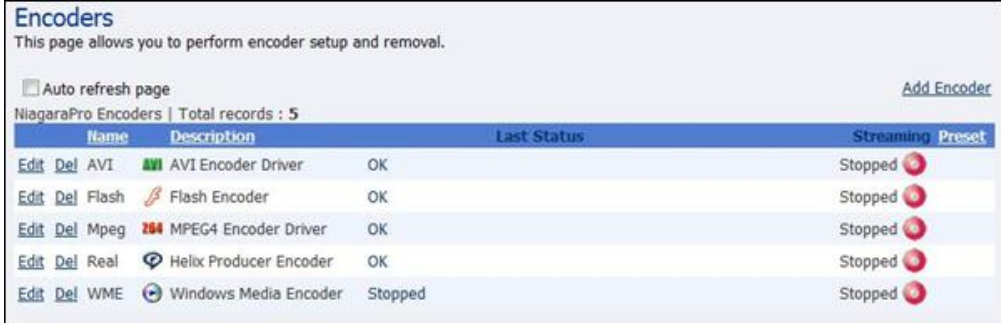

# エンコーダ プロファイルの削除

エンコーダからエンコーダ プロファイルを削除することもできます。エンコーダ プロファイルがアク ティブであるかないかに関係なく、アクティブなメモリが使用されるため、使用しないエンコーダ プ ロファイルは削除することが重要です。

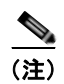

(注) カスタム プロファイルを一旦削除すると、復元できません。作り直す必要があります。

(注) デフォルトのエンコーダ プロファイルを削除した場合は、[Restore Encoder Factory Defaults] 機能を使 用して復元できます。[Restore Encoder Factory Defaults] を実行すると、作成されたすべてのカスタム エンコーダ プロファイルが削除され、デフォルトのエンコーダ プロファイルのみがロードされます。

エンコーダ プロファイルを削除するには、*Niagara SCX Web Interface* で [All Encoders] リストにアク セスする必要があります。

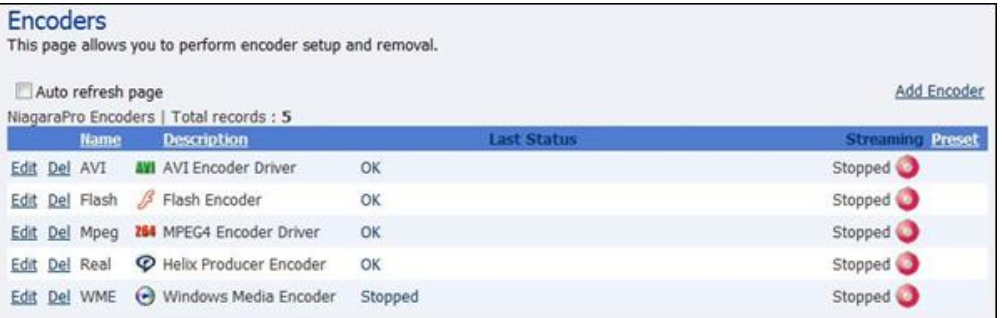

削除するエンコーダの隣にある [Del] リンクをクリックすることによって、エンコーダを削除できま す。

または、[Edit] リンクをクリックしてエンコーダ プロファイルを表示し、それが削除するエンコーダで あることを確認します。

それが削除するエンコーダであることを確認したら、ページ下部の [Delete Encoder] リンクをクリック します。

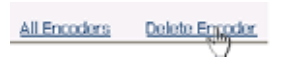

# **My Cisco Digital Media Encoder 2200**

Cisco Digital Media Encoder 2200 ページにリンクするには、Web ページ上部のメニューで [Configuration] にアクセスして、ドロップダウン リストで [My Niagara Pro II] をクリックします。

**My Cisco Digital Media Encoder 2200** ページには、ソフトウェアのバージョン、ネットワーク名、シ リアル番号、ハード ドライブ設定に関する詳細が表示されます。このページ上のデータのほとんどは、 情報提供を目的としており、変更できません。ただし、次の 2 つのフィールドは変更できます。

- **•** [Computer Name]
- **•** [Admin password]

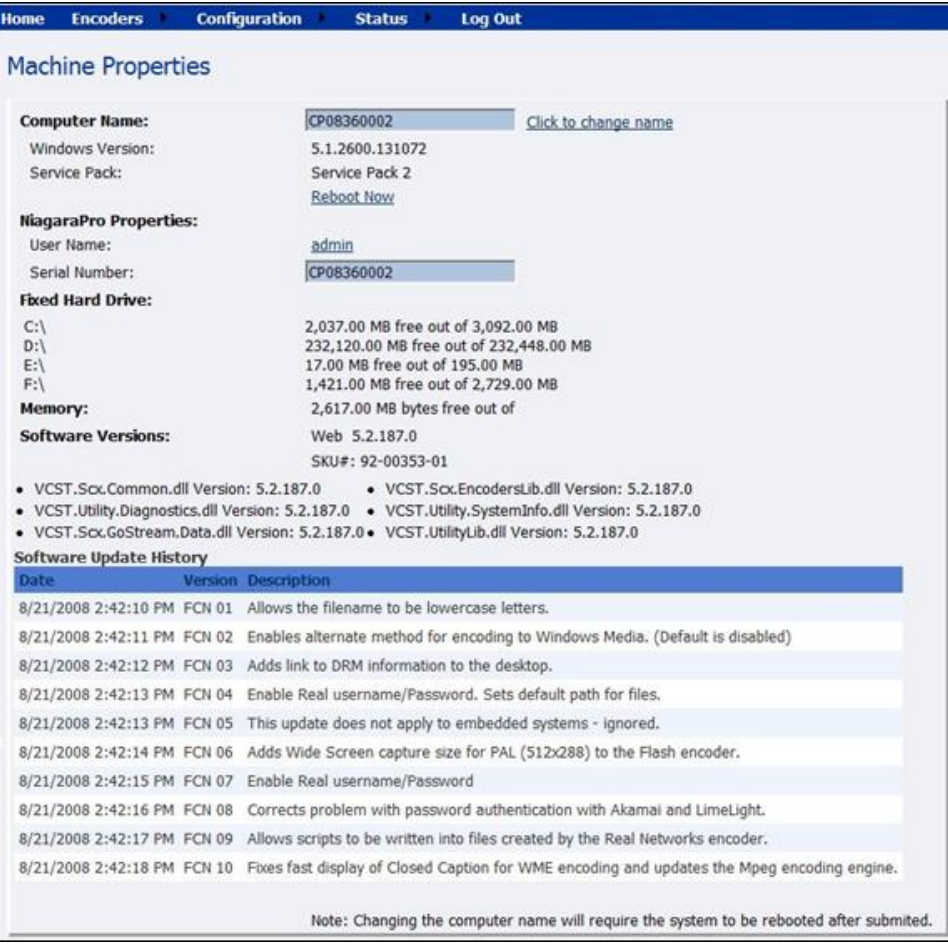

# <span id="page-57-1"></span>コンピュータ名

[Computer Name] フィールドには、現在のエンコーダのネットワーク名が表示されます。これは、 *Niagara SCX Web Interface* にアクセスするために Web ブラウザに入力した名前と同じものです。こ のフィールドの隣の [Click to change name] リンクをクリックすることによって、[Computer Name] を 変更できます。

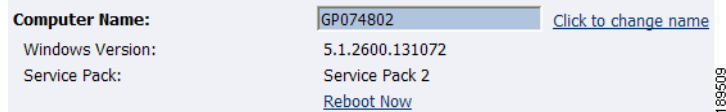

画面が更新され、[Computer Name] フィールドが編集可能なテキスト フィールドに変わります。エン コーダの新しい名前を入力します。

次に、ページ下部の [Submit] ボタンをクリックします。

ページが更新され、エンコーダをリブートするように要求されます。システムが再起動されるまで変更 が適用されません。

[Reboot Now] リンクをクリックして、システムを再起動し、[Computer Name] の変更を適用します。 エンコーダの再起動中に、次のメッセージが Web Interface に表示されます。

The Web service is currently not available. Please wait for the service to be restarted and returned to normal service. This page will automatically refresh.

In Progress... System Reboot

Tuesday, December 04, 2007 4:55:08 PM

89511

(注) 再起動プロセスが完了するまでに約 2 分かかります。

エンコーダの再起動が完了すると、ログイン画面が表示されます。

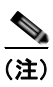

(注) Web ブラウザを閉じてから再び *Niagara SCX Web Interface* にログインする場合は、指定した新しい コンピュータ名を使用してエンコーダにアクセスする必要があります。

# **Cisco Digital Media Encoder 2200** のプロパティ

エンコーダのプロパティ セクションには、[User Name] と [Serial Number] の 2 つのフィールドがあり ます。[User Name] フィールドのみが変更を許可されており、ユーザ パスワードを工場出荷時設定か ら変更できます。

- **•** 「ログイン [パスワードの工場出荷時設定からの変更」\(](#page-57-0)P.2-40)
- **•** 「ログイン [パスワードの工場出荷時設定への復元」\(](#page-58-0)P.2-41)

### <span id="page-57-0"></span>ログイン パスワードの工場出荷時設定からの変更

[User Name] フィールドの [admin] リンクをクリックします。*Niagara SCX Web Interface* のログイン パスワードを変更可能な新しい画面が表示されます。

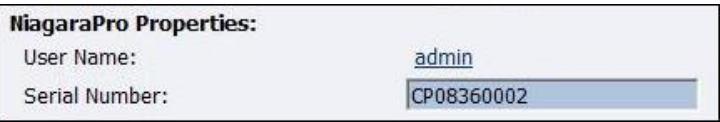

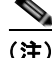

(注) *Niagara SCX Web Interface* のユーザ名は変更できません。

[Password] フィールドに現在のパスワードを入力してから、[New Password] フィールドと [Confirm New Password] フィールドの両方に新しいパスワードを入力します。

(注) *Niagara SCX Web Interface* のパスワードは大文字と小文字が区別されます。

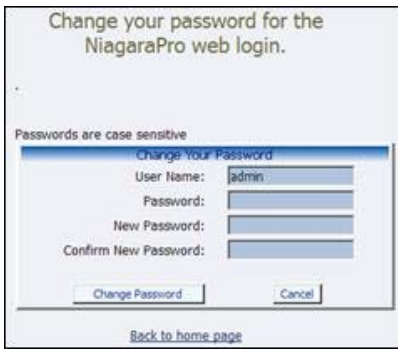

次に、[Change Password] ボタンをクリックします。次のような結果が表示されます。

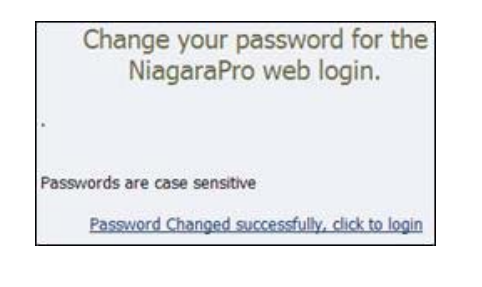

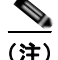

(注) 新しいパスワードを使用して Web Interface にログインし直す必要があります。

#### <span id="page-58-0"></span>ログイン パスワードの工場出荷時設定への復元

パスワードを忘れたり、なくした場合は、[Restore Factory Defaults] オプションを実行することによっ て、デフォルト パスワードに復元できます。詳細については[、「工場出荷時設定の復元」\(](#page-62-0)P.2-45)を参 照してください。

# <span id="page-58-1"></span>**Cisco Digital Media Encoder 2200** のアラート

[Alerts] ページは、Web ページ上部の [Configuration] リンクに移動して [Alerts] リンクをクリックす ることによって表示できます。

ストリーミングやその他の処理中に発生する可能性のあるアプリケーション アラートをエンコーダで どのように処理するかを制御できるページを次に示します。Cisco Digital Media Encoder 2200 では、 オプションで、アラームが発生した場合に複数の受信者に電子メールを送信できます。アラームが発生 すると、エンコーダの前面パネルのアラーム ライトが自動的に点灯します。

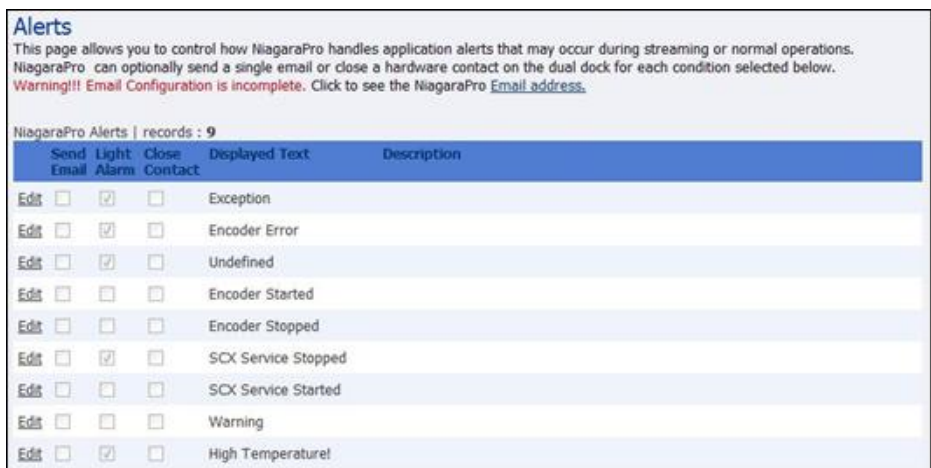

# 電子メール アラート

オプションで、アプリケーション アラームの発生時に特定の電子メール アドレスに電子メール アラー トを送信できます。[Send Email] をオンにすると、この機能が有効になります。アラートを送信する電 子メール アドレスと、電子メール サーバのユーザ名、パスワード、およびサーバ名を指定する必要が あります。電子メール アラートを送信するための Cisco Digital Media Encoder 2200 の設定方法につい ては[、「システム構成設定」\(](#page-61-0)P.2-44)を参照してください。

# アラーム ライト

[Light Alarm] チェックボックスをオンにすると、アラートが発生した場合に前面パネルのアラーム ラ イトを点灯するようにエンコーダに指示されます。

## アラート設定の編集

一覧表示されたアラートごとの設定を編集するには、変更するアラートの行に表示された [Edit] リンク をクリックします。この時点で、アラームを更新またはキャンセルするための選択肢が表示されること に注意してください。

更新することにした場合は、アラート設定の変更が完了した段階で、[Update] リンクをクリックして、 設定を確定し、[Alerts] リストに戻ります。

# ネットワーク プロパティ

[Network Properties] ページは、Web ページ上部の [Configuration] リンクに移動して [Network Properties] をクリックすることによって表示できます。

[Network Properties] ページには、現在のエンコーダのネットワーク インターフェイス カード (NIC) に関する設定の詳細が表示されます。

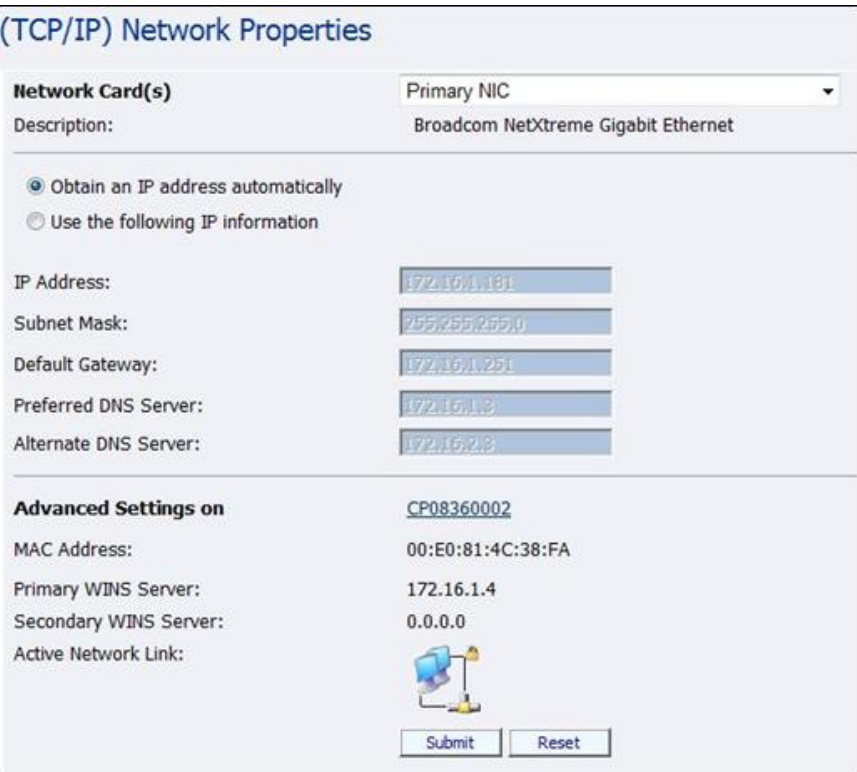

# ネットワーク カード

Cisco Digital Media Encoder 2200 には、1 ギガビット ネットワーク接続が 2 系統あります。各カード の現在のプロパティを表示するには、[Network Card(s)] フィールドのドロップダウン メニューで表示 するカードを選択します。

# 高度な設定(ネットワーク)

[Advanced Settings] では、エンコーダのネットワーク名、MAC アドレス、およびサーバ IP アドレス の設定ができます。

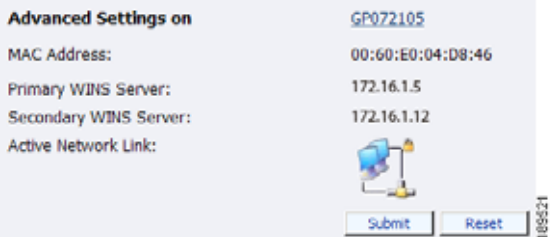

エンコーダのネットワーク名がリンクになっています。このリンクをクリックすると、**My Cisco Digital Media Encoder 2200** ページに移動します。このページで、エンコーダのネットワーク 名を変更できます。詳細については[、「コンピュータ名」\(](#page-57-1)P.2-40)を参照してください。

[Active Network Link] フィールドには、選択されたネットワーク インターフェイス カードがネット ワークに接続されているかどうかを示すアイコンが表示されます。

表 **2-2** ネットワーク リンク アイコンと説明

| アイコン | 説明                  |
|------|---------------------|
|      | ネットワーク リンクが検出されている。 |
|      | ネットワークリンクが検出されていない。 |

# <span id="page-61-0"></span>システム構成設定

[System Configuration] ページは、Web ページ上部の [Configuration] リンクに移動して [System Configuration] をクリックすることによって表示できます。

[System Configuration Settings] ページでは、エンコーダのデフォルトのシステム設定を変更できます。 Cisco Digital Media Encoder 2200 でアラート状態が発生したときに事前定義の電子メール アドレスに 電子メールが送信できるように、電子メール設定を構成できます。システムのアイドル中にエンコーダ の前面パネルに表示する情報をカスタマイズすることもできます。

このページでは、エンコーダを元の工場ディスク イメージに復元して、すべてのシステム設定を元の 状態に戻すこともできます。[Restore Factory Defaults] オプションを使用すると、すべてのカスタム設 定が削除されます。その完了には約 10 分かかります。

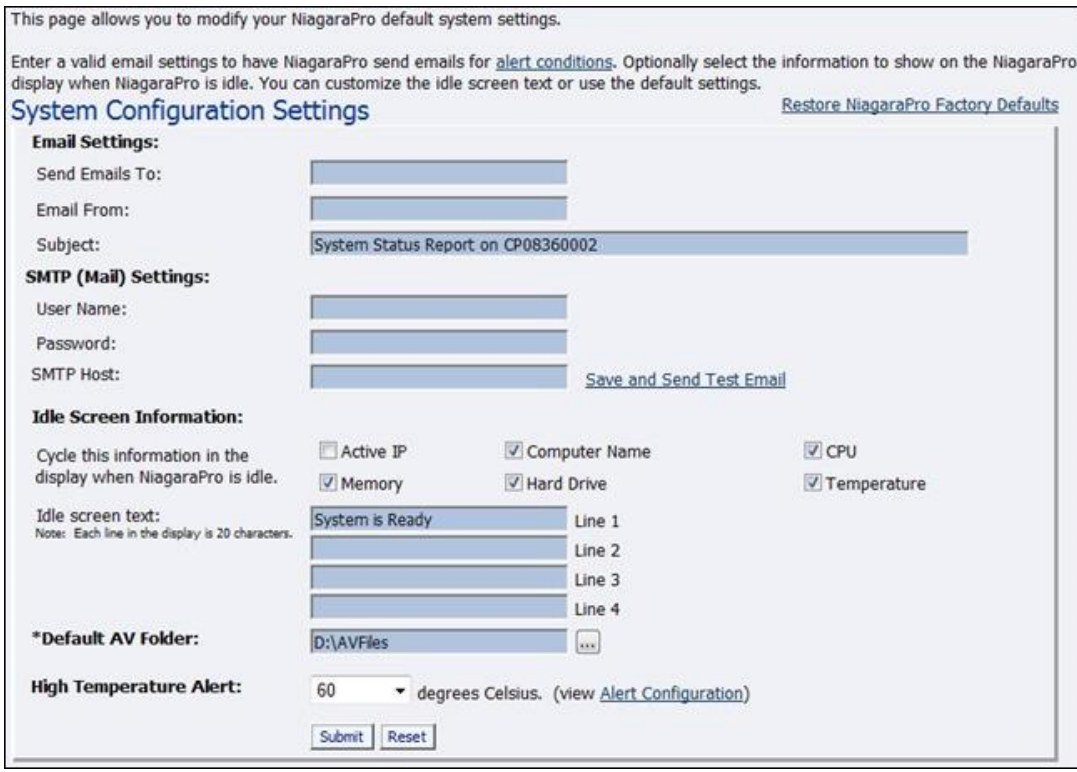

# <span id="page-62-0"></span>工場出荷時設定の復元

[Restore Factory Defaults] リンクをクリックしてプロセスを開始します。

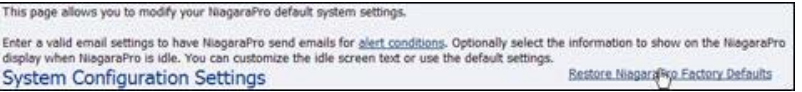

次の画面に、実行しようとしているプロセスの詳細が表示されます。この時点でプロセスをキャンセル することができます。

#### **Restore Factory Defaults**

Restore to factory Defaults allows the rebuilding of the NiagaraPro primary disk drive (C:) to be set to the original system defaults. This reconfigures the system and all files on the primary disk will be removed and the factory image reinstalled.

This option should only be selected if you are experiencing significant difficulties with your system or you wish to return to the factory defaults. Selecting this process will stop all running programs and take approximately 10 minutes to complete.

Do not power off or interrupt the system restore once started. A message on the NiagaraPro LCD display will be left on the screen while the restoring executes and removed when finished. All services will automatically restart and allow you to set your personal settings with the menu or with this Web site when completed.

Continue with restoring the entire system back to Factory Defaults ?

Yes Restore my system back to the factory defaults or No, take me back to the Home Page

89526

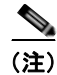

(注) [Restore Factory Defaults] では、エンコーダのプライマリ ディスク ドライブ (C:) が元のシステム イ メージで再構築されます。ドライブ C: に保存されたすべてのカスタム設定とファイルが消去されます。 このプロセスは元に戻すことができません。ただし、エンコーダの復元プロセスが完了したら、手動で カスタム設定を再入力できます。

(注) オーディオ ファイルとビデオ ファイルを保存するためのデフォルト ディレクトリは、D:¥AV Files¥ で す。[Restore Factory Defaults] オプションを使用した場合は、ドライブ C: のみが再イメージ化されま す。ドライブ D: 上のすべてのファイルとフォルダは保存されます。個人ファイルが削除されないよう にするには、必ず、個人ファイルの保存にデフォルト ディレクトリのドライブ D を使用してください。

## 電子メール設定

電子メールを送信するための SMTP 電子メール アカウントの設定方法がわからない場合は、ネット ワーク管理者に支援を要請してください。

エンコーダの [Email Settings] を設定するために、次の情報を入力します。

- **•** 電子メールを送信するアドレス(複数の電子メール アドレスはカンマで区切る)
- **•** 電子メールを受け取る有効な電子メール アドレス
- **•** 電子メール アラートの件名行(必須)
- SMTP (メール サーバ)設定
	- **–** サーバ アクセス用のユーザ名
	- **–** パスワード(必要な場合)
	- **–** SMTP サーバの名前

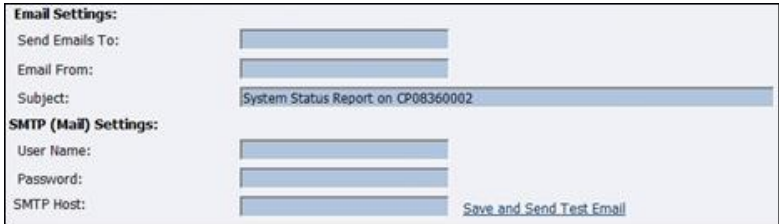

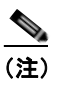

(注) セキュリティ上の理由で、設定で指定したアカウント用のパスワードは表示されません。ただ し、[Submit] ボタンのクリック後にこのフィールドが空白になりますが、パスワード情報は保 存されています。

(注) このダイアログボックスで情報を変更した場合は、[Submit] ボタンをクリックする前に SMTP パスワードを再入力する必要があります。そうしなかった場合は、以前入力したパスワードが 空白のエントリで上書きされます。

上述した情報の入力が完了したら、[Submit] ボタンをクリックして変更を保存します。

[Save and Send Test Email] リンクをクリックして、設定をテストできます。結果のページに、電子 メール送信の成否が報告されます。

## アイドル画面情報

このセクションでは、エンコーダの前面パネルの LCD ディスプレイに表示される情報を変更できま す。

表示する情報の隣にあるチェックボックスをオンにします。LCD にステータス情報とエンコーダ情報 が交互に表示されるときにこの情報が表示されます。

LCD アイドル画面の上部にデフォルト メッセージの「System is Ready」が表示されます。このメッ セージはカスタマイズできます。

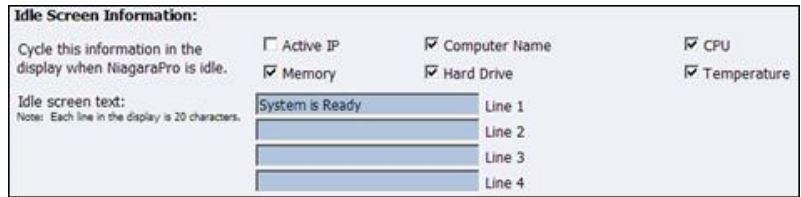

上述した情報の入力が完了したら、[Submit] ボタンをクリックして変更を保存します。

# デフォルト ディレクトリ設定

(注) ドライブ D に存在しないディレクトリへのファイルの保存に関するリスクを認識していない場合は、 デフォルト ディレクトリ設定を変更しないでください。エンコーダ上の別のドライブにファイルを保 存して [Restore Factory Defaults] 機能を使用した場合は、そのファイルが削除される可能性がありま す。

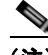

(注) ファイルを保存できるストレージがあるのはドライブ D だけです。

(注) ドライブ C、E、および F は、エンコーダの処理プログラムでのみ使用されます。これらのドライブを 変更した場合は、システムが回復不能な損傷を受け、保証が無効になる可能性があります。

П

デフォルトの AV フォルダは、エンコーダ プロファイルで [Save to File] オプションが選択されるたび に作成される AV ファイルが保存されるディレクトリです。AV ファイルを作成するためのエンコーダ プロファイルの設定方法については、「AVI エンコーダ [プロパティ」](#page-34-0)、「Flash エンコーダ [プロパティ](#page-34-1)」、 「MPEG-4 エンコーダ [プロパティ](#page-35-0)」、「Real エンコーダ [プロパティ\(](#page-36-0)Helix)」、および「[Windows Media](#page-37-0)  エンコーダ [プロパティ」](#page-37-0)にある [Save to File] オプションを参照してください。

# 高温アラート

アラート設定は [Alerts] ページにリンクされています。アラートの設定方法については、 「Cisco [Digital Media Encoder](#page-58-1) 2200 のアラート」 (P.2-41) を参照してください。

エンコーダが事前定義の最高温度レベルに達したときにアラートを有効にできます。このレベルを設定 するには、[High Temperature Alert] ドロップダウン メニューで選択します。

H.

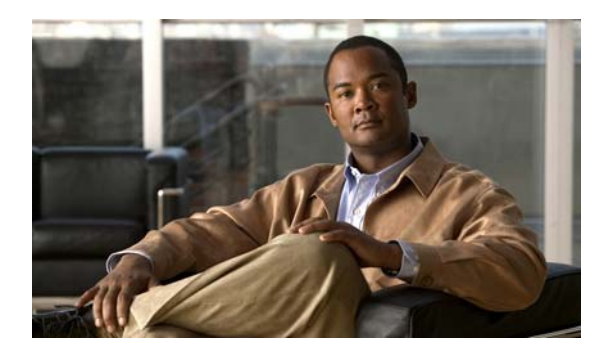

**CHAPTER 3**

# **EASE** メニューと **Niagara SCX Web Interface** の使用

この章は、次の項で構成されています。

- **•** 「EASE メニュー(LCD [ディスプレイ\)」\(](#page-66-0)P.3-1)
- **[Niagara SCX Web Interface](#page-81-0)** (P.3-16)

# <span id="page-66-0"></span>**EASE** メニュー(**LCD** ディスプレイ)

ここでは、LCD メニュー ツリーについて詳しく説明します。本書は、エンコーダ前面パネルの LCD ディスプレイから使用できるすべてのレベルおよび機能の完全なリファレンスです。

また、次の画面に移動する前面パネルのボタン アクションを含む、LCD 画面のビジュアル リファレン スとしてもご利用いただけます。

ここでは、次の内容について説明します。

- **•** 「エンコード [メニュー」\(](#page-67-0)P.3-2)
- **•** 「ヘルス [メニューへのアクセス」\(](#page-68-0)P.3-3)
- **•** 「システム [メニューのセットアップ」\(](#page-70-0)P.3-5)
- **•** 「USB [ドライブへのエクスポート」\(](#page-81-1)P.3-16)
- **•** 「Cisco [Digital Media Encoder](#page-81-2) 2200 のシャットダウン」(P.3-16)

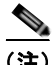

(注) 次のアイコンを使用してさまざまなボタン アクションを説明します。

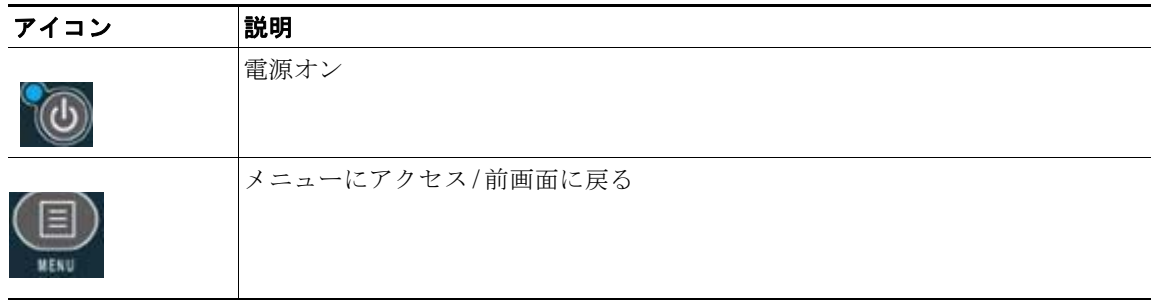

 $\blacksquare$ 

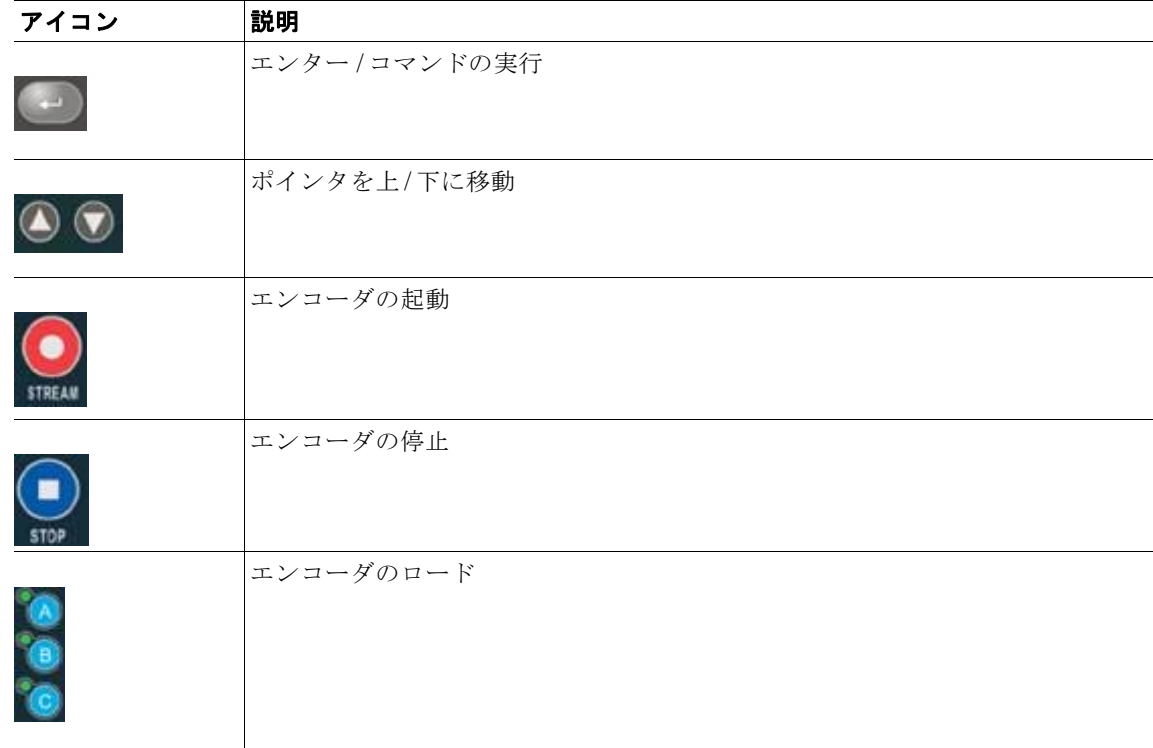

# <span id="page-67-0"></span>エンコード メニュー

ここでは、次の内容について説明します。

- **•** [「エンコードの起動」\(](#page-67-1)P.3-2)
- **•** [「エンコードの停止」\(](#page-68-1)P.3-3)
- **•** 「エンコード [ステータス」\(](#page-68-2)P.3-3)

### <span id="page-67-1"></span>エンコードの起動

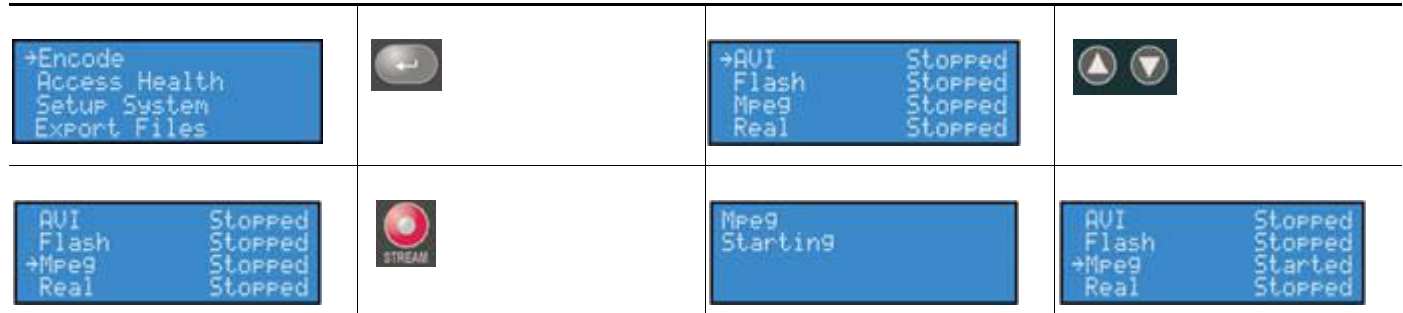

### <span id="page-68-1"></span>エンコードの停止

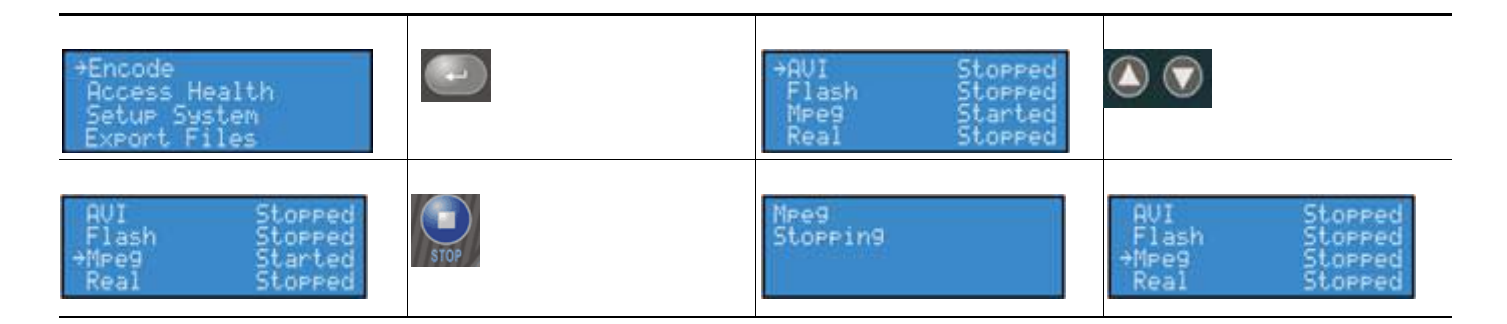

<span id="page-68-2"></span>エンコード ステータス

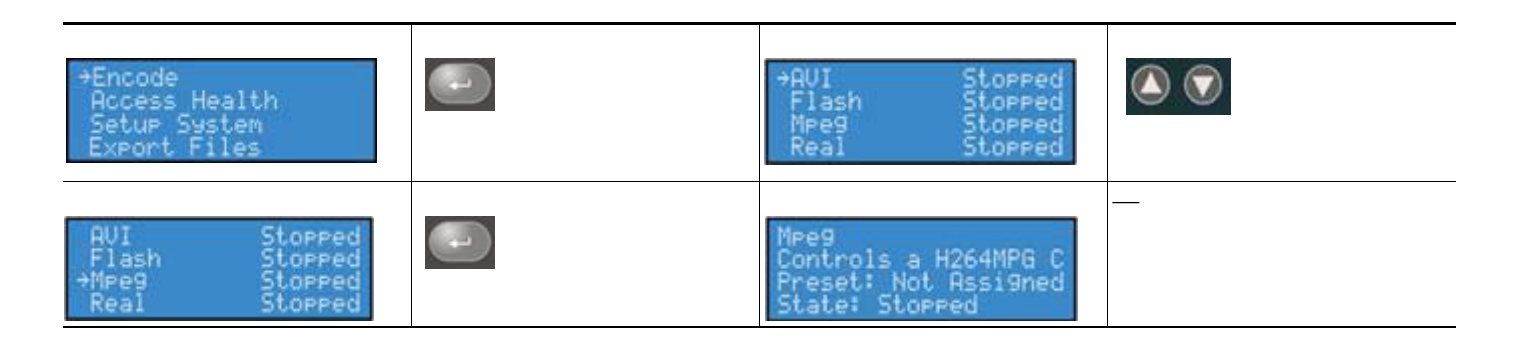

## <span id="page-68-0"></span>ヘルス メニューへのアクセス

ここでは、次の内容について説明します。

- **•** 「CPU [ステータス」\(](#page-68-3)P.3-3)
- **•** [「メモリ残量」\(](#page-69-0)P.3-4)
- **•** [「温度ステータス」\(](#page-69-1)P.3-4)

### <span id="page-68-3"></span>**CPU** ステータス

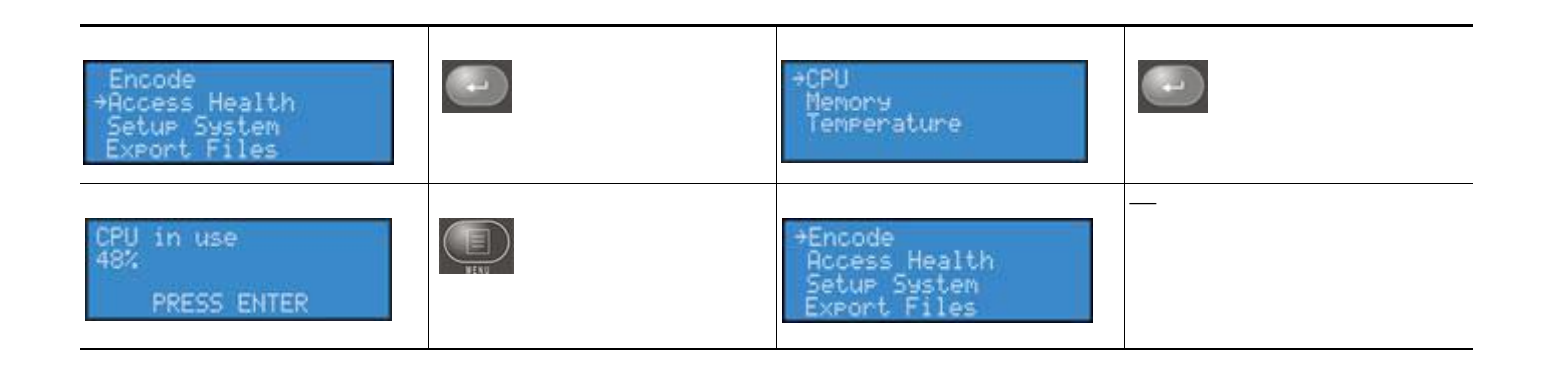

 **EASE** メニュー(**LCD** ディスプレイ)

#### <span id="page-69-0"></span>メモリ残量

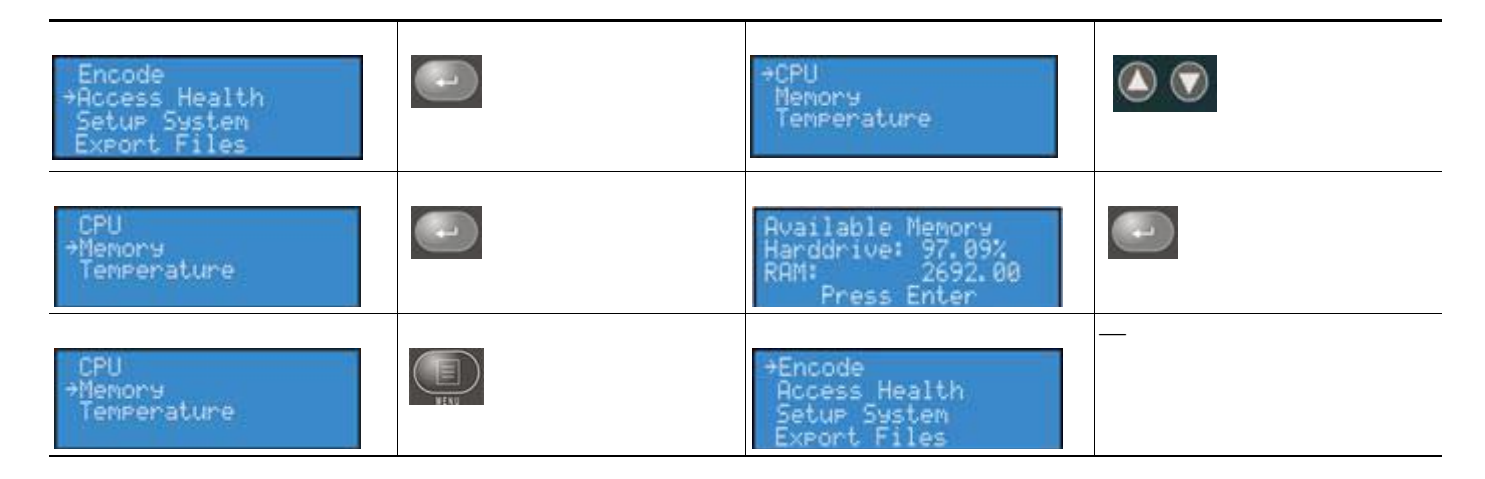

### <span id="page-69-1"></span>温度ステータス

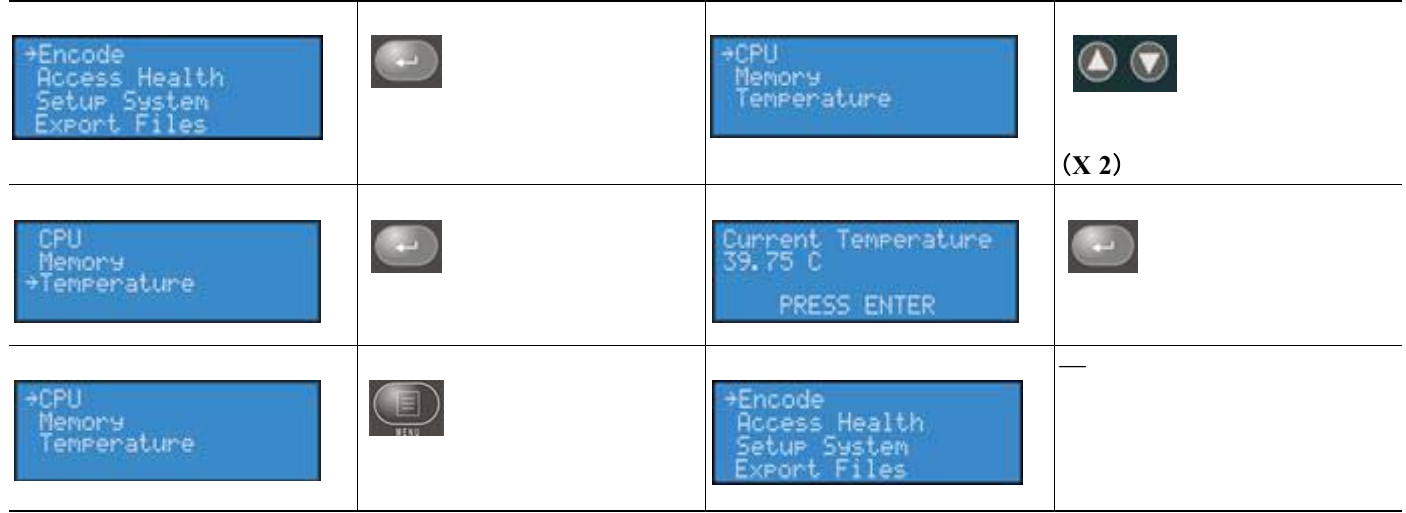

 **EASE** メニュー(**LCD** ディスプレイ)

# <span id="page-70-0"></span>システム メニューのセットアップ

ここでは、次の内容について説明します。

- **•** 「ネットワーク リンク [ステータス」\(](#page-70-1)P.3-5)
- **•** [「ネットワーク](#page-71-0) MAC アドレス」(P.3-6)
- **•** [「ネットワーク設定の表示」\(](#page-72-0)P.3-7)
- **•** 「DHCP [の有効化」\(](#page-73-0)P.3-8)
- **•** 「固定 IP [アドレスの設定」\(](#page-74-0)P.3-9)
- **•** 「ゲートウェイ [アドレスの設定」\(](#page-76-0)P.3-11)
- **•** [「日時の設定」\(](#page-77-0)P.3-12)
- **•** [「温度アラームの設定」\(](#page-78-0)P.3-13)
- **•** [「工場出荷時設定に戻す」\(](#page-79-0)P.3-14)

### <span id="page-70-1"></span>ネットワーク リンク ステータス

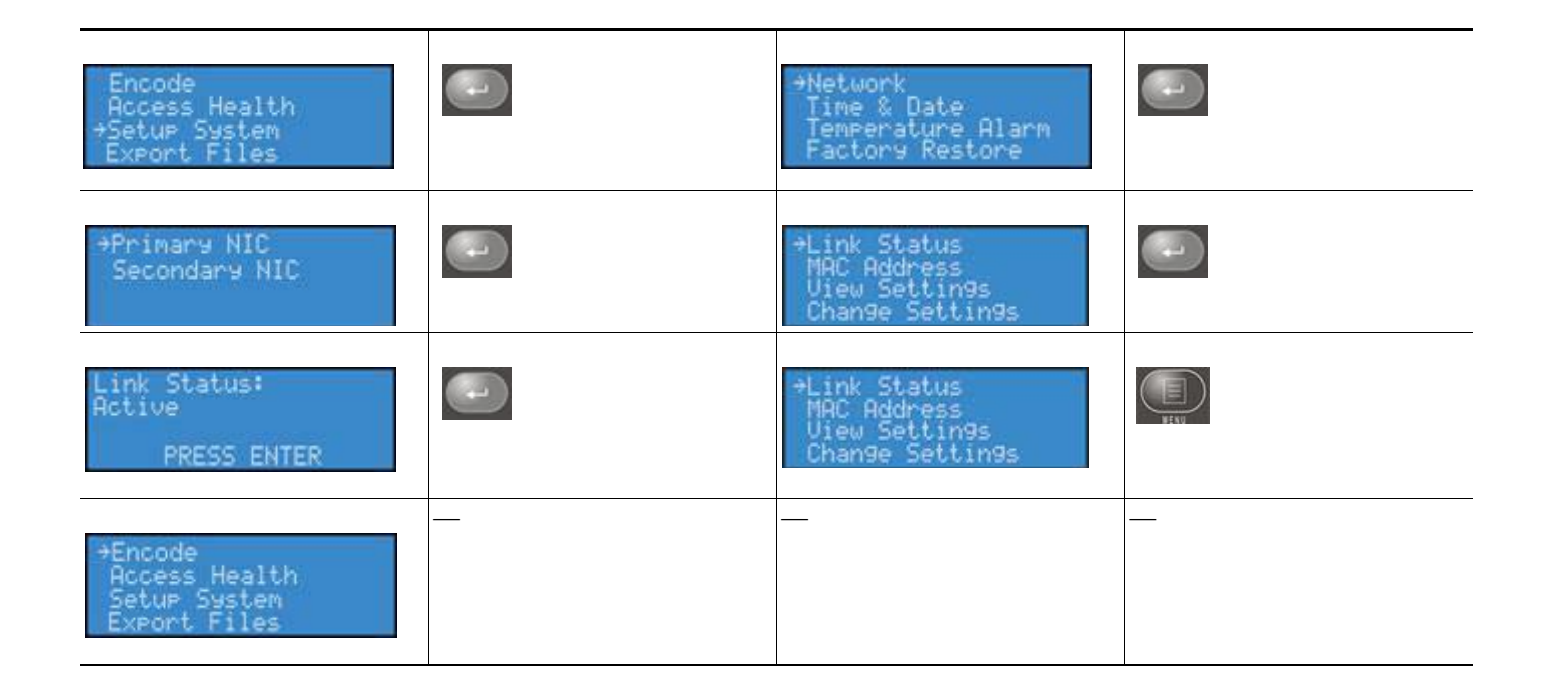

### <span id="page-71-0"></span>ネットワーク **MAC** アドレス

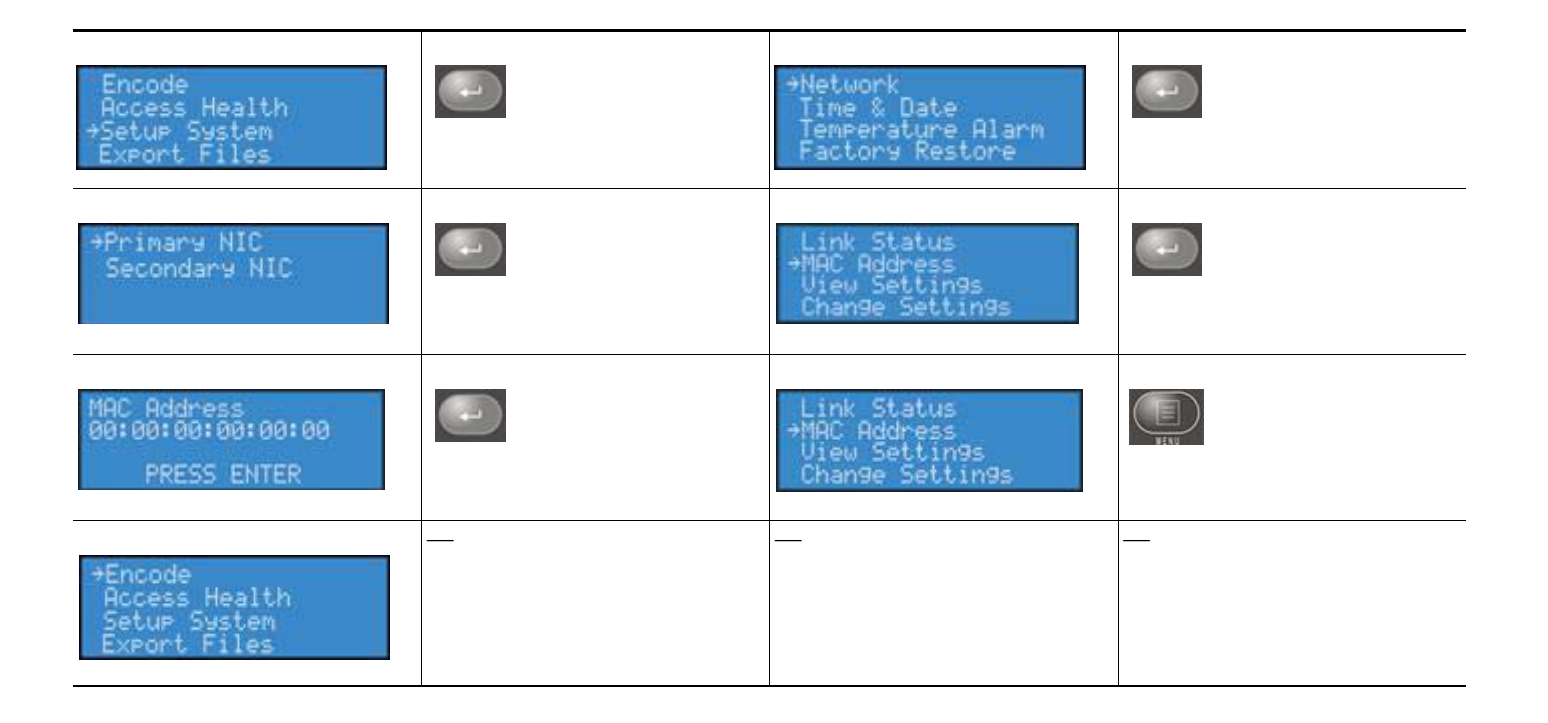
## ネットワーク設定の表示

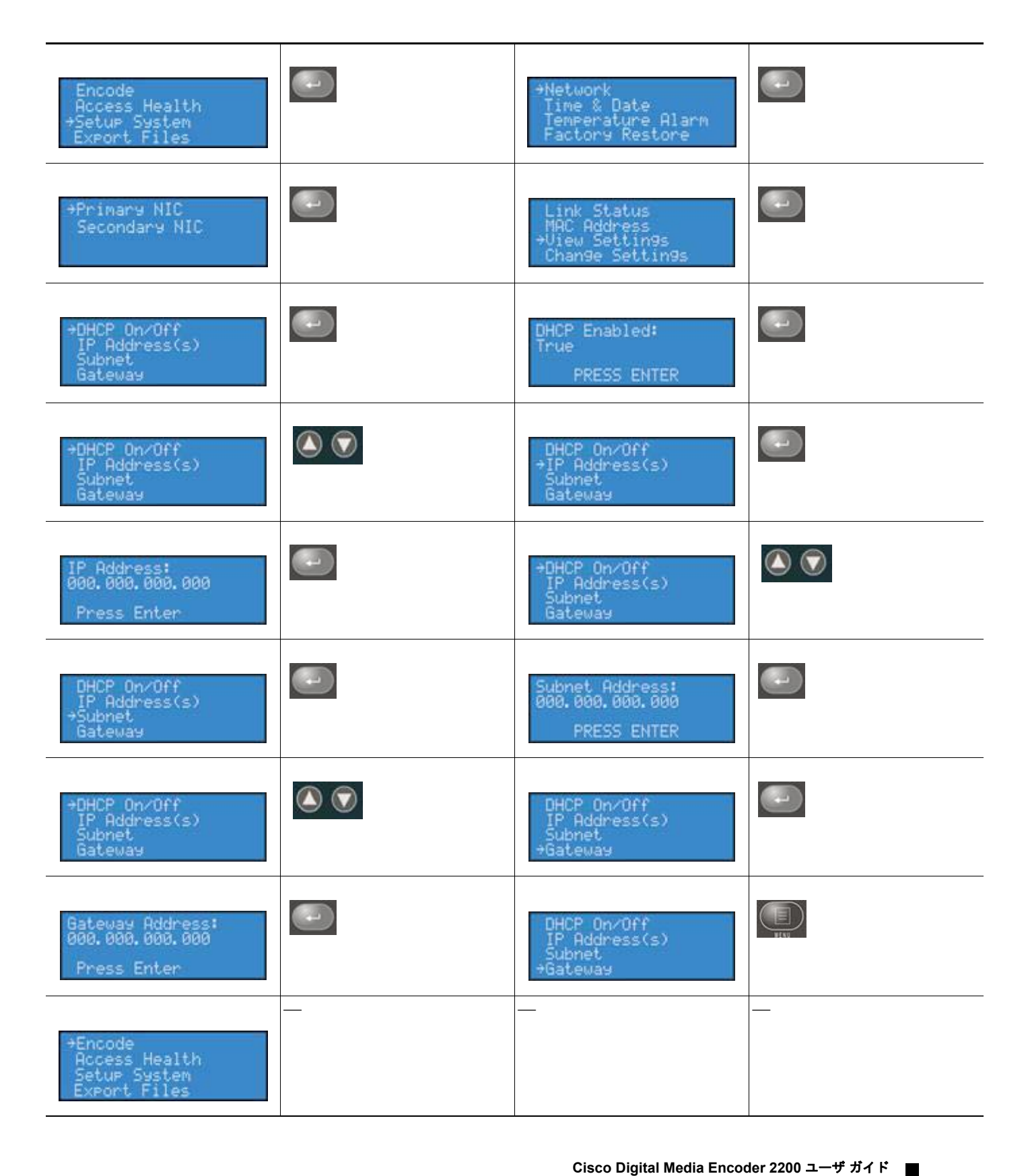

 **EASE** メニュー(**LCD** ディスプレイ)

## **DHCP** の有効化

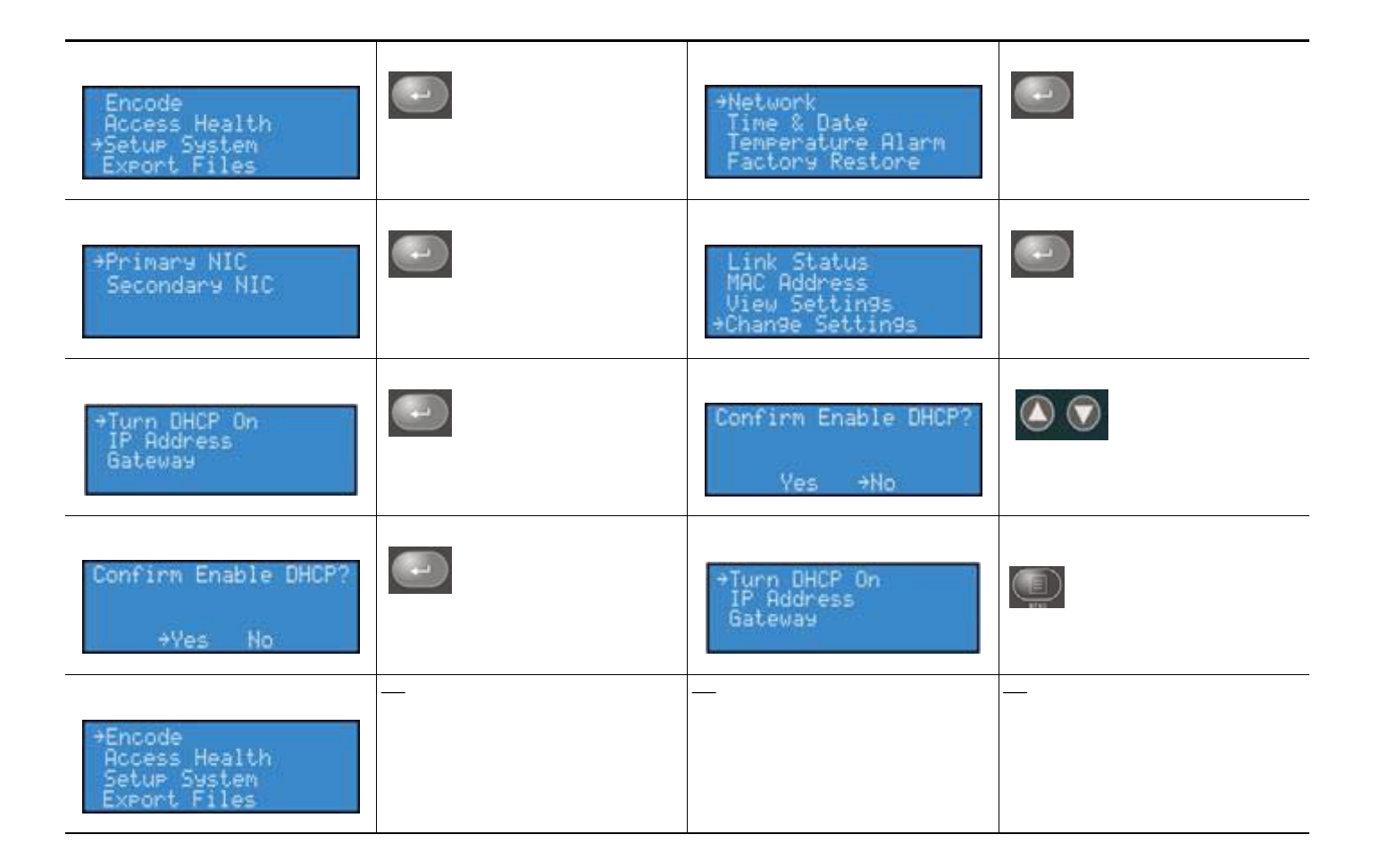

## 固定 **IP** アドレスの設定

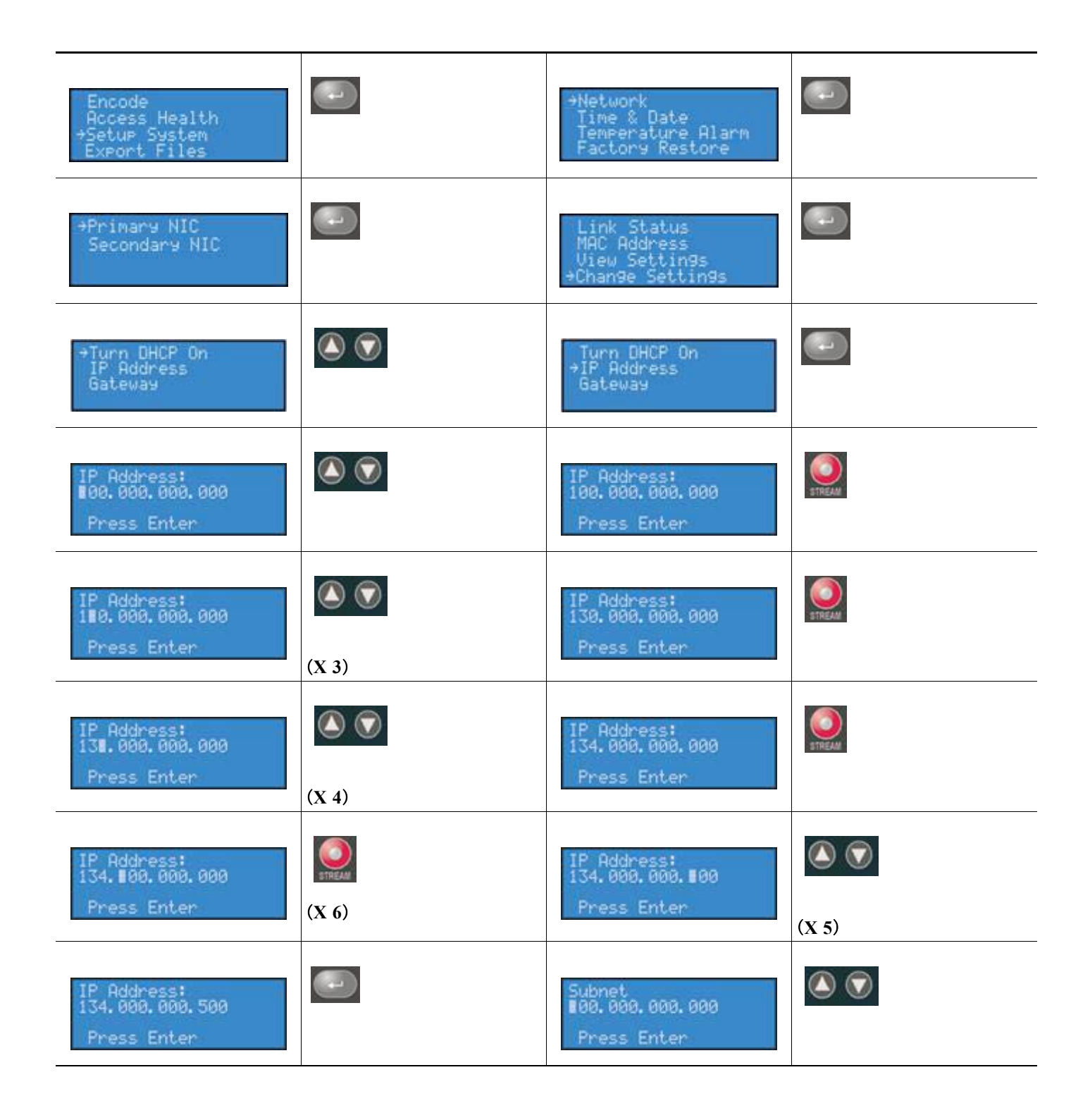

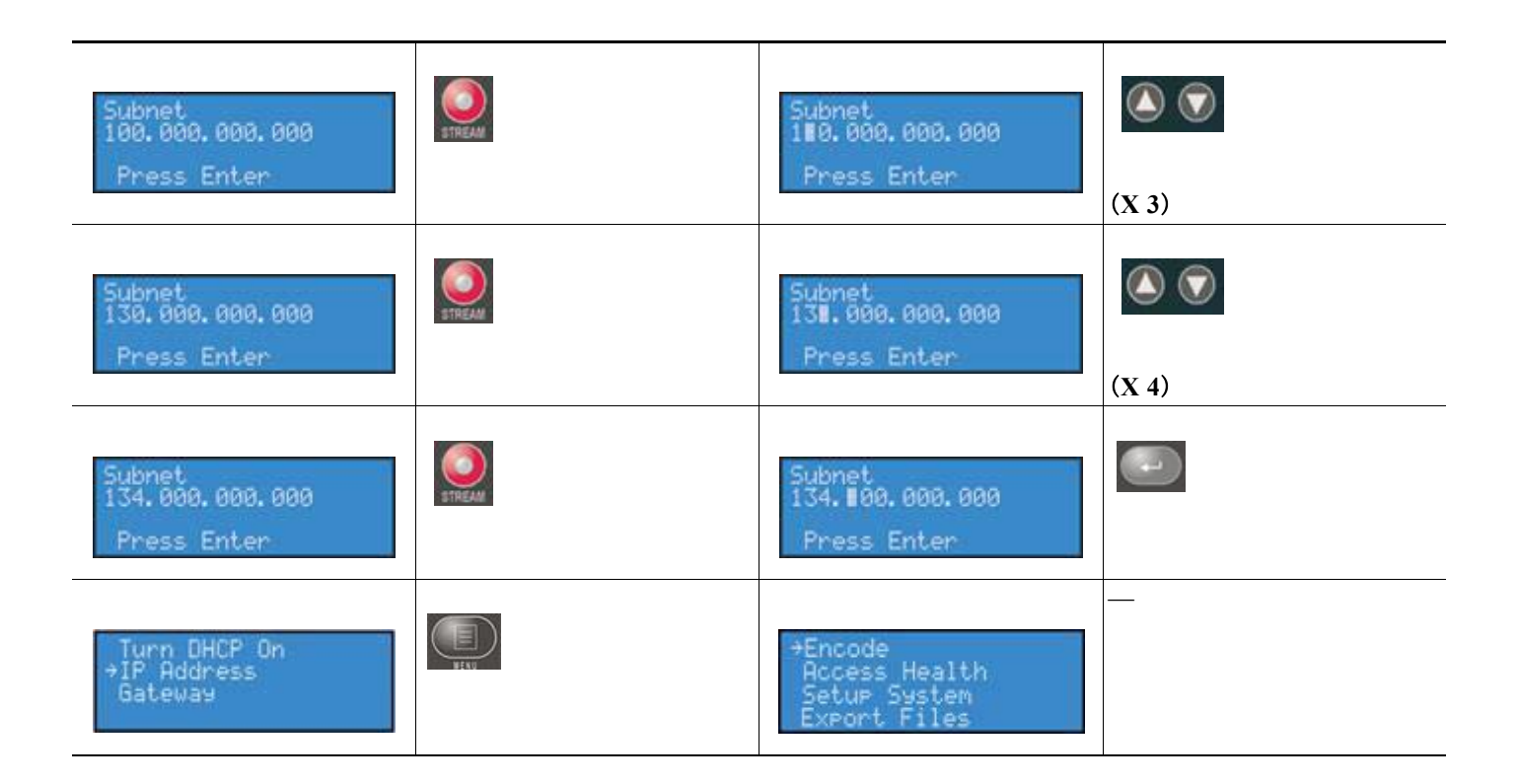

## ゲートウェイ アドレスの設定

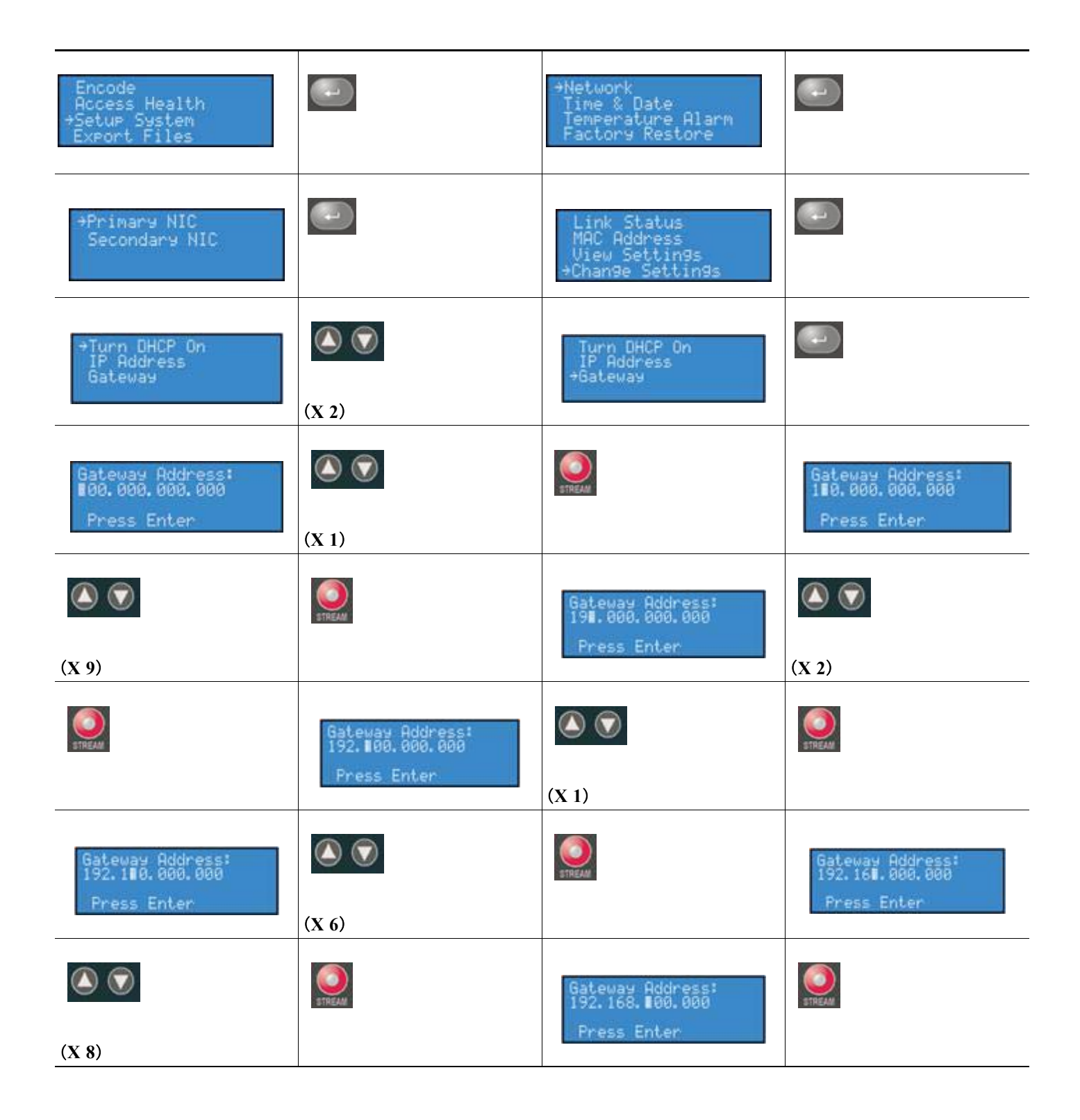

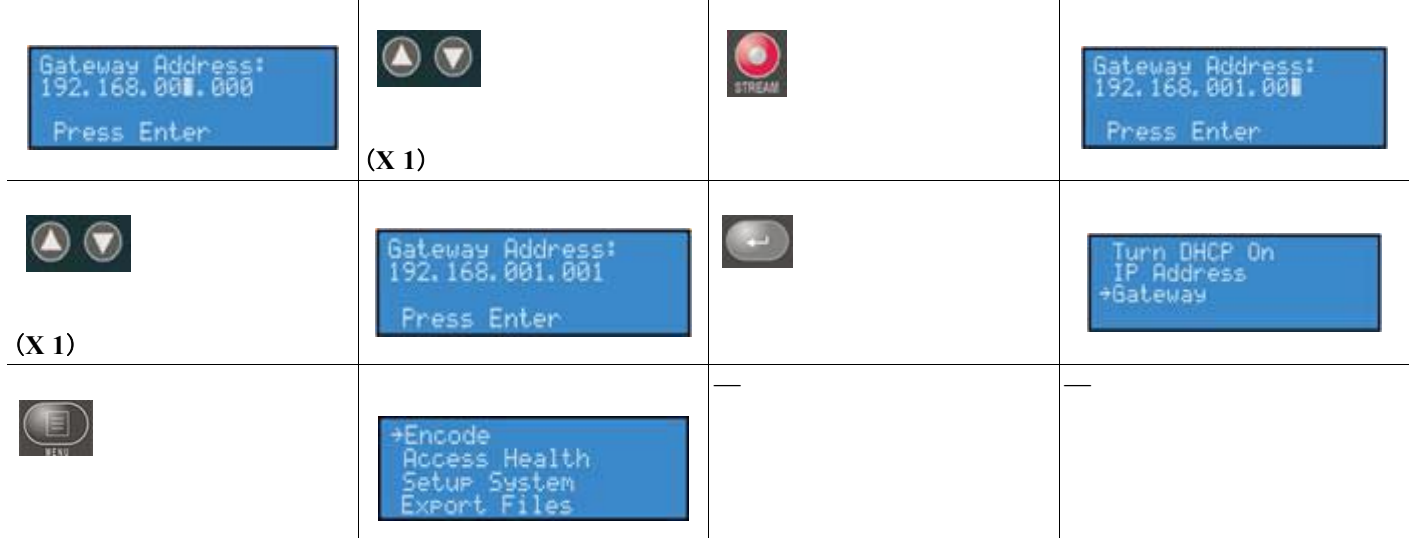

## 日時の設定

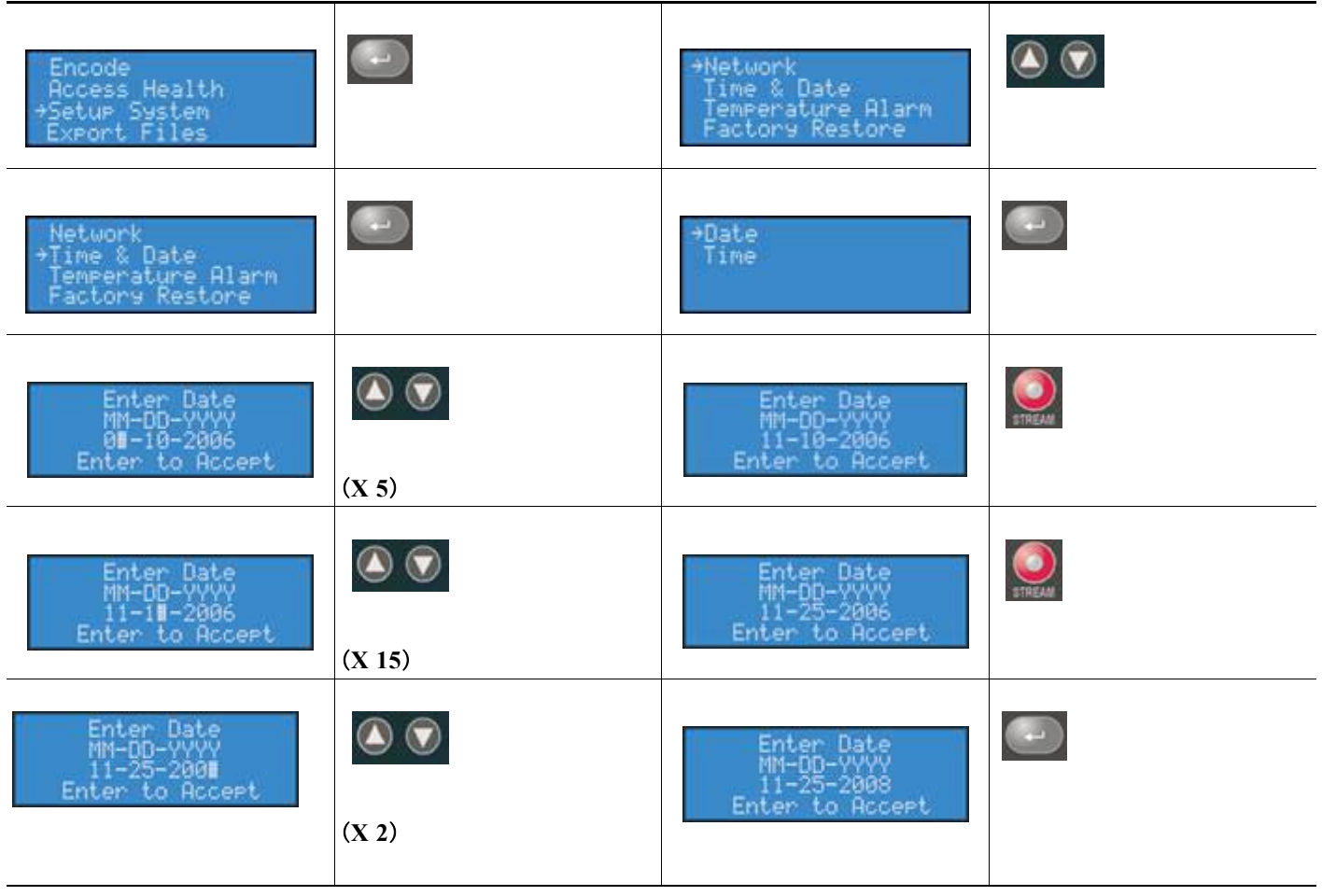

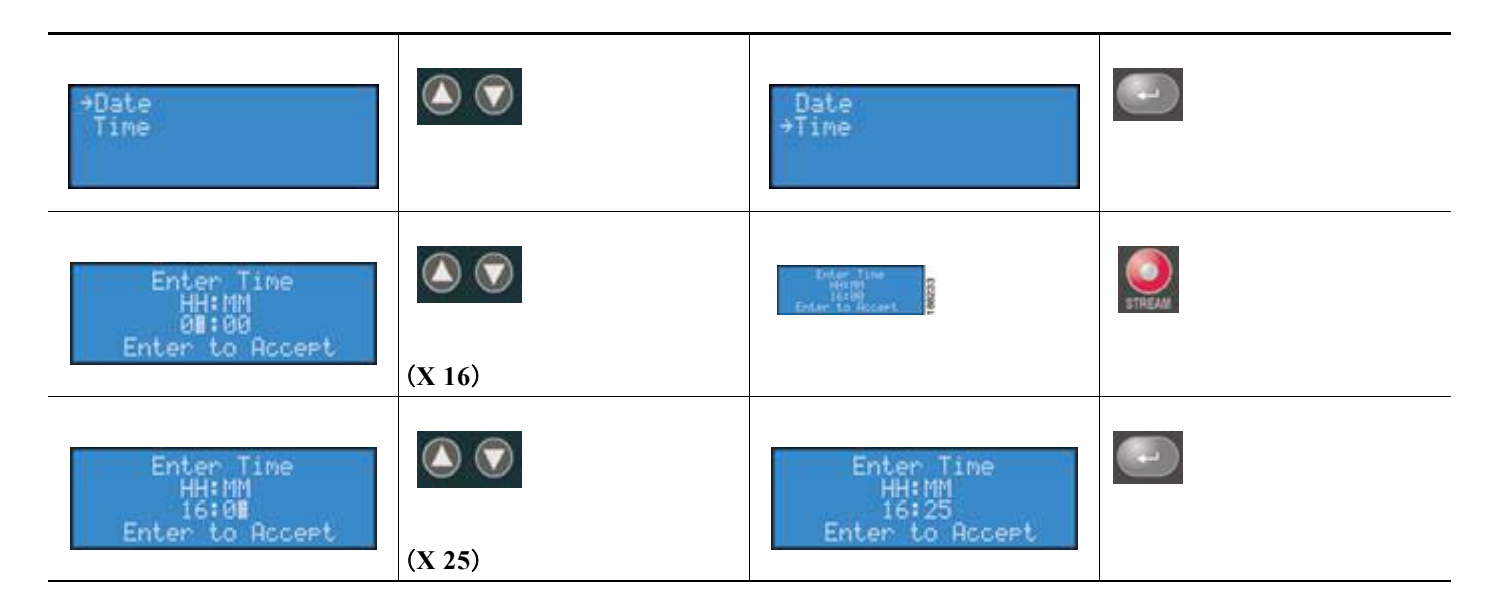

温度アラームの設定

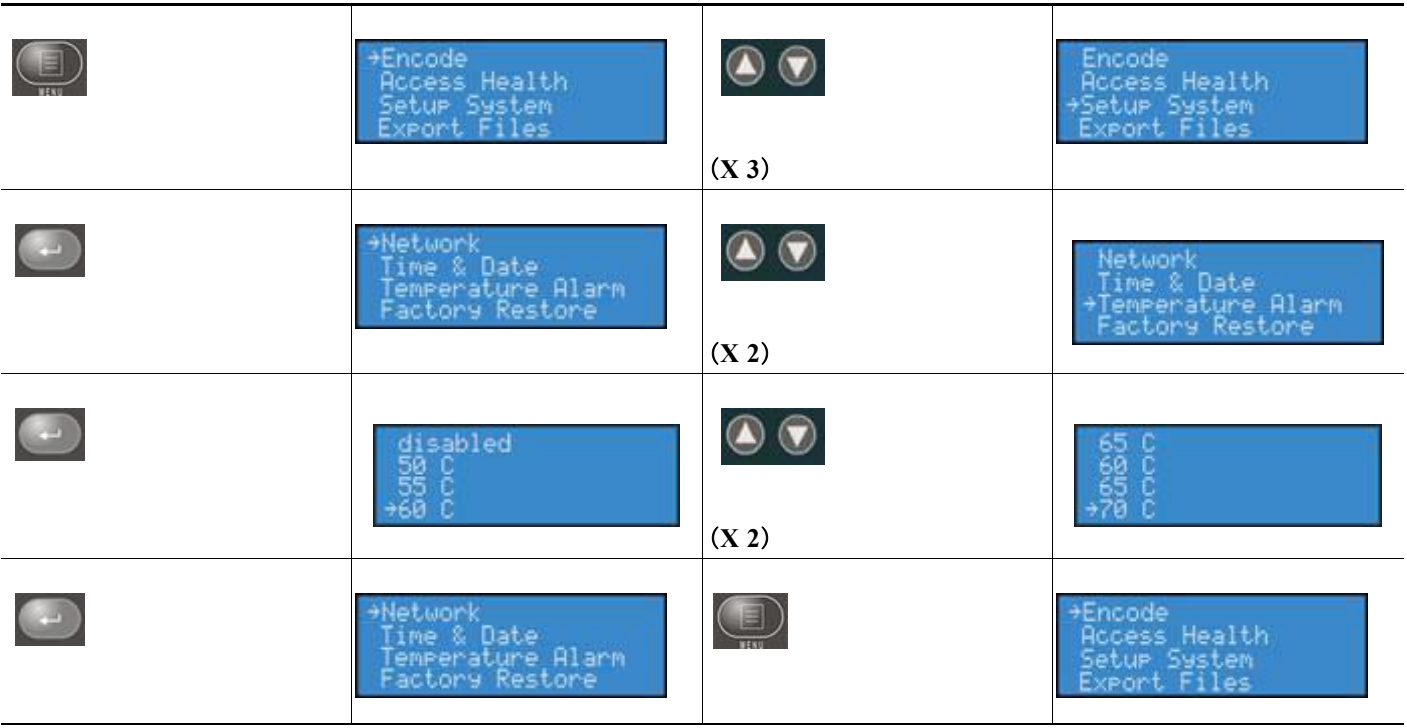

## 工場出荷時設定に戻す

 $\blacksquare$ 

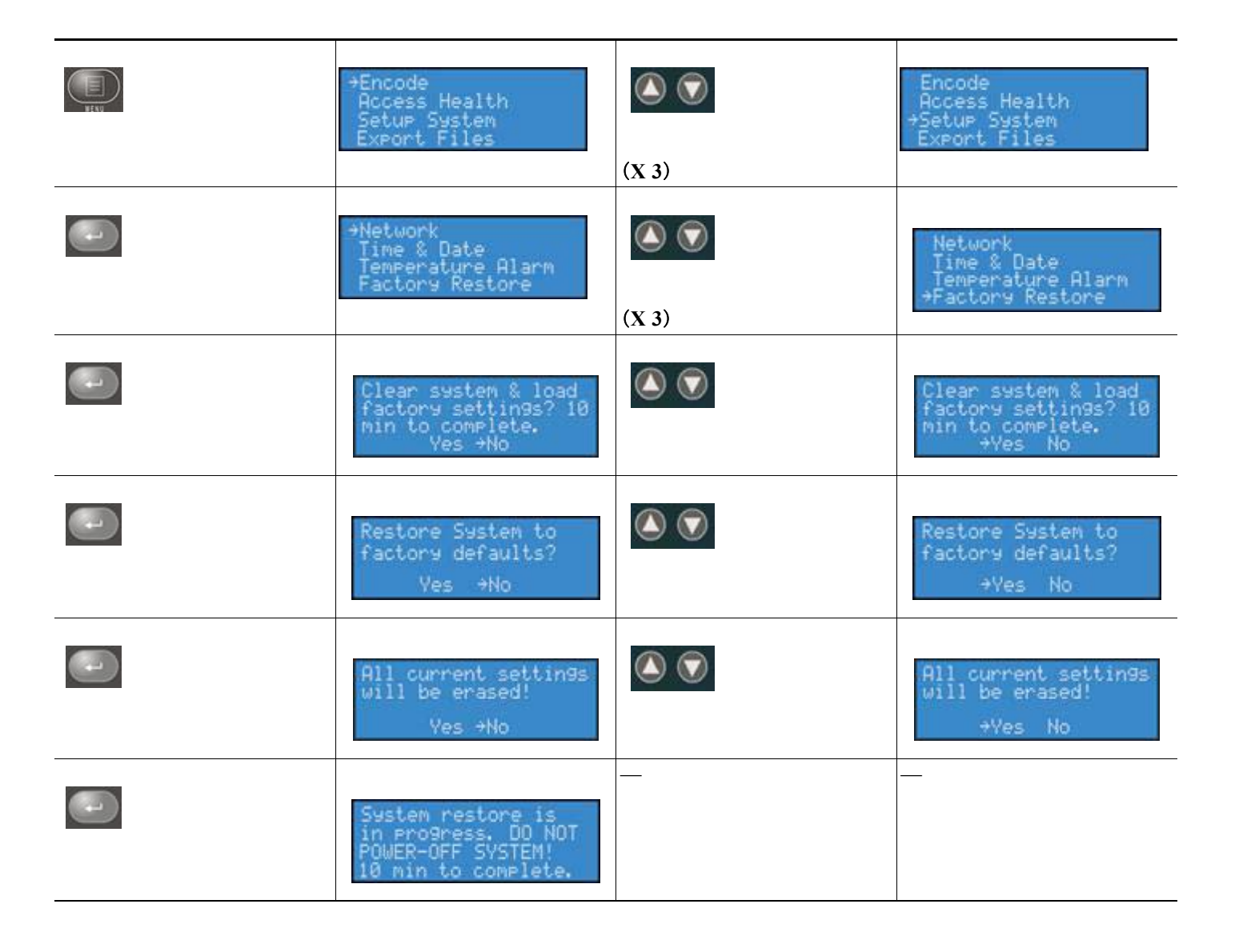

**<10** 分遅延 **>**

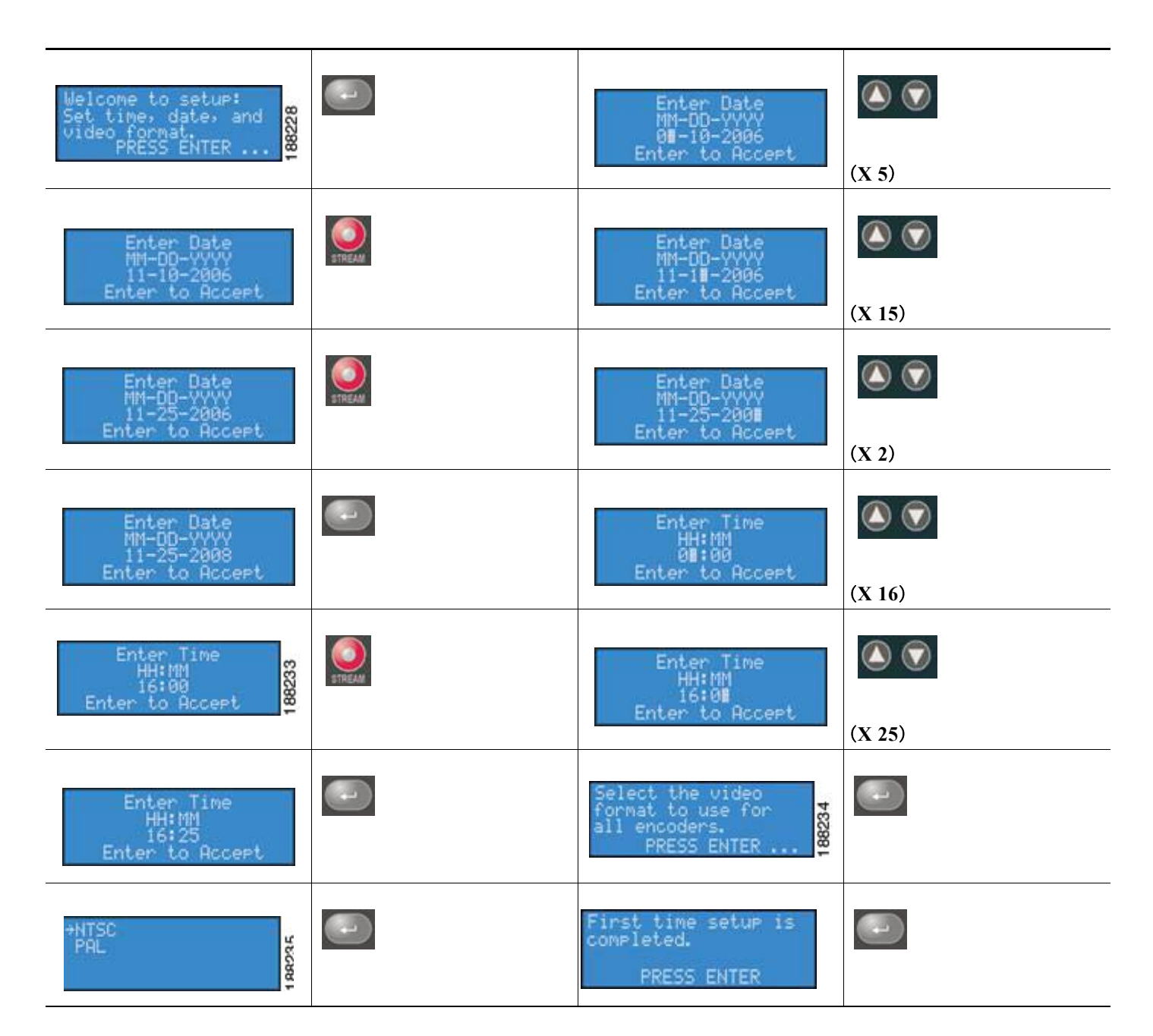

**The State** 

# **USB** ドライブへのエクスポート

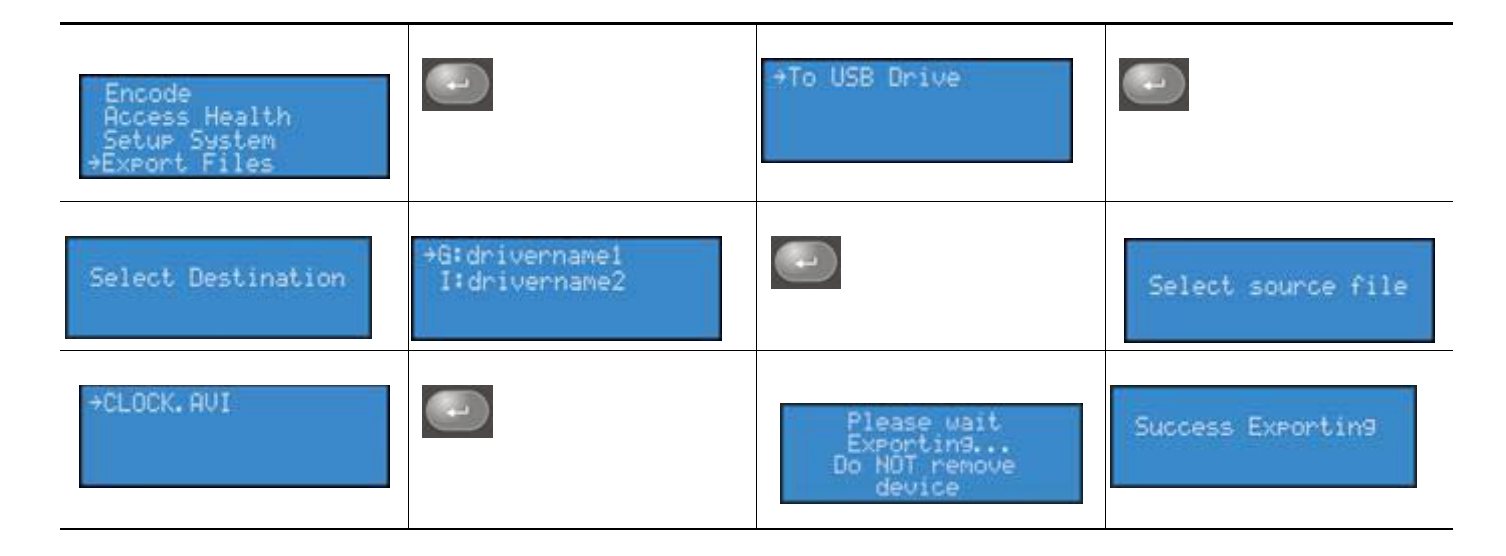

# **Cisco Digital Media Encoder 2200** のシャットダウン

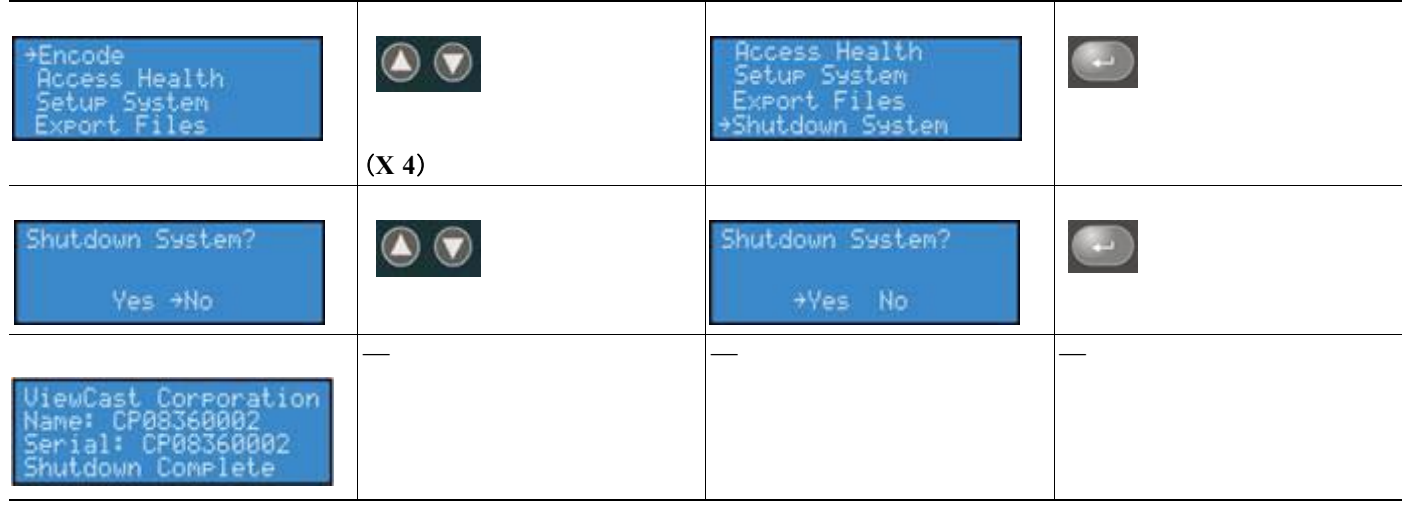

# **Niagara SCX Web Interface**

Cisco Digital Media Encoder 2200 には、*Niagara SCX Web Interface* が搭載されており、システムの 詳細な設定にアクセスすることができます。Web Interface では、エンコーダにインストールされたエ ンコーダ プロファイルを詳細に設定および制御できます。ここでは、*Niagara SCX Web Interface* の設 定とページについて詳細に説明します。

- **•** [「ログイン」\(](#page-82-0)P.3-17)
- 「Home ページ」 (P.3-18)
- **[[All Encoders](#page-84-0)]** (P.3-19)
- **IMy Cisco [Digital Media Encoder](#page-112-0) 2200** (P.3-47)
- **•** 「Cisco [Digital Media Encoder](#page-116-0) 2200 のアラート」(P.3-51)
- **•** 「ネットワーク [プロパティ」\(](#page-117-0)P.3-52)
- **•** [「システム構成設定」\(](#page-119-0)P.3-54)
- **•** [「アクティビティ](#page-123-0) ログの表示」(P.3-58)
- *[View Alerts](#page-124-0)* (P.3-59)
- **•** 「[Niagara SCX Web Interface](#page-124-1) のヘルプまたは [i] ボタンとアラート設定」(P.3-59)

# <span id="page-82-0"></span>ログイン

*Niagara SCX Web Interface* はソフトウェアが不要で、最新の Web ブラウザと最新の Windows OS、 Macintosh OS、および Linux OS を搭載したマシンであればすべて利用できます。エンコーダ システ ムは、コンピュータとの共有 IP ネットワークに常駐しているか、あるいはイーサネット ケーブル (RJ-45)を使用して Windows コンピュータと直接接続してください。

コンピュータで Web ブラウザを開き、エンコーダのネットワーク名を入力して Web Interface にアクセ スします。エンコーダのネットワーク名にはシリアル番号を使用します。シリアル番号は、起動時に表 示される LCD リードアウトで確認できます。

また、エンコーダの右側にも記載されています。

次の図で示す通り Web ブラウザにエンコーダ名を入力し、Enter キーを押します。

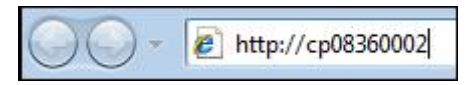

ログイン画面でユーザ名とパスワードの入力が要求されます。デフォルトでは、ユーザ名とパスワード はいずれも admin です。

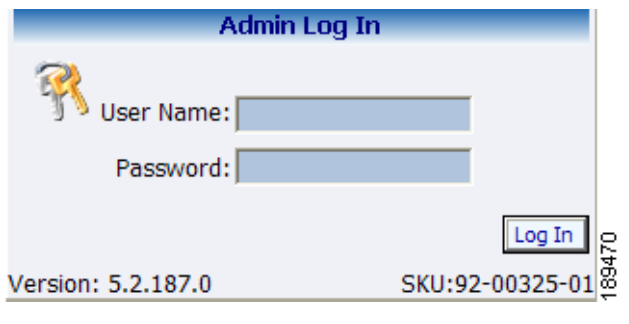

(注) マシン名でエンコーダを参照できない場合は、代わりに、エンコーダの IP アドレスを入力します。エ ンコーダの IP アドレスは、エンコーダ前面パネルの LCD メニューにアクセスして確認できます。

## <span id="page-83-0"></span>**Home** ページ

Home ページは *Niagara SCX Web Interface* にログインすると最初に表示されるページです。このペー ジからエンコーダのアクティビティとアラートを設定、制御、モニタリングできるさまざまなページに アクセスできます。

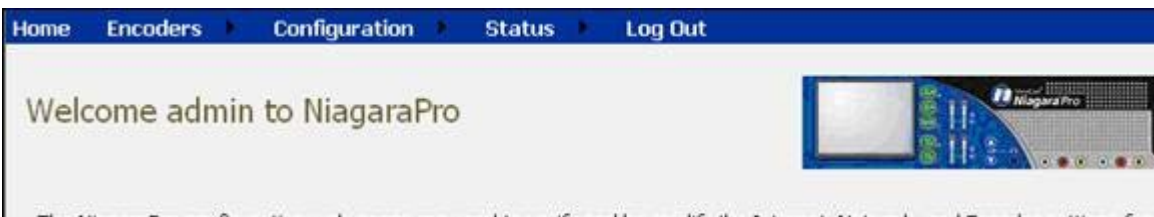

The NiagaraPro configuration web pages are used to verify and/or modify the Internet, Network, and Encoder settings for NiagaraPro system. From the Encoder Section, you can assign Encoder profiles to the front panel ABC buttons to enable or profile load for quick start encoding. For additional information on how to use this configuration tool, refer to the NiagaraP

### メニュー バー

Home ページの上部にあるメニュー バーは、常に同じで Web サイトのどこからでも利用できます。 Home ページの上部の [Home] と [Log Out] メニュー オプションを除き、オプションのメニュー バー には、ドロップダウン メニューがあります。ドロップダウン メニューは、[Encoders]、 [Configuration]、および [Status] メニューで表示されます。ドロップダウン メニューではそれぞれ、 利用できる詳細なオプションが提供されます。

#### **Home**

[Home] タイトルはアクティブなリンクです。このリンクをクリックすると、Web サイトの Home ペー ジに移動します。

## **Encoders**

[Encoders] ドロップダウン メニュー からは次の情報を提供するページにアクセスできます。

- **•** [All Encoders]:エンコーダにロードされたすべてのエンコーディング プロファイルをリスト表示 して、プロファイルを管理する
- **•** [Preset A]:ロードされたエンコーディング プロファイルをエンコーダの前面パネルにある A ボタ ンに割り当てる
- **•** [Preset B]:ロードされたエンコーディング プロファイルをエンコーダの前面パネルにある B ボタ ンに割り当てる
- **•** [Preset C]:ロードされたエンコーディング プロファイルをエンコーダの前面パネルにある C ボタ ンに割り当てる

#### **Configuration**

[Configuration] ドロップダウン メニューからは次にアクセスできます。

**•** [My Encoder]:ネットワーク名、シリアル番号、およびインストールされているすべてのソフト ウェア バージョンなど、エンコーダのマシン プロパティに関する詳細を提供

- **•** [Encoder Alerts]:通常の動作時にエンコーダが生成できるアプリケーション アラートの設定を個 別に変更
- **•** [Network Properties]:エンコーダ ネットワーク プロパティに関する情報および NIC ポート両方の アドレスを提供し、これらのプロパティを変更
- **•** [System Configuration]:動作エラーが検出されるとエンコーダから送信される E メール アラート の設定を含むシステム設定を変更

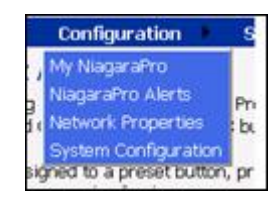

## **Status**

[Status] ドロップダウン メニューからは次にアクセスできます。

- **•** [View Activity Log]:イベントそれぞれの日付、タイムスタンプが含まれるエンコーダ アクティビ ティすべてのリスト
- **•** [View Alert]:アラートそれぞれの日付、タイムスタンプが含まれるエンコーダ アラートすべての リスト

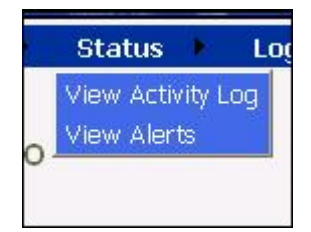

## **Log Out**

[Log Out] オプションでは、エンコーダからログアウトして、Web サイトの Log In 画面に戻ります。

## <span id="page-84-0"></span>**All Encoders**

All Encoders Web ページでは、エンコーダにロードされたエンコーダ プロファイルすべてがリスト表 示されます。ここでは、次の操作が可能です。

- **•** ロード済みおよび利用可能なエンコーダ プロファイルすべての表示
- **•** エンコーダを個別に起動および停止
- **•** エンコーダの [Editing] ページにアクセス
- **•** エンコーダ プロファイルの削除
- **•** エンコーダ プロファイルの作成

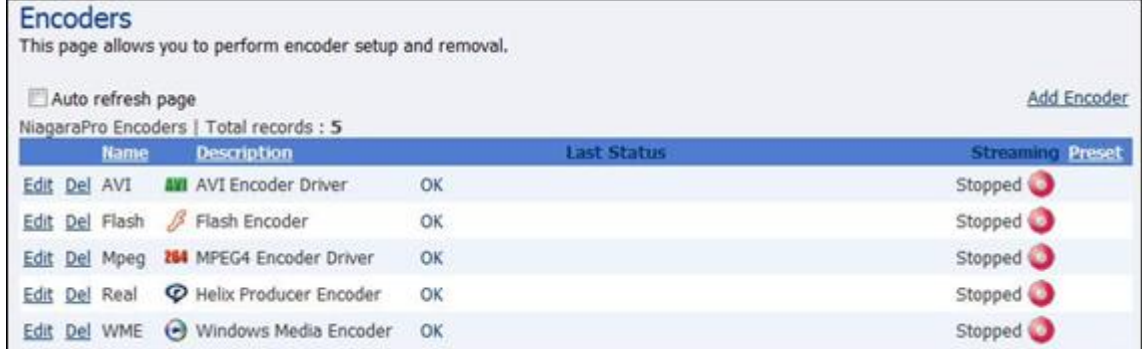

[Encoders] リストには次の 5 つ列があります。

- **•** [Name]:エンコーダ プロファイル名を表示(エンコーダの前面パネル LCD ディスプレイに表示)
- **•** [Description]:エンコーダのタイプを定義(AVI、Flash、Helix Producer、Windows Media)
- **•** [Last Status]:ページの情報が前回リフレッシュされた時のエンコーダのアクティビティを表示 (エンコーダの起動やエンコーダの起動に失敗したなど)
- **•** [Streaming]:エンコーダを起動または停止できるボタンの列を提供
- **•** [Preset]:エンコーダそれぞれに割り当てられた *EZStream* ボタンに関する情報を提供(この フィールドが空白の場合は、*EZStream* ボタンにエンコーダが割り当てられていません)

ページ上部にある [Auto Refresh Page] チェックボックスをオンにすると、このページは 10 秒ごとにリ フレッシュされます。この機能は、他のユーザが操作中にエンコーダをモニタリングする場合に役立ち ます。

#### Encoders

This page allows you to perform encoder setup and removal. Last Updated 9:25:15 PM 89398 Auto refresh page

## エンコーダの起動

起動するエンコーダの右側の列に表示された赤色の [Stream] アイコンを押します。

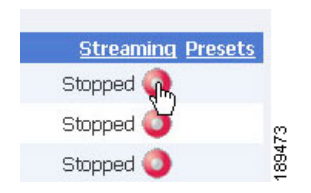

Web ページには、エンコーダの起動進行状況を通知するメッセージが自動的に更新されます。

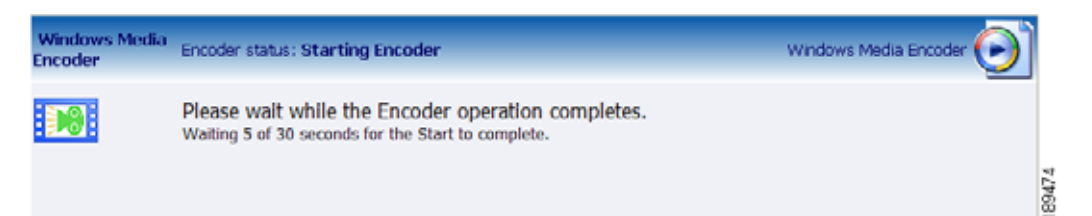

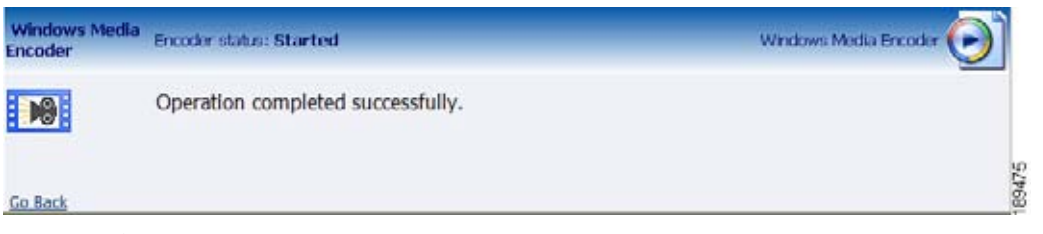

エンコーダが正常に起動されると、Web ページが [All Encoders] ページに戻って、[Started] モードを 反映するようにエンコーダのステータスが更新されます。

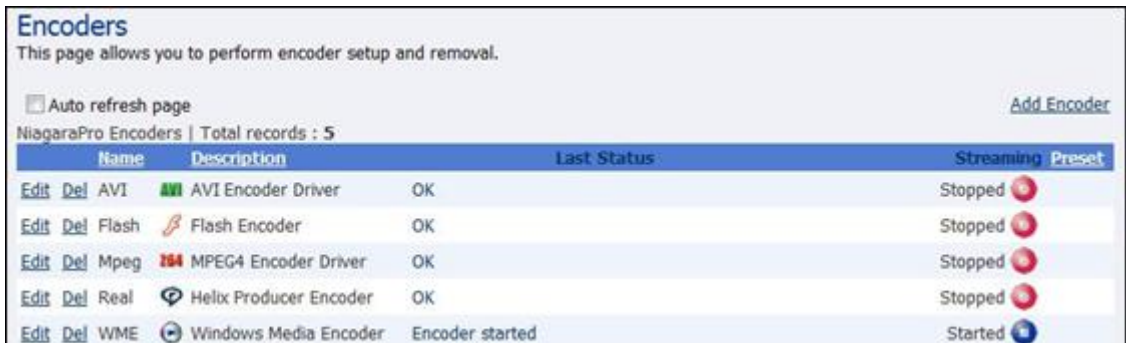

## エンコーダの停止

停止するエンコーダの右の列にある青いアイコンをクリックします。

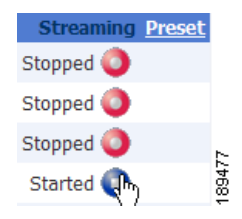

Web ページには、エンコーダの停止進行状況を通知するメッセージが自動的に更新されます。

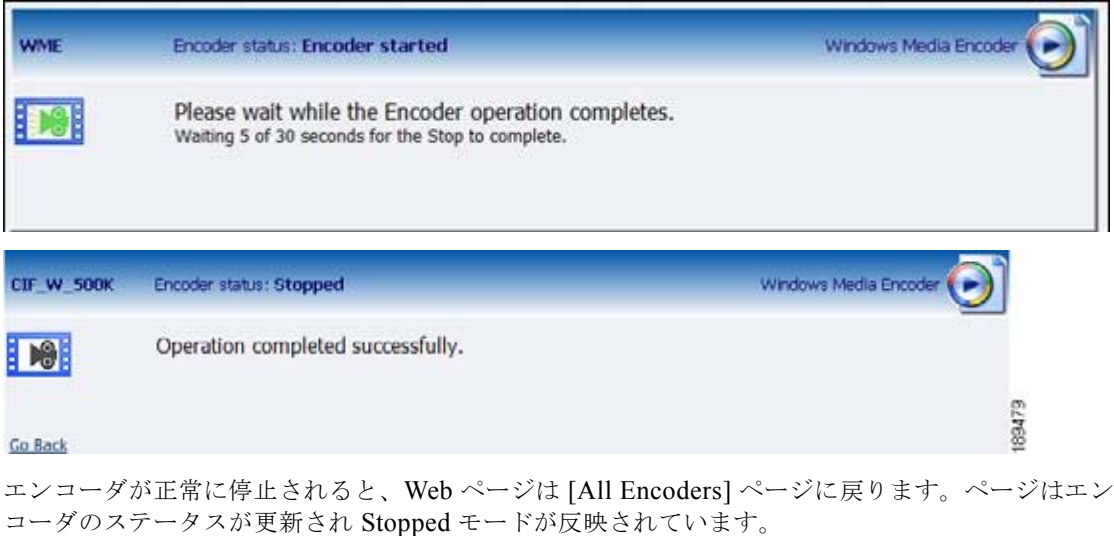

## エンコーダの編集

エンコーダを編集するには、1 列目の [Edit] リンクをクリックします。

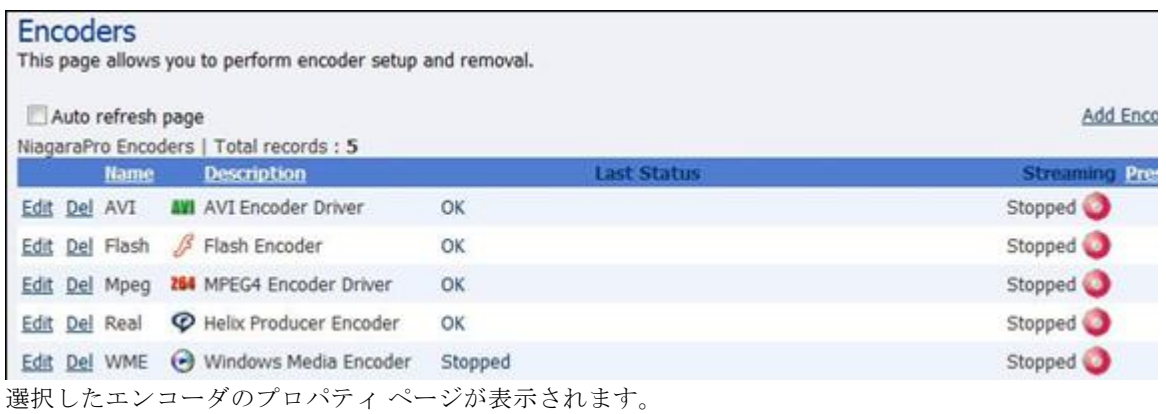

ш

#### ビデオとオーディオの設定

エンコーダ タイプそれぞれのプロパティ ページでは、AVI と MPEG-4 に追加されているカラー領域設 定を除きビデオおよびオーディオ設定はすべて同じです。

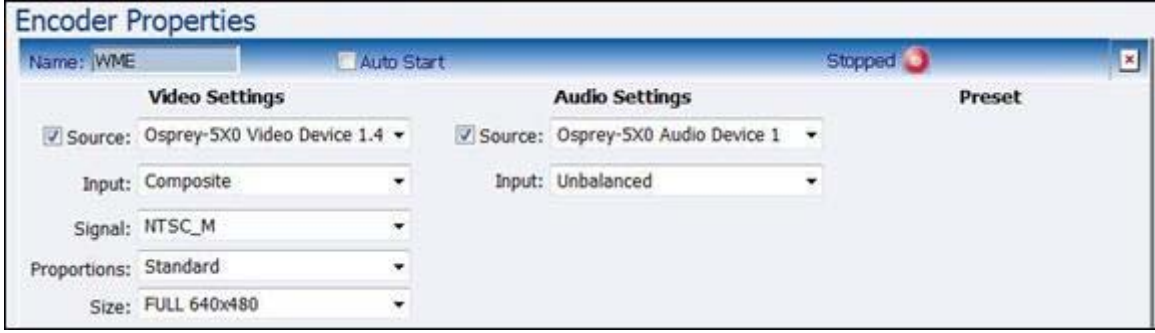

ビデオおよびオーディオを有効化または無効化するには、[Source:] の横のチェックボックスをクリッ クします。[Source] が有効化されると、[Source]、[Input]、[Signal]、[Proportions]、[Size]、 [Format]、および [Input] フィールドが編集可能になります。

[Source]:このフィールドにはエンコーダで利用可能なデバイスのドロップダウン リストが表示されま す。Cisco Digital Media Encoder 2200 は 2 チャネル エンコーダですので、物理的な 2 組のオーディオ 入力とビデオ入力はいつでも同時に利用できます。ただし、複数同時にキャプチャできるストリーミン グ形式および解像度は、1 組のビデオ入力からのみです。ビデオ ソースは 10 進数の複数入力として識 別されます。次のように表示されます。

- **•** Osprey 5x0 Video Device 1.1
- **•** Osprey 5x0 Video Device 1.2
- Osprey 5x0 Video Device 1.3
- **•** Osprey 5x0 Video Device 1.4

エンコーダ背面のビデオとオーディオの入力が、接続するビデオとオーディオ ソースと一致するよう にビデオとオーディオの [Input] を設定します。ビデオ入力は、[Composite]、[S-Video] または [SDI] を、オーディオ入力は [Unbalanced]、[XLR Balanced]、[XLR AES/EBU] または [SDI] を選択できす。

初期設定時にビデオ信号を NTSC または PAL のいずれかに設定しました。[Signal] フィールドで、地 域別の NTSC、PAL、および SECAM の設定を細分化できます。該当する設定が不明な場合は、エン コーダを接続したビデオ ソースのオーナーズ マニュアルを参照してください。

画面サイズの設定では、VGA モニタ向けに正方画素を使用する [Standard] と、テレビ モニタ向けに長 方画素を使用する [CCIR-601] があります。コンテンツが表示されるディスプレイのタイプを反映した 設定を選択してください。たとえば、コンピュータ モニタに表示されるビデオをインターネット経由 でストリーミングする場合は、[Standard] を選択します。不適切な設定を選択するとストリーミング ビデオの画面が乱れます。

[Size] フィールドは、符号化されたビデオの画素サイズを意味します。標準サイズは次のとおりです。

- **•** フル スクリーン ビデオの場合は、[Full]
- **•** フル サイズから ¼ に縮小するビデオの場合は、[CIF]
- **•** フル サイズから CIF サイズの ¼ に縮小するビデオの場合は、[QCIF]

ビデオのカスタム サイズを指定することもできます。これは、互換性を維持するために非標準サイズ が必要なモバイル ビデオ デバイス上で再生されるビデオの取り込み時に役に立ちます。

ドロップダウン メニューで [Custom] を選択した場合は、2 つの追加フィールドが表示され、生成され るビデオの正確なサイズを入力できます。

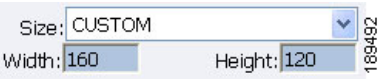

(注) ソース ビデオの色空間と互換性のないビデオ サイズを指定した場合は、[Submit] ボタンをクリックし たときに、自動的に最も互換性のある設定に近いサイズに修正されます。カラー領域の形式設定は AVI と Flash エンコーダ プロパティのみで利用でき、[Size] 設定が追加されます(次を参照)。

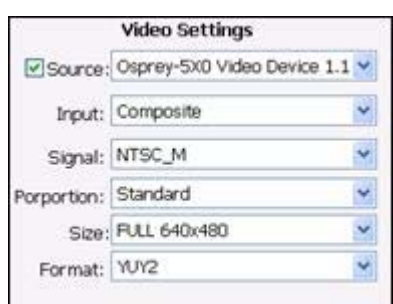

これで、すべてのビデオ設定とオーディオ設定が終了しました。ページ下部のエンコーダ タイプ設定 に進むことができます。前述したように、これらの設定はエンコーダ タイプによって異なります。

#### 高度なストリーミング設定

#### **SimulStream** と **DirectShow** フィルタ

SimulStream のフィルタには、次の 2 つの相互に関連する目的があります。

- **•** フィルタを使用すれば、アプリケーションでビデオのキャプチャを列挙したり、(それぞれの設定 が異なる)ピンやストリームをビデオ デバイス選択リストの名前付きエントリとしてプレビュー することができます。デバイスごとのフィルタを表示するようにビデオ デバイス ドライバを設定 できます。フィルタごとに、プレビュー ピンとキャプチャ ピンが 1 つずつあります。Osprey デバ イスに特化したカスタム プログラムを作成しなくても、標準のアプリケーションで特定のフィル タにアクセスできます。
- **•** フィルタごとに、トリミング、デフォルトの出力サイズ、ウォーターマーク、およびセッション間 で保存可能なキャプションを設定できます。前述の「ピン ベース」の方法と比較して、インス トール中の設定順序の制限がありません。

次の [Enable SimulStream] チェックボックスを参照してください。

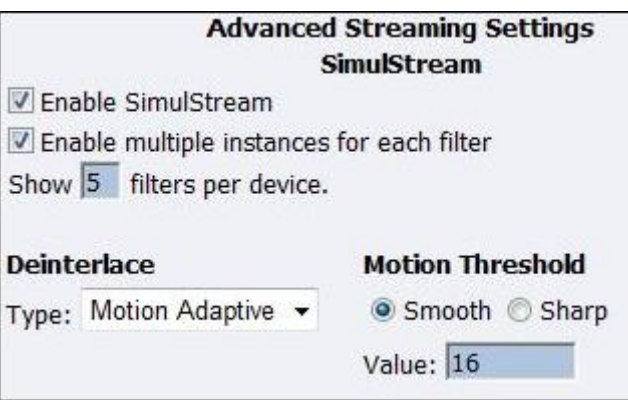

上部の [Enable SimulStream] の隣にあるチェックボックスをオンにすると、現在選択されているエン コーダに対して SimulStream を実行できます。

エンコーダには、AV チャネルごとに SimulStream のフル ライセンスがインストールされており、この チェックボックスによってフル SimulStreaming が制御されます。

(注) [Enable SimulStream] ステータスを変更して [Submit] をクリックした場合は、機器を再起動する必要 があります。再起動しなかった場合は、SimulStream が正常にアクティブにならず、キャプチャ デバ イスに不正な名前が付けられたり、ピンが不正確になる可能性があります。

#### デバイス単位のフィルタ数の表示

このコントロールでは、エンコーダで番号の割り当ておよび選択できるようにデバイスごとに 1 ~ 10 のフィルタを展開できるように設定できます。たとえば、デバイスあたり 4 つのフィルタを選択する と、アプリケーションのデバイス リストでは、現在選択されているデバイスに対して 4 つのエントリ が表示されます。デバイス 1 の場合、フィルタは 1.1、1.2、1.3、および 1.4 として指定されます。

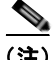

(注) 要求したフィルタ数は、システムを再起動するまで正しく表示または機能しません。

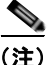

(注) フィルタはデバイスあたり、10 個まで展開および番号を割り当てることができますが、動作するフィ ルタの実用的な数はそれ以下です。最適なフィルタ数はアプライアンスの機能、有効化されたフィルタ のタイプ、エンコーダごとに要求される縮尺とカラー形式変換のタイプ、および実行する処理のタイプ に応じて異なります。機器に複数のキャプチャ チャネルがある場合のフィルタ数は、すべてのチャネ ルの合計になります。加えて、インタレース解除やガンマ補正などのチャネルごとに 1 回ずつ実行され る処理のタイプによっては、何回もカウントされる可能性があります。つまり、アプライアンスでは、 それぞれのフィルタが実行する処理負荷が少ない場合は 5 以上のフィルタを 1 つのデバイスで同時にサ ポートできますが、ただし、ドライバの内部または外部の処理負荷が特に重い場合は、数個のフィルタ しか同時に実行できません。

#### インタレース解除

[Deinterlace] フィールドには、4 つのドロップダウン選択肢があります。下の図に示すように、これら の選択肢は、[Off]、[Auto]、[Inverse Telecine]、および [Motion Adaptive] です。

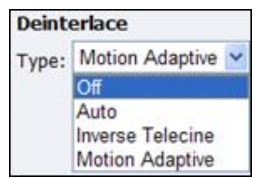

各選択肢の詳細については、次の定義を参照してください。

- **• Off**:どの種類のインタレース解除も実行しません。
- **• Auto**:逆テレシネ インタレース解除をすべてのテレシネ ビデオに適用します。テレシネ以外のす べてのビデオには、動き適応型インタレース解除を適用します。コンテンツが変化するたびに 2 つ のモードを動的に切り替えます。NTSC ビデオにしか使用できません。
- **• Inverse Telecine**:逆テレシネ インタレース解除をすべてのテレシネ ビデオに適用します。テレシ ネ以外のビデオのインタレース解除は実行しません。NTSC ビデオにしか使用できません。
- **• Motion Adaptive**:動き適応型インタレース解除をすべてのビデオに適用します。

インタレース設定は、デバイス単位で適用および保存され、デバイスに関連付けられたすべてのフィル タとピンに適用されます。

#### 動き適応型インタレース解除

動き適応型インタレース解除は、ピュア ビデオ(非テレシネ)コンテンツをインタレース解除するた めのアルゴリズムです。イメージの静止している部分と動作している部分を検出して、異なる処理を適 用します。

#### テレシネと逆テレシネ

テレシネ ビデオは、1 秒間に 24 コマのフィルムに対して作成された NTSC ビデオです。テレシネ変換 プロセスでは、特定のフィールドが規則正しいシーケンスで繰り返されます。テレシネ化されたシーケ ンスを直接プログレッシブ画面に表示すると、インタレース アーチファクトが発生します。

逆テレシネという処理はテレシネ処理の反対で、重複したフィールドを削除してビデオを 24 fps のプ ログレッシブ方式に再構築します。インターレースによって作成されたアーティファクトは 100% 削除 されます。ビデオを 24 fps で再生した場合は、元のフィルムと全く同じタイミングとシーケンスで表 示されます。ビデオを 30 fps で再生した場合は、第 5 フレームが繰り返されます。ただし、インタ レース解除アーチファクトは発生しません。

テレシネと逆テレシネは NTSC ビデオにのみ適用されます。PAL や SECAM ビデオには使用されませ ん。ビデオ規格として PAL または SECAM が選択されると [Auto] および [Inverse Telecine] ボタンは 無効化されます。

#### 動きしきい値

動きしきい値によって、空間関連画素と時間関連画素の識別域(「動き」と判断される)が調整されま す。高い値を指定すると、動いている画素数が大幅に削減されます。低い値を指定すると、事実上、画 面全体が動いていると見なされるまで動き画素数が大幅に増加されます。デフォルトの推奨値は 16 で す。

#### シャープな動きと滑らかな動き

[Sharp Motion] オプション ボタンを選択すると、動いている領域の細部がシャープになりますが、斜 めエッジがギザギザになります。

[Smooth Motion] オプション ボタンを選択すると、動いている領域の細部が失われますが、エッジが 滑らかになります。

人間の目には動いている領域の細部までははっきり見えないが、エッジ アーチファクトは非常に目立 つことから、ほとんどのアプリケーションには [Smooth] アルゴリズムが適しています。[Smooth] アル ゴリズムでは、若干 CPU が余分に使用されます。

どちらのアルゴリズムでも静止領域は同様に処理され、静止領域の細部は失われないはずです。

### **AVI** エンコーダ設定

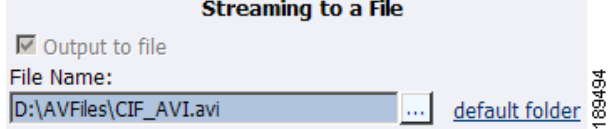

AVI は非圧縮オーディオ ビデオ保存形式で、備えているのはファイルとして保存する機能のみです。 生成された AVI ファイルの固有名を入力して、保存先のディレクトリ パスを変更できます。[Default Folder] リンクをクリックすると、エンコーダ上のファイル保存用のデフォルト フォルダ パスが挿入さ れます。パスはデフォルトで D:¥AVFILES¥ に設定されています。

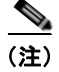

(注) ファイルは、エンコーダの他のディレクトリに保存しないことをお勧めします。

エンコーダの内部ハード ドライブにファイルを一度保存してから、USB ドライブやネットワーク ドラ イブなどの他の外部ストレージ デバイスに移動してください。

設定が完了したら、ページ下部の [Submit] ボタンをクリックして、変更を保存します。

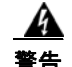

#### 警告 **[Submit]** をクリックせずに別の **Web** ページに移動した場合は、変更が失われます。

## **Flash** エンコーダ設定

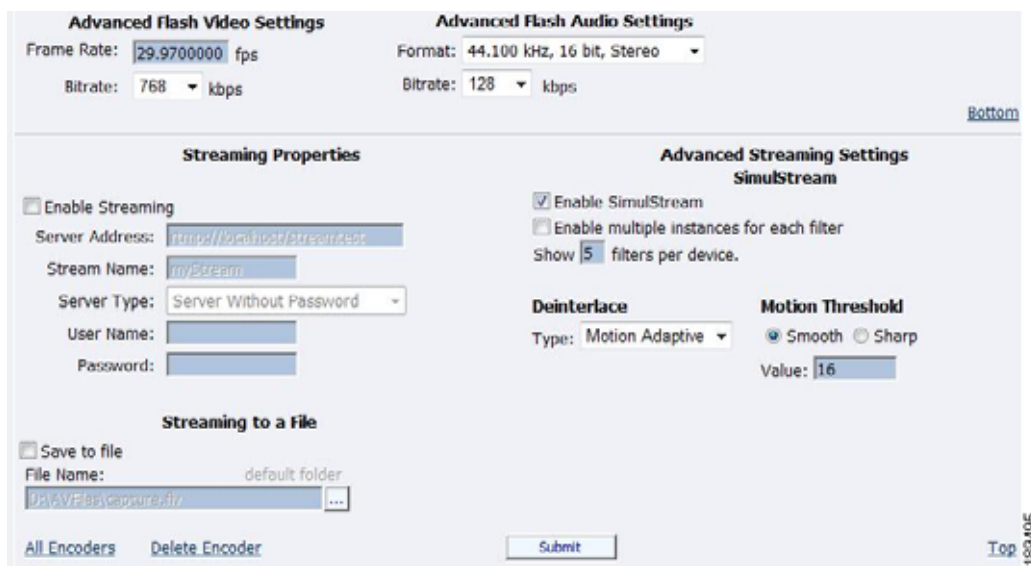

Flash エンコーダの設定は、オーディオとビデオを保存する AVI 設定と似ています。ファイルへのスト リーミングを有効化するには、[Output to a File] ボックスがオンであることを確認してください。 Flash によって、フレーム レートとビット レートの制御が可能になります。フレーム レートを使用し てエンコードされるビデオの 1 秒ごとのフレーム数を変更できます。オーディオ形式設定を使用して、 オーディオ周波数を変更したり、ステレオからモノに切り替えることができます。ビット レート設定 は、オーディオとビデオがキャプチャされる 1 秒当たりのデータ量に関係します。この両方または片方 のビット レートを下げると、再生表示品質が低下します。

Flash エンコーダによって、フラッシュ形式の AV ファイルが作成されます。フラッシュ ファイル (.flv)には一意の名前を指定できます。

設定が完了したら、ページ下部の [Submit] ボタンをクリックして、変更を保存します。

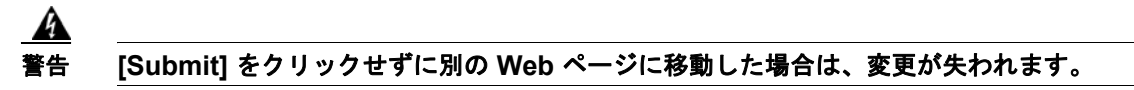

#### **MPEG-4** エンコーダ設定

エンコーダ ソフトウェア MPEG-4 圧縮エンジンでは、(1) H.264, MPEG-4 Part 10、(2) MPEG-4 Part 2、および(3) H263 - MP4 Part 2 ベースライン エンコード機能が提供されています。次の図を参 照してください。

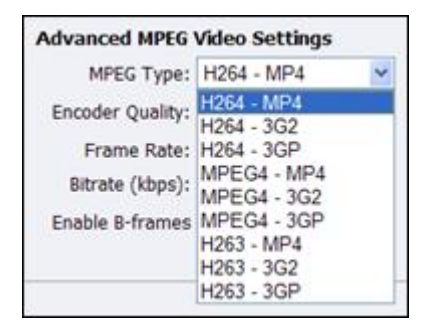

この製品は、インターネット ビデオ、携帯電話、セット トップ ボックス向けのストリームをエンコー ドする機能を備え、iPod® などの MPEG-4 互換デバイスで再生できるメディア ファイルを作成できま す。

*Niagara SCX Web Interface* では、エンコーダで使用可能な MPEG-4 のビデオ オプションとオーディ オ オプションに関する基本的な設定と高度な設定用のオプションが提供されます。

下の図は、*Niagara SCX Web Interface* を通してエンコーダを設定した後に表示される画面を示してい ます。

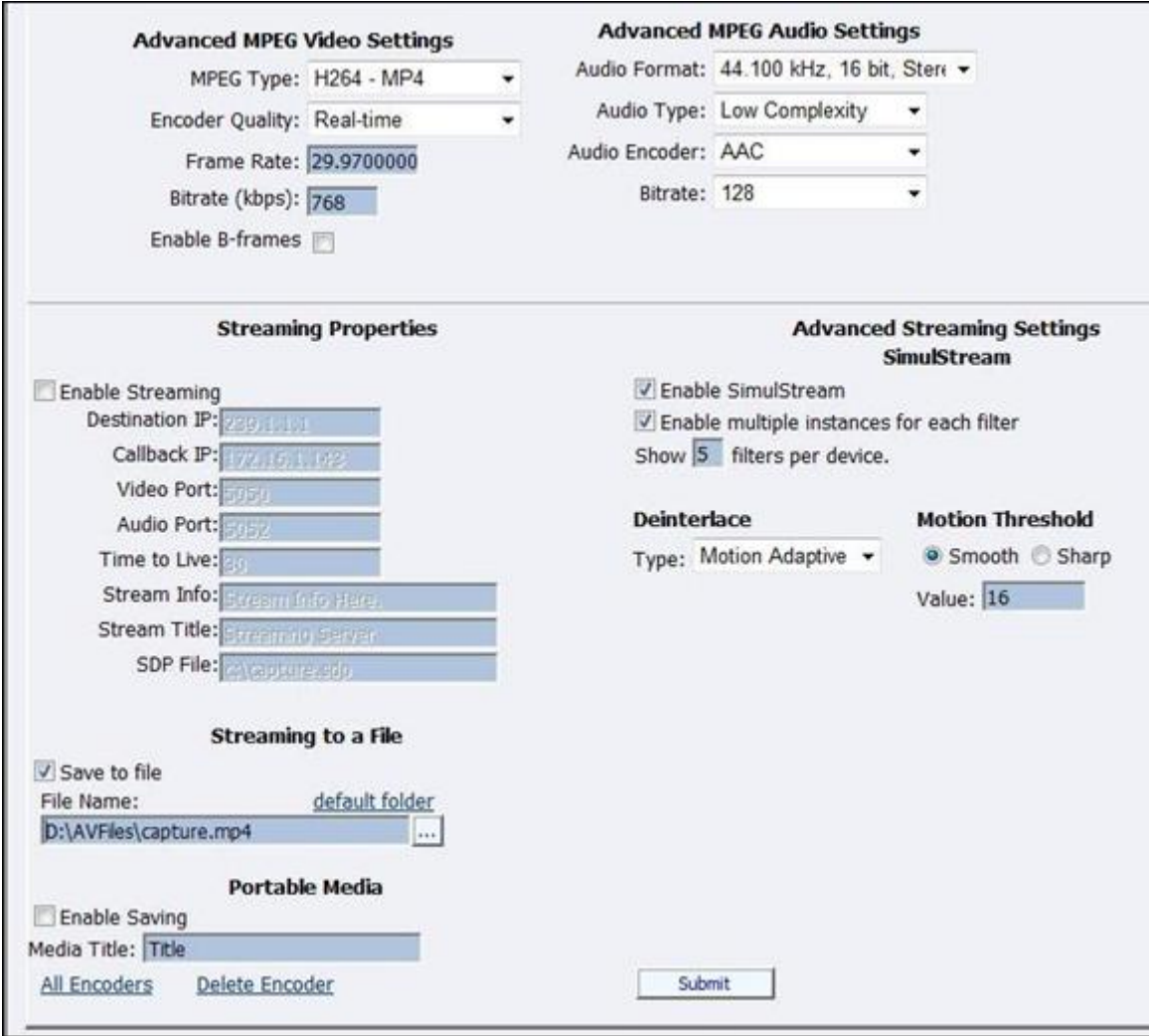

[Advanced MPEG Video Settings] では、出力に必要な [MPEG Type] を選択できます。[MPEG Types] の説明に説明されている通り、次のタイプから選択できます。

- **• H.264–MP4**:H.264/MPEG-4 Part 10 AVC (Advanced Video Coding)は、その前身の H.263 よ りも高い品質を維持しながら、非常に高い圧縮率を実現するために設計されました。また、低ビッ ト レートから高ビット レートまでの幅広いアプリケーションと、携帯電話などの低解像度から放 送などの高解像度までのアプリケーションに対応するように作成されています。エンコーダの H.264 は Baseline Profile です。
- **• H.264–3G2**:この設定では、3G2 コンテナに保存された H.264 ストリームが生成されます。
- **• H.264–3GP**:この設定では、3GPP コンテナに保存された H.264 ストリームが生成されます。
- **• MPEG4–MP4**:H.263/MPEG-4 Part 2 は、ネットワーク帯域幅やデバイス サイズなどの他の条件 によって低ビット レートと低解像度にせざるを得ない状況に対応するように設計されています。 H.263 対応のビデオ アプリケーションの例には、携帯電話、一部のローエンド ビデオ会議システ ム、およびサーベイランス システムがあります。H.263 は、H.264 をサポートしていない従来のハ ンドヘルド デバイスにとって重要です。

 $\mathscr{D}_{\mathcal{A}}$ 

- (注) [Enable B Frames] オプションを選択しなかった場合は、デフォルトで、エンコーダの H.263 で Simple Profile が使用されます。B フレームが有効な場合に生成されるストリー ムは、Advanced Simple Profile です。
- **• MPEG4–3G2**:この設定では、3G2 コンテナに保存された H.263 ストリームが生成されます。
- **• MPEG4–3GP**:3GP は、3G 携帯電話に使用するために Third Generation Partnership Project (3GPP)によって定義されたマルチメディア コンテナ形式です。MPEG-4 や H.264 などのビデオ ストリームまたは AMR や AAC などのオーディオ ストリームが保存されます。この設定では、 3GPP コンテナに保存された H.263 ストリームが生成されます。この形式に関して定義された 2 つ の標準があります。
	- **–** 3GPP(GSM ベースの携帯電話用)
	- **–** 3GPP2(CDMA ベースの携帯電話用)
- **• H263–MP4**:H.263/MPEG-4 Part 2 は、ネットワーク帯域幅やデバイス サイズなどの他の条件に よって低ビット レートと低解像度にせざるを得ない状況に対応するように設計されています。 H.263 対応のビデオ アプリケーションの例には、携帯電話、一部のローエンド ビデオ会議システ ム、およびサーベイランス システムがあります。H.263 は、H.264 をサポートしていない従来のハ ンドヘルド デバイスにとって重要です。

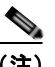

- (注) [Enable B Frames] オプションを選択しなかった場合は、デフォルトで、エンコーダの H.263 で Simple Profile が使用されます。B フレームが有効な場合に生成されるストリー ムは、Advanced Simple Profile です。
- **• H263–3G2**:この設定では、3G2 コンテナに保存された H.263 ストリームが生成されます。
- **• H263–3GP**:この設定では、3GPP コンテナに保存された H.263 ストリームが生成されます。

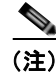

(注) 現時点で [Encoder Quality] 設定がアクティブになっていませんが、ストリームまたはファイルの符号 化に影響はありません。

(注) Quicktime® プレーヤーなどの一部のプレーヤーは、B フレームを含むストリームと互換性がありませ ん。生成されたストリームの再生時に画質の問題が生じた場合は、B フレームを無効にしてほとんどの プレーヤーとの互換性を保証してください。

[Advanced MPEG Audio Settings] では、オーディオ形式、オーディオ タイプ、オーディオ エンコー ダ、およびビット レートを選択できます。これらの選択肢には、オーディオ サンプリングに関するい くつかのオプションと、オーディオをモノとステレオのどちらで符号化するかが含まれます。

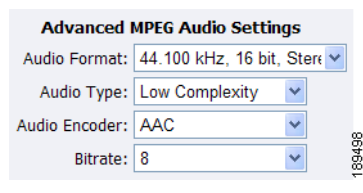

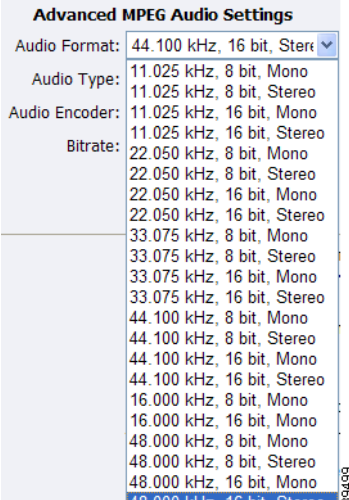

[Audio Type] 設定は、AAC 符号化にのみ関係します。[Audio Encoder] フィールドで [AMR] を選択し た場合は、この設定が使用されません。[Audio Type] フィールドには、次の 2 つの選択肢を含むド ロップダウン ボックスがあります。

- **• Main**:この形式は、[Low Complexity] と同じですが、後方予測が追加されます。
- **• Low Complexity**(**LC**):最も単純で最も広く使用されている形式で、AAC オーディオ形式をサ ポートします。

(注) それぞれのオプションでは、作成されたストリームを再生するプレーヤーに応じた専用のツールを使用 してオーディオ ストリームをエンコードします。再生ソフトウェアまたはデバイスの要件に基づいて、 選択する必要があります。最も広くサポートされている形式は LC プロファイルです。

[Audio Encoder] 設定には、次の 3 つの選択肢を含むドロップダウン ボックスがあります。

- **• AAC**(**Advanced Audio Coding**):デジタル オーディオ用の標準化された不可逆圧縮および符号 化スキーム。AAC は、MP3 よりも優れたオーディオ品質を実現し、Motion Picture Experts Group (MPEG)によって標準に指定されました。
- **• AMR-NB**(**Adaptive Multi-Rate Narrow-Band 8 kHz**):音声符号化に最適化されたオーディオ データ圧縮スキーム。AMR は、3GPP によって標準の狭帯域音声コーデックとして採用され、 GSM で広く使用されています。
- **• AMR-WB**(**Adaptive Multi-Rate Wide-Band 16 kHz**):音声符号化に最適化されたオーディオ データ圧縮スキーム。AMR は、3GPP によって標準の広帯域音声コーデックとして採用され、 GSM で広く使用されています。

(注) オーディオ エンコーダとして [AMR Encoder] を選択した場合は、オーディオが携帯電話で再 生するための 8 kHz モノを使用して自動的に符号化されます。オーディオ エンコーダとして [AMR-WB] を選択した場合は、[Audio Format] を携帯電話で再生するための 16 kHz、16 ビッ ト、モノに変更する必要があります。

[Audio Bitrate] ドロップダウン ボックスには、8 ~ 320 の範囲の複数の選択肢が表示されます。

エンコーダ用の Web Interface には、[Streaming Properties] と [Advanced Streaming Properties] に関す るオプションが含まれています。選択した放送タイプによっては、[Enable Streaming] チェックボック スをオンにすることができます。プルの有効化方法については、「[Real Encoder](#page-99-0) 設定 (Helix)」 ([P.3-34](#page-99-0))を参照してください。その他のオプションで、ポータブル メディアを保存したり、メディア タイトルを指定できます。

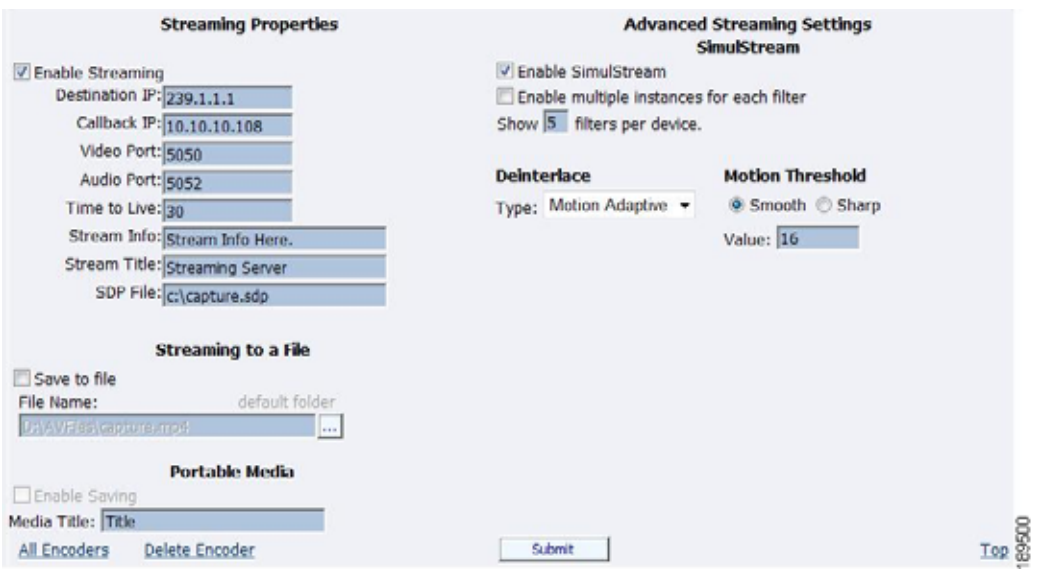

[Advanced Streaming Settings] では、ストリーミング中にファイルに出力することも、ファイルへの出 力のみを実行することもできます。このファイルの一意の名前と場所を入力する必要があります。

エンコードされたコンテンツをファイルに保存する場合は、[Save to file] チェックボックスをオンにし ます。表示されたフィールドにファイルの保存先を入力します。フォルダはデフォルトで D:¥AVFiles¥ に指定されています。

ポータブル メディアのストリームをファイルに保存する場合は [Save to Portable Media] チェックボッ クスをオンにします。

(注) ファイル名は SCX Explorer を実行しているシステムではなくエンコーダ システムによって参照される ことに注意してください。

SCX Manager と SCX Explorer が同じコンピュータ上に存在しない場合は、必ず、マイ ネットワーク でファイル用のブラウザを起動して、システム名で始まるファイルのパス名全体 (¥¥fileserver¥c¥videos など)を参照または入力してください。ファイル名だけを入力した場合は、リ モート コンピュータ上に存在するメディア ファイルをローカル コンピュータ上で参照することになり ます。

MPEG-4 コンテンツをストリーミングする場合は、[Enable Streaming] を選択します。適切なストリー ミング プロパティを設定します。

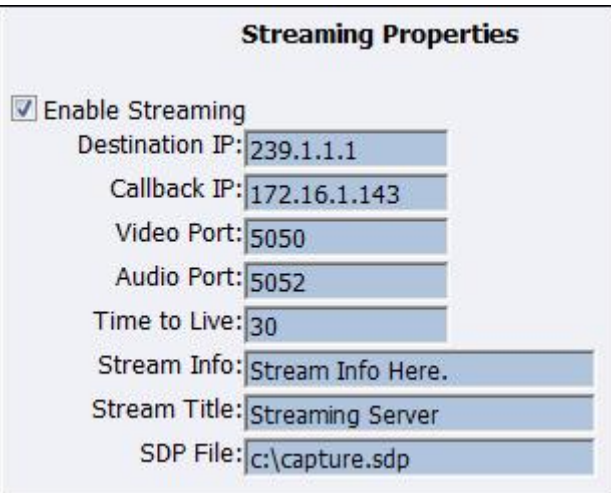

(注) デフォルトの設定では、マルチキャスト ストリーミングが有効になります。この動作が望ましくない 場合は、グループの IP アドレスをエンコーダからストリーミングするサーバの IP アドレスに変更して ください。

[SDP File] フィールドに、ストリームの開始時点で生成される SDP ファイルの名前と保存先パスを指 定する必要があります。Helix®、Quicktime、または Darwin サーバに対してストリーミングする場合 は、それぞれのマニュアルやオンライン メッセージ ボードでストリーミング サーバの設定方法を参照 してください。

(注) SDP ファイルの共有保存先ディレクトリを選択することによって、ポイントツーポイントでストリー ミングすることができます。ストリーミングする PC の IP アドレスを入力した場合は、マルチキャス ティングが無効になることを覚えておいてください。

たとえば、別の PC でストリームを表示する場合は、SDP ファイルをローカル ドライブの共有フォル ダに保存します。他の PC で SDP ファイルを開いたり、ストリームを Quicktime やその他の MPEG-4 互換ストリーミング プレーヤーで再生できます。MPEG-4 符号化は CPU に負荷がかかるため、非常に 強力なシステム(デュアル コア プロセッサ以上)がない場合は、エンコーダと同じシステム上でスト リームを再生しないでください。これを行った場合は、CPU に過大な負荷がかかり、ビデオ画質の低 下や符号化セッションの失敗につながる可能性があります。

設定が完了したら、ページ下部の [Submit] ボタンをクリックして、設定を保存します。

#### 警告 **[Submit]** をクリックせずに別の **Web** ページに移動した場合は、変更が失われます。

## <span id="page-99-0"></span>**Real Encoder** 設定(**Helix**)

Real (Helix) は、ストレージ形式とストリーミング形式を兼ね備えています。ファイルに出力できる ことに加えて、Real Encoder では Helix Server にストリーミングすることができます。Real Encoder の設定には、サーバに対する接続およびストリーミングに関するパラメータの調整が含まれます。

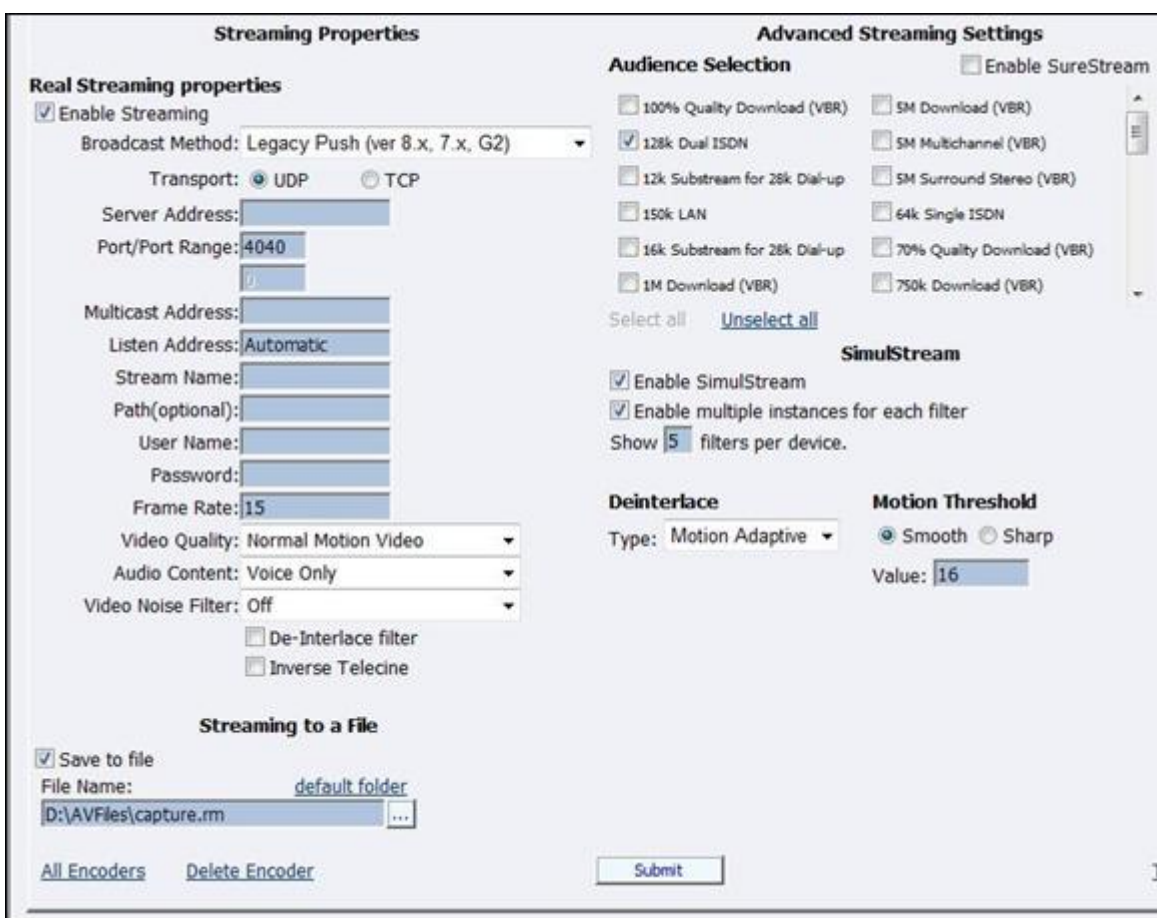

[Broadcast Method]:Real 形式のビデオを Helix Server にストリーミングする配信方式は、次の通り複 数あります。

- **• Push, Account-Based Login (Helix Server)**:アカウント ベースのプッシュ放送では、Helix Server バージョン 9 以降にストリームを送信できます。この方式では、エンコーダで Helix Server への監視接続が維持されます。この接続によって、サーバへのアクセスを認証するためのユーザ名 とパスワードを渡すことができます。また、この接続を通して、放送ストリームに関する統計情報 が Helix Server からエンコーダに返されます。
- **• Push, Password-Only Login (Helix Server)**:アカウント ベースの放送と違って、パスワードのみ の放送では監視接続が確立されません。したがって、この種の放送では、ネットワーク オーバー ヘッドを下げる必要がありますが、Helix Server からのフィードバックは受け取れません。この放 送方式を使用すれば、Helix Server バージョン 9 以降にライブ ストリームを送信できます。ただ し、分割調整でサーバをレシーバーとして設定する必要があります。詳細については、Helix Server のマニュアルを参照してください。
- **• Push, Multicast (Helix Server)**:マルチキャストでは、エンコーダでその出力方向の帯域幅を広 げなくても、1 つの放送ストリームを任意の数の Helix Server に配信できます。Helix Server は、 事前に、エンコーダからのマルチキャスト用に設定しておく必要があります。詳細については、 Helix Server のマニュアルを参照してください。
- **• Pull (Helix Server)**:プル放送では、符号化開始直後にエンコーダで放送パケットの生成が開始さ れます。ただし、Helix Server からストリームが要求される(最初の RealPlayer® ユーザが放送を 要求したときに発生する)まで放送ストリームは配信されません。このプル放送では、誰も放送を 受信していないときに、エンコーダと Helix Server 間の帯域幅が節約されます。この放送方式を使 用すれば、Helix Server バージョン 9 以降にストリームを送信できます。
- **• Legacy Push (8.x, 7.x, G2)**:従来のプッシュ方式は、アカウント ベースのプッシュ方式と同様で す。ただし、従来のプッシュでは、サーバのフィードバックや統計情報を提供するための監視接続 が使用されず、アカウント ベースのプッシュほど堅牢ではありません。この放送方式は、 RealSystem Server G2、7、8U などの、Helix Server バージョン 9 以前から存在するサーバに放送 ストリームを送信する場合にのみ使用してください。

**Transport Protocol**:プッシュ放送方式を使用する場合は、Helix Server への放送ストリームの配信に UDP と TCP のどちらを使用するかを指定します。UDP の方がネットワーク オーバーヘッドが低いた め、望ましいプロトコルと言えます。ただし、不可逆環境で放送を配信する場合は、TCP の使用をお 勧めします。

[Server Address] フィールドに対して、207.188.7.176 や helixserver.example.comfield のように、放送 に使用する Helix Server の IP アドレスまたは DNS 名を入力します。

[Port/Port Range] フィールドに対して、Helix Server 上の HTTP ポートを指定します。デフォルト値 は、サーバのデフォルト HTTP ポートであるポート 80 です。マルチキャスティングの場合は、放送パ ケットが送信される Helix Server レシーバー上のポートの範囲を指定します。エンコーダと Helix Server の間で、放送が開始されるたびに実際に使用されるポートの取り決めが行われます。デフォル トの範囲は 30001 ~ 30020 です。

マルチキャスト アドレスを使用する場合は、[Multicast Address] フィールドに放送ストリームのマル チキャスト アドレスを入力します。マルチキャスト アドレスは、224.0.0.0 ~ 239.255.255.255 の範囲 で指定する必要があります。

[Listen Address] フィールドは、Helix Producer がサーバからのリクエストの再送をリッスンするマシ ンの IP アドレスです。

このリッスン アドレスによって、Helix Mobile Producer Live が Helix Server からのパケット再送リク エストをリッスンするために使用する IP アドレスが設定されます。リッスン アドレスとして、次の値 のいずれかを使用できます。

- **• Automatic**:これは最も安全な設定であり、ほとんどのファイアウォール設定で動作します。
- **• System IP**:マシンの IP アドレス
- **• System IP 2**:マシンの第 2 IP がマルチ ホーム化されます。
- **•** ユーザが入力した IP アドレス

Helix Mobile Producer Live マシンで複数の IP アドレスが使用されている場合は、Helix Mobile Producer Live と Helix Server 間の通信で使用する必要のある IP アドレスを入力します。ネットワーク アドレス変換 (NAT) が行われるファイアウォールを通して放送する場合は、リッスン アドレスを ファイアウォールの IP アドレスまたは 0.0.0.0 の値に設定します。0.0.0.0 の値は、任意の IP アドレス から Helix Mobile Producer Live に接続できることを Helix Server に伝えます。ただし、この接続には 有効なパスワードが必要です。

[Stream Name] フィールドに、放送ストリームの名前を入力します。この名前は、クリップ名に似てお り、固定ビット レート ストリームの場合は .rm の拡張子を使用し、可変ビット レート ストリームの場 合は .rmvb の拡張子を使用する必要があります。この名前が放送 URL に表示されます。

[Path (optional)] フィールドには、Helix Server 上でのアーカイブや分割に使用可能な仮想パスを指定 します。news/ のように前方スラッシュが続く単純な名前を使用してください。

[User Name] フィールドと [Password] フィールドには、Helix Server レシーバー定義ごとに定義され たユーザ名とパスワードを入力します。この値が間違っていると放送接続が失敗します。

[Frame Rate]、つまり、フレーム周波数は、イメージング デバイスでフレームと呼ばれている、一意の 連続イメージが生成される周波数(レート)の測定値です。この用語は、コンピュータ グラフィック ス、ビデオ カメラ、フィルム カメラ、およびモーション ピクチャ システムに共通しています。多くの 場合、フレームレートは、1 秒当たりのフレーム数(fps)または単にヘルツ(Hz)で表現されます。

次の一連のフィールドは、Real Encoder のフィルタをアクティブにして、ビデオとオーディオの品質 を向上させます。これらのフィルタ設定は、ストリーミングするコンテンツのタイプや主観的選択に よって異なります。これらの設定を試して、テスト キャプチャ結果を確認することをお勧めします。

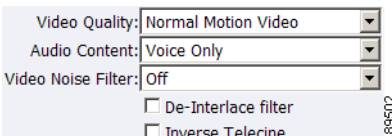

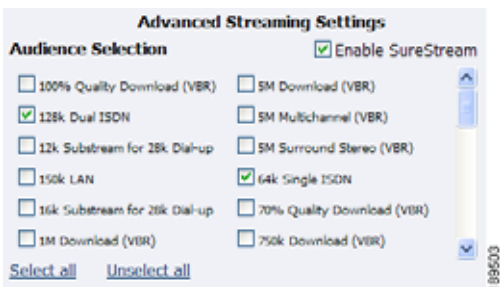

Cisco Digital Media Encoder 2200 の機能には、必要なときに自動的に適用される、インタレース解除 フィルタと逆テレシネ フィルタが統合されています。これによって、エンコーダで最大限の効果が発 揮されます。

(注) インターレース解除フィルタおよび逆テレシネ フィルタは [Streaming Properties] または [Advanced Streaming Properties/Deinterlace] のいずれかを使用して実行することをお勧めします。ただし、フィ ルタを複数回適用することで予期せぬ結果を招き、余計なシステム リソースを消費する場合があるの で、両方のオプションで同時にオンにしないでください。

**Enable SureStream***™*:SureStream を使用すれば、複数の視聴者に対する放送ストリームを符号化で きます。ただし、選択したプライマリ ストリームまたはサブストリームごとに、符号化中のプロセッ サの負荷が増大し、出力方向の帯域幅要件が増加します。たとえば、SureStream を有効化した場合、 128k デュアル ISDN と 64k シングル ISDN オーディエンスを選択できます。つまり、SureStream を有 効にした場合は、2 倍の処理能力が要求される可能性があります。

SureStream を有効にしたかどうかに関係なく、システムに関する [Audience Selection] を少なくとも 1 つ選択する必要があります。

また、ストリーミングしながらファイルに出力するか、ファイルにのみ出力するかを選択する必要があ ります。ファイルの一意の名前を入力します。

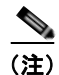

(注) 現在のファイルと同じ名前を使用した場合は、現在のファイルが上書きされます。

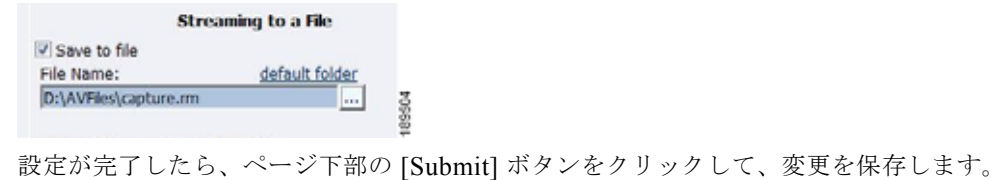

#### 警告 **[Submit]** をクリックせずに別の **Web** ページに移動した場合は、変更が失われます。

## **Windows Media Encoder** 設定

Windows Media は、ストレージ形式とストリーミング形式を兼ね備えています。Windows Media Encoders を使用すると、ファイルへの出力機能に加えて、Windows Media Server にストリーミングで きます。Windows Media Encoder の設定には、サーバに対する接続とストリーミングに関するパラ メータの設定が含まれます。

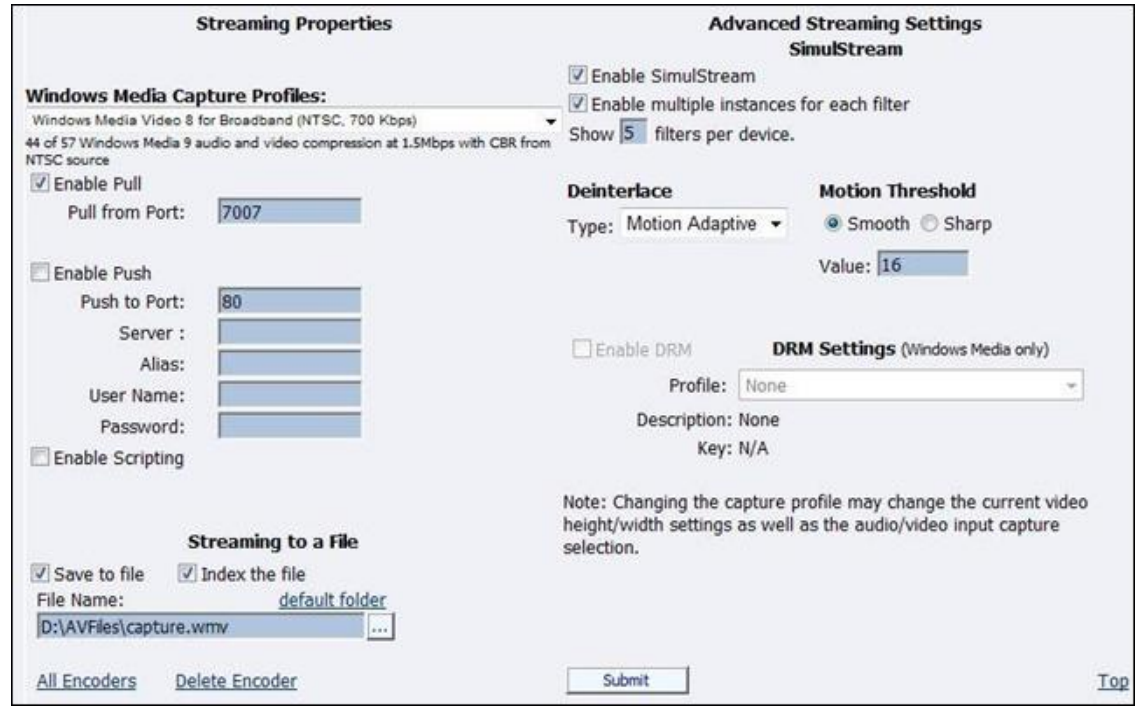

最初に、ドロップダウン メニューで [Windows Media Capture Profile] を選択します。

(注) 一部の Windows Media Capture Profile には、事前定義のビデオ解像度と入力選択が含まれています。 Windows Media Capture Profile を選択したら、現在のビデオとオーディオの設定が変更されていない ことを確認してください。変更されている場合は、設定を元に戻して [Submit] ボタンをクリックしま す。

オーディオとビデオをストリーミングする場合は、次の 2 種類の配信方式があります。

- **• Pull**:この方式では、符号化を開始するとすぐにエンコーダで放送パケットの生成が開始されま す。ただし、Windows Media Server からストリームが要求されるまで放送ストリームが配信され ません。この方式は、サーバとの安全な接続が提供されないため、エンコーダとサーバが同じネッ トワーク ファイアウォールの内側に存在する場合にのみ使用してください。
- **• Push**:この方式では、エンコーダで Windows Media Server との安全な接続が維持されます。この 接続によって、エンコーダからサーバへのアクセスを認証するためのユーザ名とパスワードを渡す ことができます。

クライアントで Cisco Digital Media Encoder 2200 からのストリームをプルできるようにするには、 セッションを設定してエンコーダから直接放送を開始します。クライアント(Windows Media Server または Player)は、いつでも、次の URL 形式を使用してストリームに接続できます。

- http://IP\_address:port (インターネット接続の場合)
- http://encoding computer name:port (LAN 接続の場合)

デフォルトで、放送中に最大 50 の直接接続がエンコーダでサポートされます。

(注) エンコーダへの直接接続数が増えると、必要なシステム リソースが増えます。プレーヤーを直接 Cisco Digital Media Encoder 2200 に接続しないでください。ストリーミング サーバをエンコーダに接 続してから、プレーヤーをそのサーバに接続する必要があります。

[Enable Pull] チェックボックスをオンにします。次に、エンコーダからストリームをプルするために サーバで使用されるポート番号を入力します。

(注) 入力したポート番号が他のエンコーダに割り当てられていないことを確認してください。2 つのエン コーダが同じポート番号を使用しようとした場合は、片方または両方のエンコーダが起動に失敗しま す。

[Enable Push] を選択して、他のエンコーダに割り当てられていないポート番号を入力します。次に、 サーバ名または IP アドレス、エイリアス(オプション)、ユーザ名、およびパスワードを入力します。

サーバにストリーミングしながらファイルにも出力するように指定することもできます。ただし、ファ イルとストリーミングをアーカイブするようにサーバを設定することによって、エンコーダで符号化用 のシステム リソースを節約できます。詳細については、Windows Media Server のマニュアルを参照し てください。

[Index the file] をオンにした場合は、視聴者が Windows Media Player を使用して直接 Windows Media® ファイル内の任意のポイントにアクセスできます。索引付けは、**Microsoft Windows Media Utilities** を使用して **Windows Media** ファイルを編集するためにも必要です。

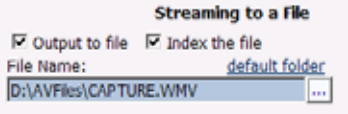

設定が完了したら、ページ下部の [Submit] ボタンをクリックして、変更を保存します。

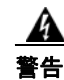

警告 **[Submit]** をクリックせずに別の **Web** ページに移動した場合は、変更が失われます。

*Niagara SCX Web Interface* に [All Encoders] リストが表示されます。

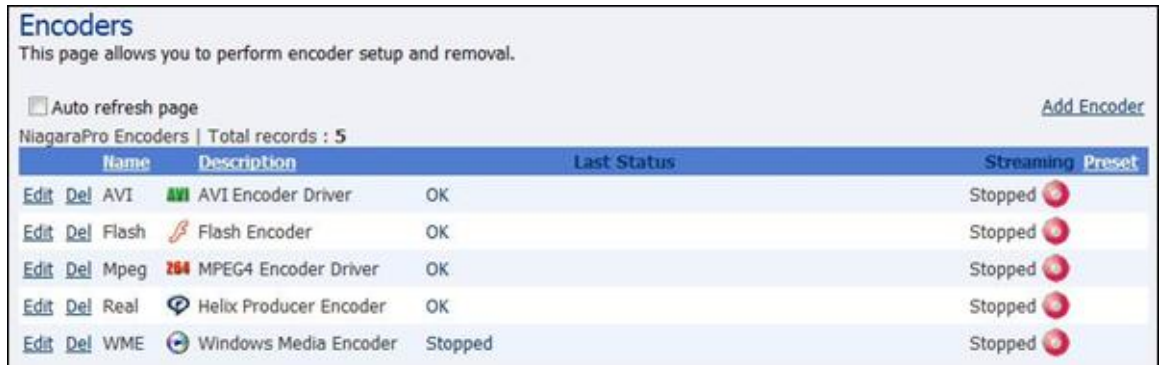

## **Windows Media** の **Digital Rights Management**(**DRM;** デジタル著作権管理)

DRM と呼ばれるテクノロジーを使用してコンテンツを保護することができます。Niagara SCX では、 エンコーディング中にコンテンツを DRM テクノロジーによって暗号化することができます。DRM は ファイルへのエンコーディング中にもストリームの配信中にも適用できます。コンテンツを再生するに はライセンスを取得する必要があります。ライセンスにはコンテンツの暗号を解除するキーと使用を管 理する権限が含まれています。

(注) ライセンスはサードパーティのライセンス プロバイダーによって発行されるので、コンテンツを保護 するにはサードパーティのアカウントを作成する必要があります。

Niagara SCX は、エンコーディング システムにインポートされた利用可能な DRM プロファイルを自 動的に検出します。インストールされている DRM プロファイルがない場合、Niagara SCX の DRM 機 能は無効になります。Niagara SCX で DRM 機能を有効にするには、次の手順に従ってください。

- **1.** サードパーティのライセンス プロバイダーのアカウントを作成し、DRM プロファイルを作成しま す。
- **2.** Niagara Streaming システムに搭載されている Windows Media Encoders アプリケーションまたは Windows Media Encoders を Microsoft Corporation (http://www.microsoft.com) から無償ダウン ロードして、DRM プロファイルをインポートします。
- **3.** Niagara SCX がインストールされているエンコーディング システムを再起動すると、DRM 機能が 自動的に検出および有効化されます。

#### **DRM** プロファイルのインポート

まだ、ライセンス プロバイダーのアカウントを設定して、DRM プロファイルを作成していない場合 は、これらを実行します。DRM プロファイルを作成したら、Windows Media Encoders を使用してプ ロファイルをエンコーディング システムにインポートします。

Windows Media Encoders は Niagara SCX バージョン 5.0 以降がインストールされている Niagara スト リーミング システムに搭載されています。エンコーダのデスクトップにアクセスするには、同じネッ トワーク上に存在するコンピュータの Windows リモート デスクトップ接続を使用します。

(注) リモート デスクトップ接続を使用してエンコーダに接続する場合、システムに接続する前に必ず [Local Resources] を [Leave at remote computer] に設定してください。

この設定を適切に行うにはリモートデスクトップ接続を起動します。

[Options] ボタンをクリックして設定タブを表示します。[Local Resources] タブをクリックします。 [Remote computer sound] 設定のドロップダウンから [Leave at remote computer] オプションを選択し ます。

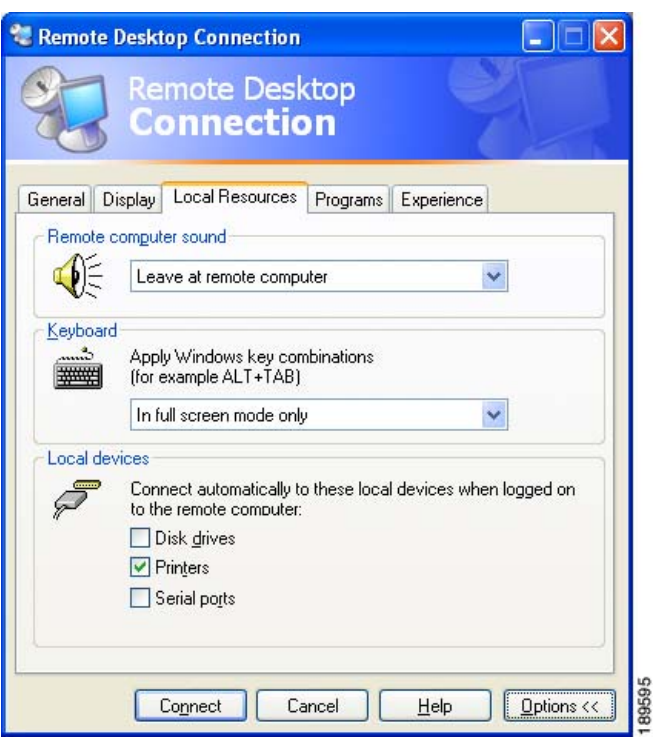

設定できたら、エンコーダにアクセスするユーザ名とパスワードを入力します。

リモート デスクトップを使用してエンコーダに接続する場合のユーザ名は **niagara**、パスワードは **password** です。

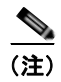

(注) リモート デスクトップ接続を終了する際に、ログアウトはしないでください。代わりに、エンコーダ からの接続を解除します。これにより、内部プログラムは継続して実行されます。

次に、次の手順に従います。

**•** DRM プロファイルが誤って削除または消去されないように、エンコーディング システムの安全な 場所にコピーします。エンコーダの D: ドライブに新しいディレクトリを作成し、そのディレクト リに DRM を保存することをお勧めします。

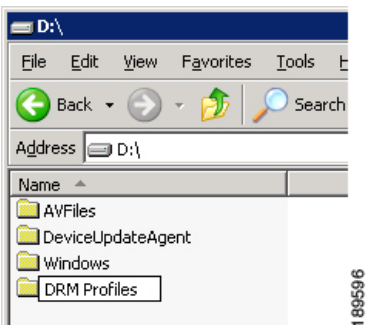

**•** Windows Media Encoders アプリケーションをエンコーダで起動します。[New Session Wizard] が 表示されたら、[Cancel] ボタンをクリックします。

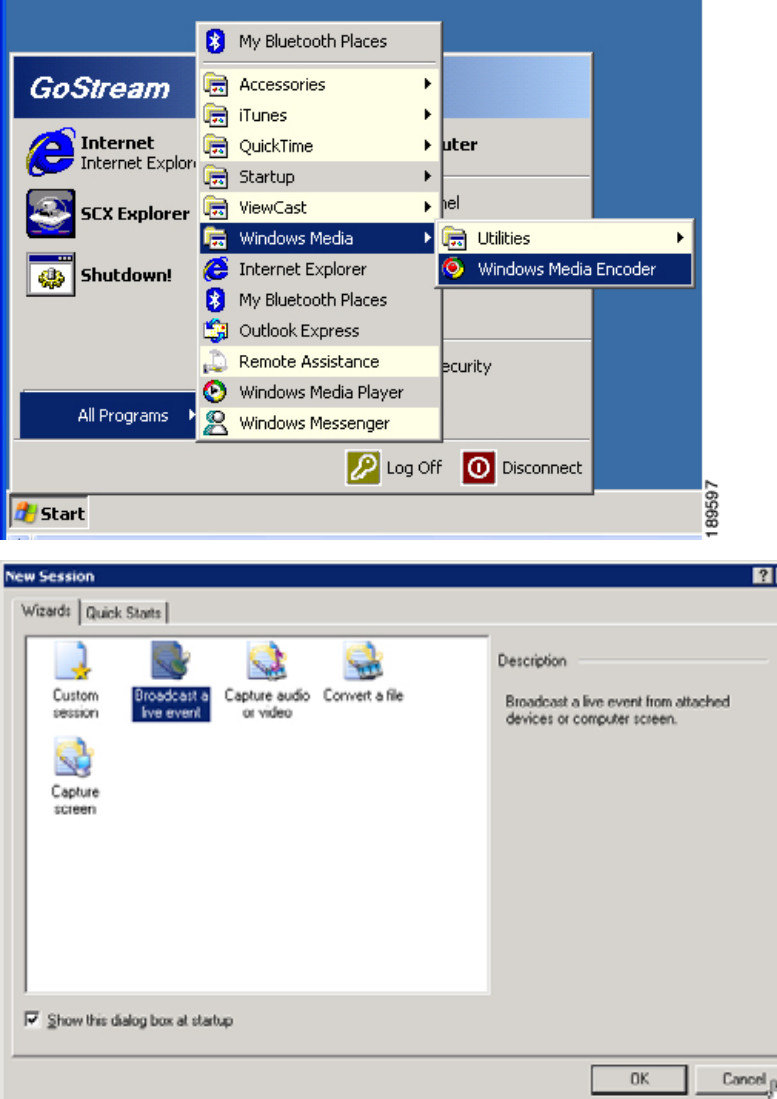

×

**•** 上部メニュー バーから [Properties] ボタンをクリックします。

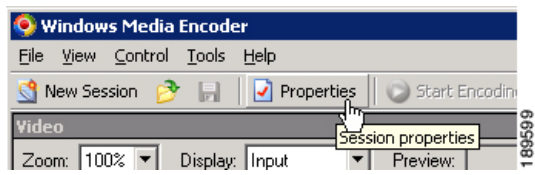

**•** [Security] タブをクリックします。

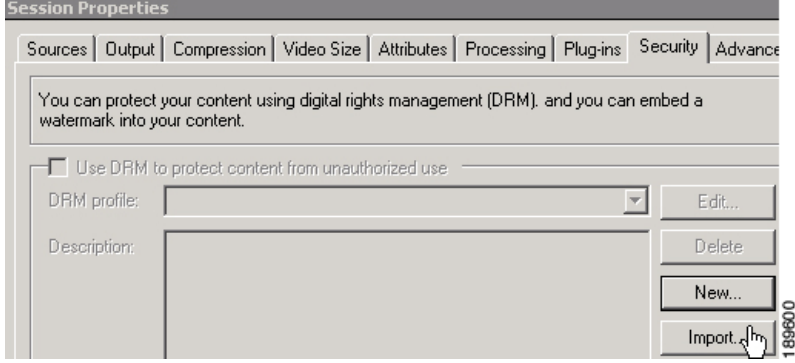

**•** [Import] ボタンをクリックして、DRM プロファイルがシステムのハード ドライブで保存されてい る場所まで移動します。インポートする DRM プロファイルを選択して [Open] オプションをク リックします。

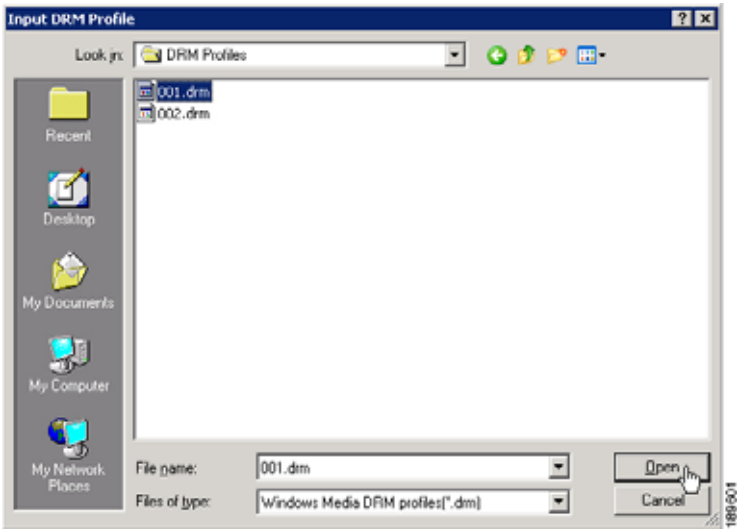

- **•** インポートするすべての DRM プロファイルに対してこの手順を繰り返します。
- **•** 完了したら Windows Media Encoders アプリケーションを終了します。エンコーディング セッ ションを保存するか確認されたら、[No] オプションを選択します。
**•** リモート デスクトップ接続をエンコーダから接続解除します。ログアウトはしないでください。

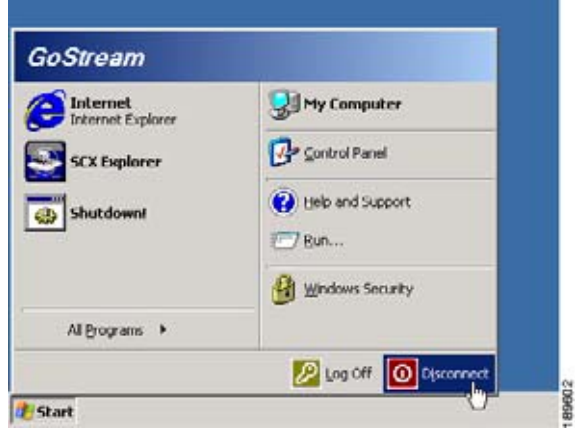

**•** エンコーダを再起動します。

### **DRM** プロファイルを **Web Interface** で設定する

エンコーダの *Niagara SCX Web Interface* を使用して DRM プロファイルを設定するには、次の手順に 従います。

- **•** Niagara SCX をエンコーディング システムでローカルに起動するか、エンコーディング システム を制御するリモート PC から起動します。
- **•** 既存の Windows Media Encoder を [All Encoders] ページで追加または編集します。
- **•** DRM を有効にするには、[Enable] チェックボックスをオンにして、[DRM Settings] ドロップダウ ン メニューから適用する DRM プロファイルを選択します。

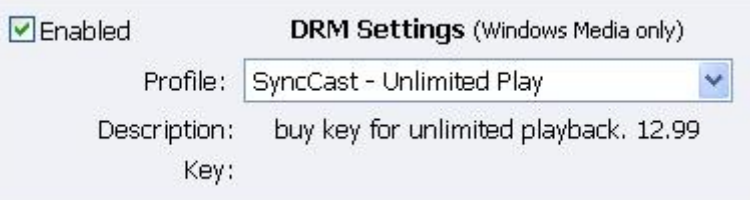

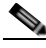

(注) DRM を有効にすると、Niagara SCX によって自動的に [Windows Media Capture Profile] 設定が DRM 互換の [Windows Media 9] 設定に変更されます。DRM を有効にした後、この設定を変更する場合があ ります。

設定が完了したら、ページ下部の [Submit] ボタンをクリックして、変更を保存します。

# 警告 **[Submit]** をクリックせずに別の **Web** ページに移動した場合は、変更が失われます。

*Niagara SCX Web Interface* に [All Encoders] リストが表示されます。

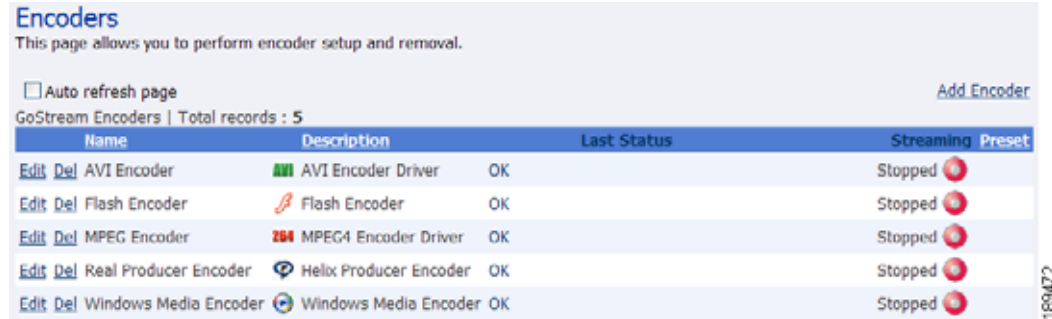

### 既存のエンコーダの削除

リストにある既存のエンコーダを削除するには、削除するエンコーダ名の横にある [Del] リンクをク リックします。エンコーダ プロファイルとその設定はすぐにエンコーダから削除されます。

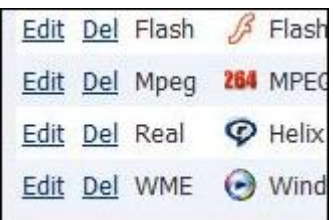

または、[Edit] リンクをクリックしてエンコーダ プロファイルを表示し、それが削除するエンコーダで あることを確認します。

それが削除するエンコーダであることを確認したら、ページ下部の [Delete Encoder] リンクをクリック します。

All Encoders Delete Engoder

(注) エンコーダを削除すると復元できません。エンコーダを再度作成するには、[All Encoders] ページの右 上にある [Add Encoder] リンクをクリックします。

## エンコーダの作成

Cisco Digital Media Encoder 2200 にはデフォルトですぐに使用できるエンコーディング プロファイル がロードされています。ユーザは、独自のストリーミング要件に応じて新しいエンコーダを作成するこ とができます。

画面右上の [Add Encoder] リンクをクリックします。

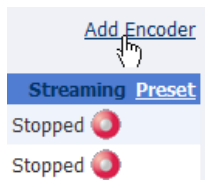

次の画面でドロップダウン メニューからエンコーダ タイプを選択します。Cisco Digital Media Encoder 2200 には次の 5 タイプのエンコーダがインストールされています。

- **• AVI**:非圧縮型オーディオ ビデオ ファイル形式
- **• Flash**:オーディオおよびビデオのストリーミング ファイル形式。通常 Flash で作成されたインタ ラクティブ コンテンツに埋め込まれている
- **• MPEG-4**:オーディオ ビデオ ファイルおよびストリーミング形式
- **• RealVideo**:オーディオ ビデオ ファイルおよびストリーミング形式
- **• Windows Media**:オーディオ ビデオ ファイルおよびストリーミング形式

タイプを選択したら、エンコーダの固有名を入力します。エンコーダ名は最初の 11 文字しかエンコー ダ LCD ディスプレイに表示されません。入力できたら [Add Encoder] ボタンをクリックします。

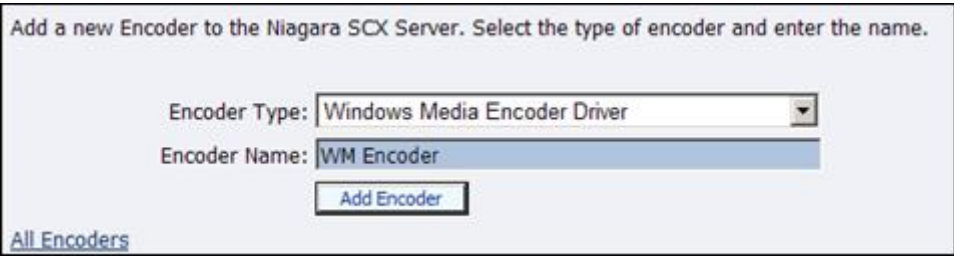

[All Encoders] ページに戻ります。新たに作成したエンコーダがエンコーダ リストに追加されていま す。このエンコーダを編集するには、エンコーダ名の横の [Edit] リンクをクリックします。ここで作成 したエンコーダを編集する方法については[、「エンコーダの編集」\(](#page-87-0)P.3-22)を参照してください。

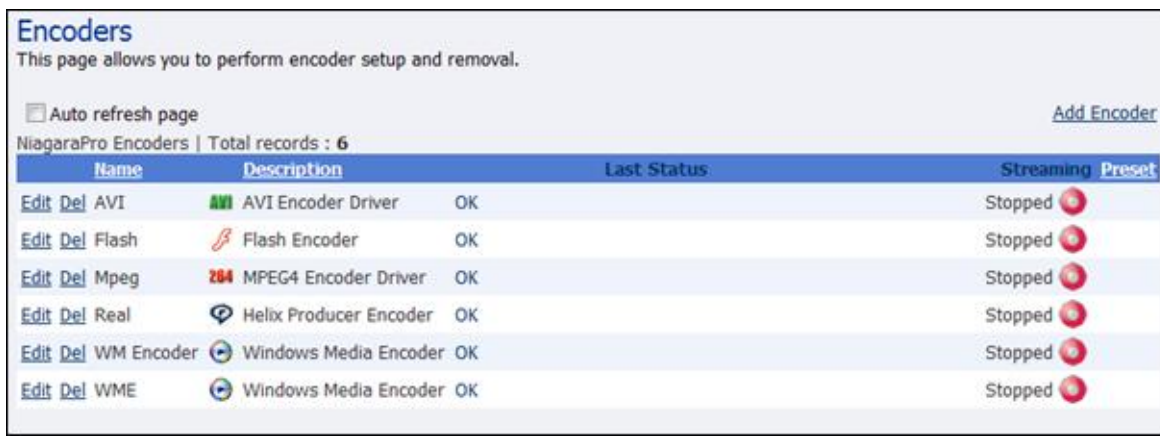

### エンコーダのプリセット(**A**、**B**、**C**)

Cisco Digital Media Encoder 2200 には、ボタン 1 つでストリーミングできる *EZStream* ボタンが搭載 されています。ボタンはエンコーダの前面パネルにあります。デフォルトで、これらのボタンはエン コーダに割り当てられていません。*Niagara SCX Web Interface* を使用して、各ボタンを特定のエン コーダに設定します。これらのボタンを設定するコントロールは *Encoder Preset A*、*Encoder Preset B*、および *Encoder Preset C* ページにあります。

*Encoder Preset A* ページを開くと、*EZStream A* ボタンを設定するオプションが表示されます。この ページには、エンコーダの前面パネルの図が表示されます。この図では、*A* ボタンがハイライトされて おり、ユーザは現在この *EZStream* ボタンにエンコーダを割り当てていることを認識できます。

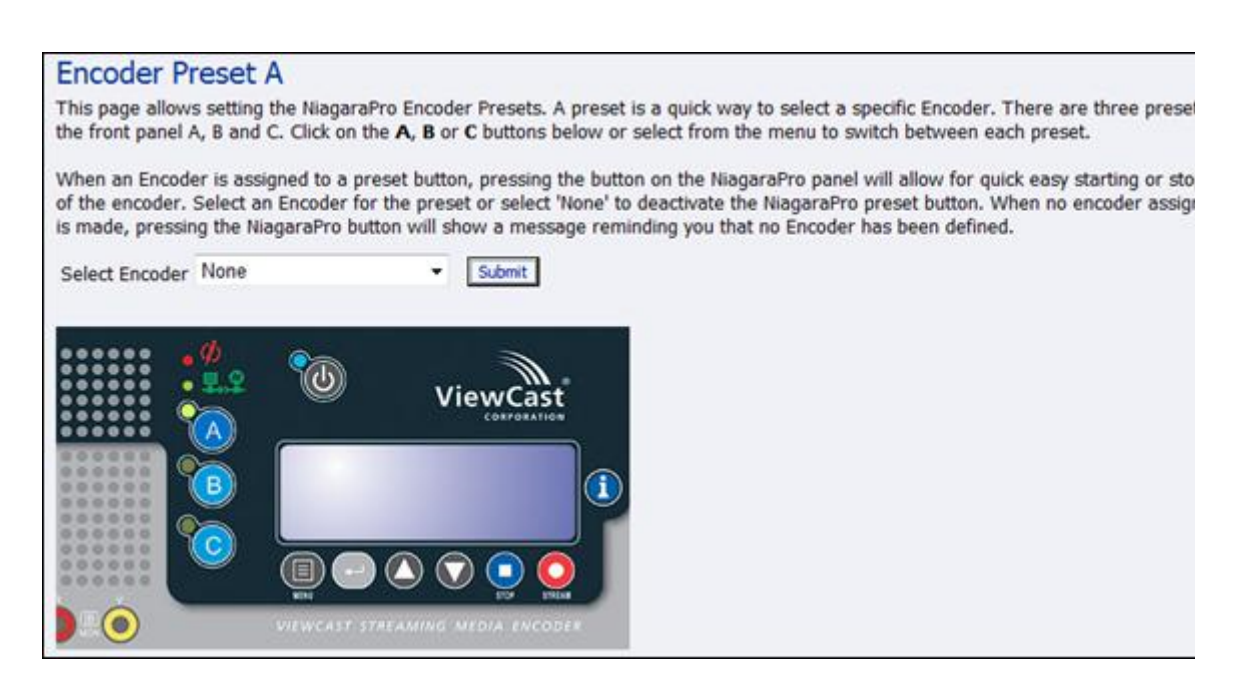

このページには、[Select Encoder] フィールドと、[View All Encoders] ページを表示するためのリンク が表示されます。エンコーダがプリセットに割り当てられていた場合は、[View All Encoders] リンク の隣に [Edit] リンクも表示されます。

### エンコーダの選択

[Select Encoder] フィールドのドロップダウン メニューには Cisco Digital Media Encoder 2200 で利用 可能なエンコーダがすべてリスト表示されます。

エンコーダを割り当てるには、リストからエンコーダを選択して、[Submit] ボタンをクリックします。

Web ページでは、*Preset A EZStream* ボタンが更新され、「Encoder Preset:A updated successfully」 というメッセージが表示されます。

エンコーダ グラフィックの B と C ボタンをクリックして上記の手順を繰り返すことでエンコーダをこ れらの *EZStream* ボタンに割り当てることができます。

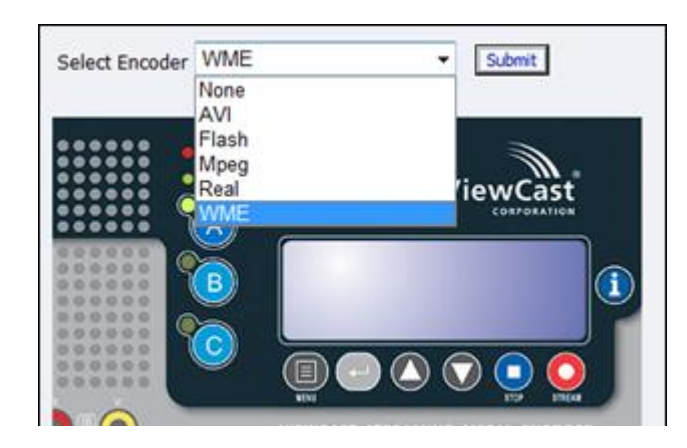

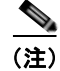

(注) 1 つのエンコーダを同時に 2 つの *EZStream* ボタンに割り当てることはできません。エンコーダがすで にあるボタンに割り当てられており、それを別のボタンに割り当てると、最新のリクエストに応じてエ ンコーダと前のボタンの関連付けが解除されます。

### すべてのエンコーダの表示

*A*、*B*、および *C* ボタンにエンコーダを割り当てると、[All Encoders] ページの [Presets] 列が更新さ れ、変更が反映されます。変更を反映するには、ページ下部の [All Encoders] リンクをクリックしま す。

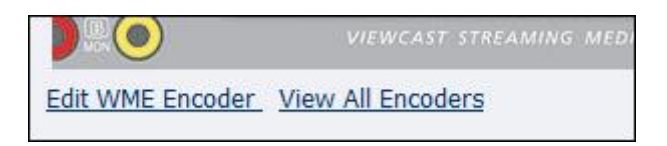

### プリセット エンコーダ プロファイルの編集

*EZStream* ボタンにエンコーダを割り当てると、[Preset] ページ下部の [Edit] ボタンをクリックしてエ ンコーダ編集ページに移動できます。

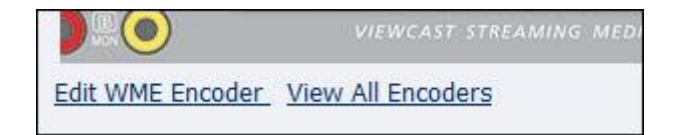

# **My Cisco Digital Media Encoder 2200**

My Cisco Digital Media Encoder 2200 ページに移動するには、Web ページ上部のメニューにある [Configuration] に移動して、ドロップダウン リストから [My Niagara Pro II] をクリックします。

**My Cisco Digital Media Encoder 2200** ページには、ソフトウェアのバージョン、ネットワーク名、シ リアル番号、ハード ドライブ設定に関する詳細が表示されます。このページ上のデータのほとんどは、 情報提供を目的としており、変更できません。ただし、次の 2 つのフィールドは変更できます。

- **•** [Computer Name]
- **•** [Admin password]

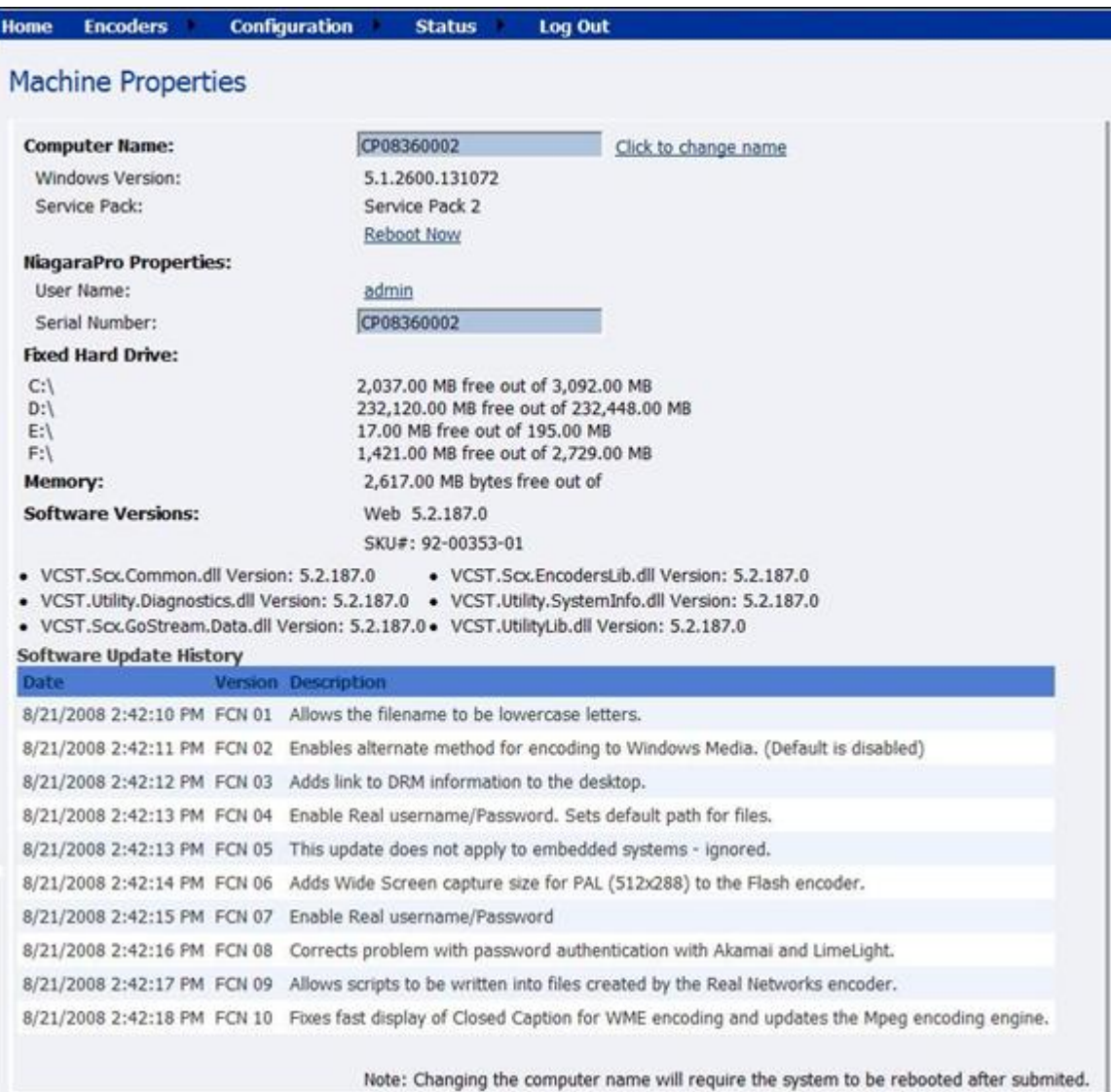

## コンピュータ名

[Computer Name] フィールドには、現在のエンコーダのネットワーク名が表示されます。これは、 *Niagara SCX Web Interface* にアクセスするために Web ブラウザに入力した名前と同じものです。こ のフィールドの隣の [Click to change name] リンクをクリックすることによって、[Computer Name] を 変更できます。

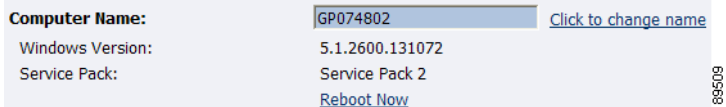

画面が更新され、[Computer Name] フィールドが編集可能なテキスト フィールドに変わります。エン コーダの新しい名前を入力します。

次に、ページ下部の [Submit] ボタンをクリックします。

ページが更新され、エンコーダをリブートするように要求されます。システムが再起動されるまで変更 が適用されません。

[Reboot Now] リンクをクリックして、システムを再起動し、[Computer Name] の変更を適用します。

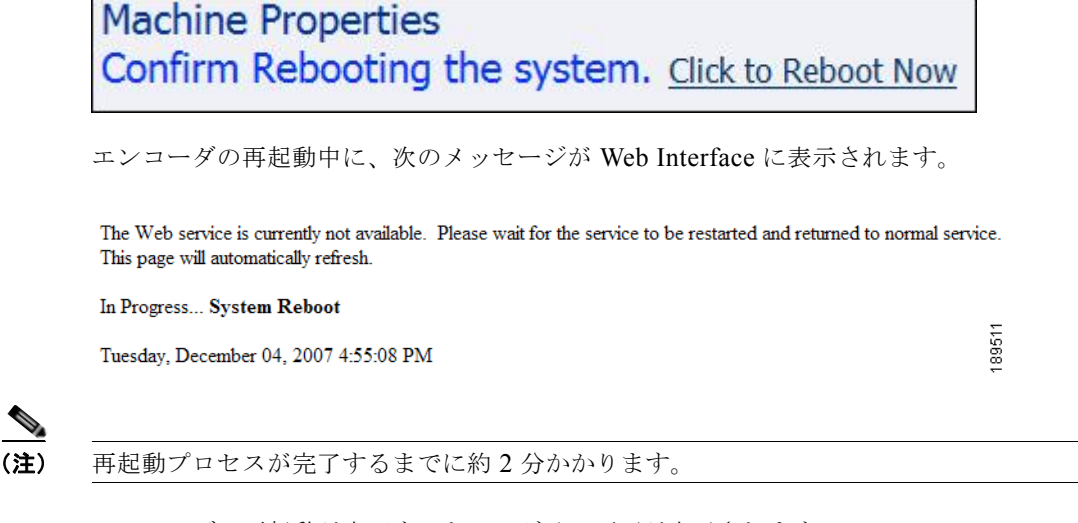

エンコーダの再起動が完了すると、ログイン画面が表示されます。

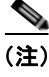

(注) Web ブラウザを閉じてから再び *Niagara SCX Web Interface* にログインする場合は、指定した新しい コンピュータ名を使用してエンコーダにアクセスする必要があります。

### **Cisco Digital Media Encoder 2200** のプロパティ

エンコーダのプロパティ セクションには、[User Name] と [Serial Number] の 2 つのフィールドがあり ます。[User Name] フィールドのみが変更を許可されており、ユーザ パスワードを工場出荷時設定か ら変更できます。

**Cisco Digital Media Encoder 2200** ユーザ ガイド

- **•** 「ログイン [パスワードの工場出荷時設定からの変更」\(](#page-115-0)P.3-50)
- **•** 「ログイン [パスワードの工場出荷時設定への復元」\(](#page-116-0)P.3-51)

#### <span id="page-115-0"></span>ログイン パスワードの工場出荷時設定からの変更

[User Name] フィールドの [admin] リンクをクリックします。*Niagara SCX Web Interface* のログイン パスワードを変更可能な新しい画面が表示されます。

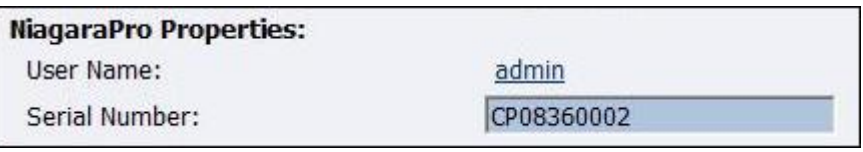

(注) *Niagara SCX Web Interface* のユーザ名は変更できません。

[Password] フィールドに現在のパスワードを入力してから、[New Password] フィールドと [Confirm New Password] フィールドの両方に新しいパスワードを入力します。

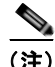

(注) *Niagara SCX Web Interface* のパスワードは大文字と小文字が区別されます。

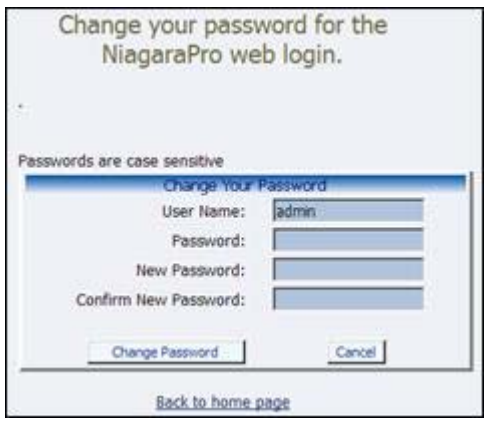

次に、[Change Password] ボタンをクリックします。次のような結果が表示されます。

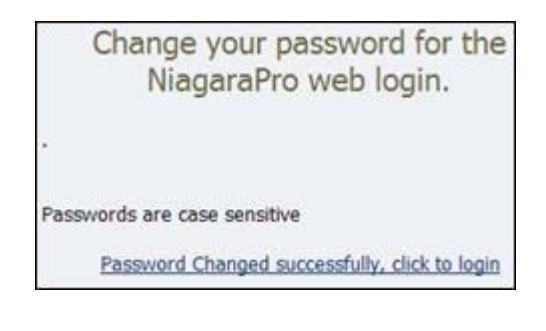

(注) 新しいパスワードを使用して Web Interface にログインし直す必要があります。

### <span id="page-116-0"></span>ログイン パスワードの工場出荷時設定への復元

パスワードを忘れたり、なくした場合は、[Restore Factory Defaults] オプションを実行することによっ て、デフォルト パスワードに復元できます。詳細については、「Restore Cisco [Digital Media](#page-120-0)  Encoder [2200 Factory Defaults](#page-120-0)」 (P.3-55) を参照してください。

# <span id="page-116-1"></span>**Cisco Digital Media Encoder 2200** のアラート

Web ページ上部の [Configuration] リンクに移動して [Alerts] リンクをクリックすると Cisco Digital Media Encoder 2200 の [Alerts] ページを表示できます。

ストリーミングやその他の処理中に発生する可能性のあるアプリケーション アラートをエンコーダで どのように処理するかを制御できるページを次に示します。Cisco Digital Media Encoder 2200 ではオ プションで、アラートが発生すると複数のユーザに E メールを送信することができます。アラームが 発生すると、エンコーダの前面パネルのアラーム ライトが自動的に点灯します。

#### Alerts

This page allows you to control how NiagaraPro handles application alerts that may occur during streaming or normal operations. NiagaraPro can optionally send a single email or close a hardware contact on the dual dock for each condition selected below. Warning!!! Email Configuration is incomplete. Click to see the NiagaraPro Email address.

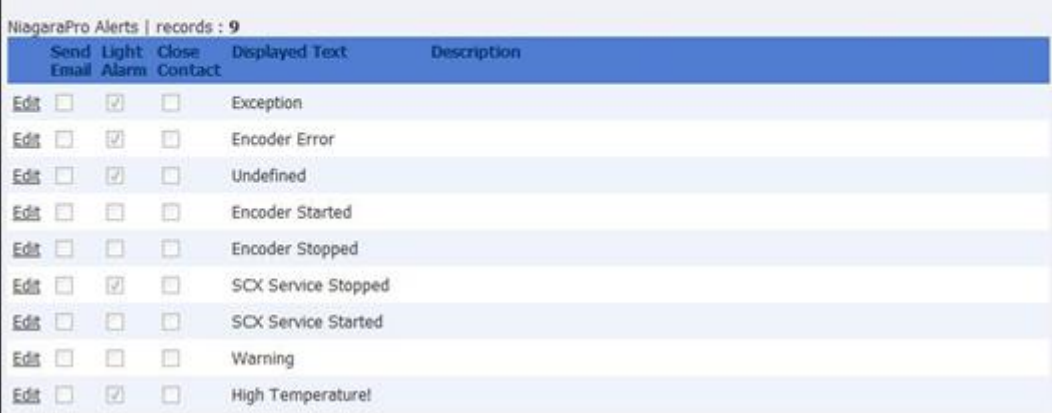

### 電子メール アラート

オプションで、アプリケーション アラームの発生時に特定の電子メール アドレスに電子メール アラー トを送信できます。[Send Email] をオンにすると、この機能が有効になります。アラートを送信する電 子メール アドレスと、電子メール サーバのユーザ名、パスワード、およびサーバ名を指定する必要が あります。電子メール アラートを送信するための Cisco Digital Media Encoder 2200 の設定方法につい ては[、「システム構成設定」\(](#page-119-0)P.3-54)を参照してください。

### アラーム ライト

[Light Alarm] チェックボックスをオンにすると、アラートが発生した場合に前面パネルのアラーム ラ イトを点灯するようにエンコーダに指示されます。

 **Niagara SCX Web Interface**

### アラート設定の編集

 $\blacksquare$ 

一覧表示されたアラートごとの設定を編集するには、変更するアラートの行に表示された [Edit] リンク をクリックします。この時点で、アラームを更新またはキャンセルするための選択肢が表示されること に注意してください。

更新する場合は、アラート設定を変更した後に [Update] リンクをクリックして設定を反映し、エン コーダの [Alerts] リストに戻ります。

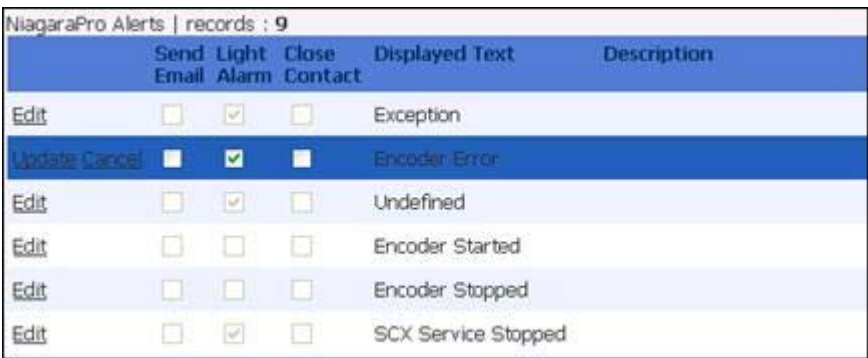

# ネットワーク プロパティ

[Network Properties] ページは、Web ページ上部の [Configuration] リンクに移動して [Network Properties] をクリックすることによって表示できます。

H

[Network Properties] ページには、現在のエンコーダのネットワーク インターフェイス カード(NIC) に関する設定の詳細が表示されます。

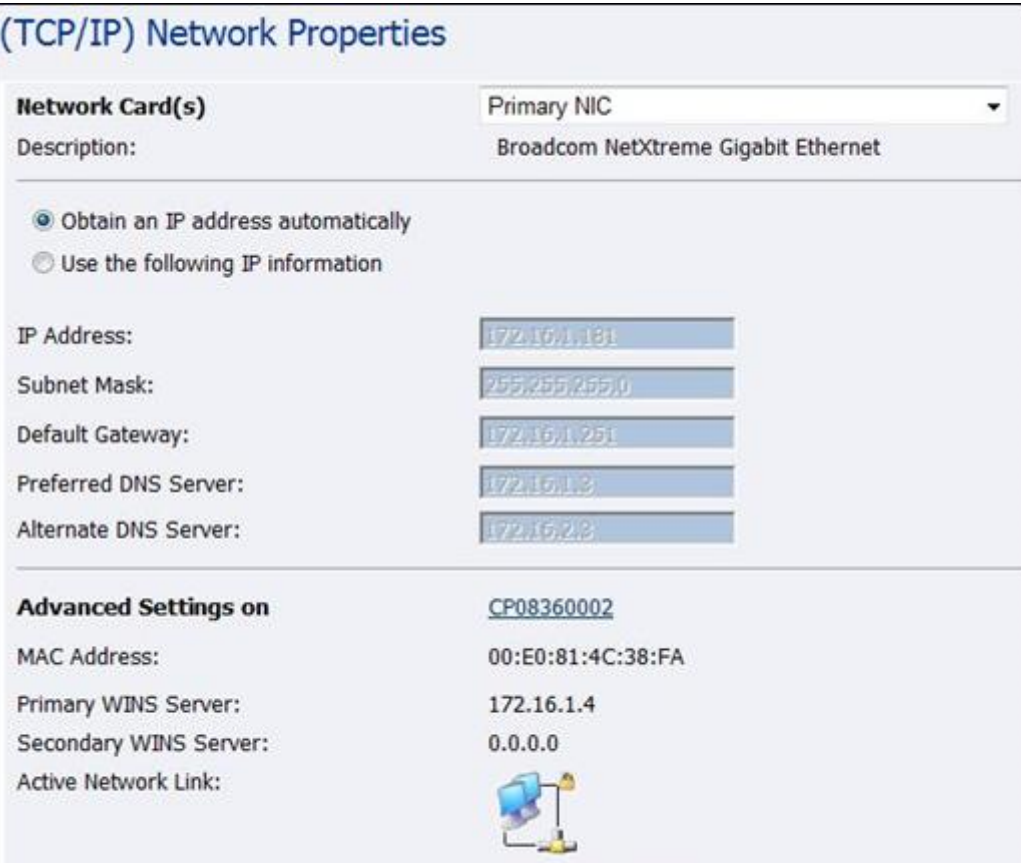

## ネットワーク カード

Cisco Digital Media Encoder 2200 には、1 ギガビット ネットワーク接続が 2 系統あります。各カード の現在のプロパティを表示するには、[Network Card(s)] フィールドのドロップダウン メニューで表示 するカードを選択します。

## 高度な設定(ネットワーク)

[Advanced Settings] では、エンコーダのネットワーク名、MAC アドレス、およびサーバ IP アドレス の設定ができます。

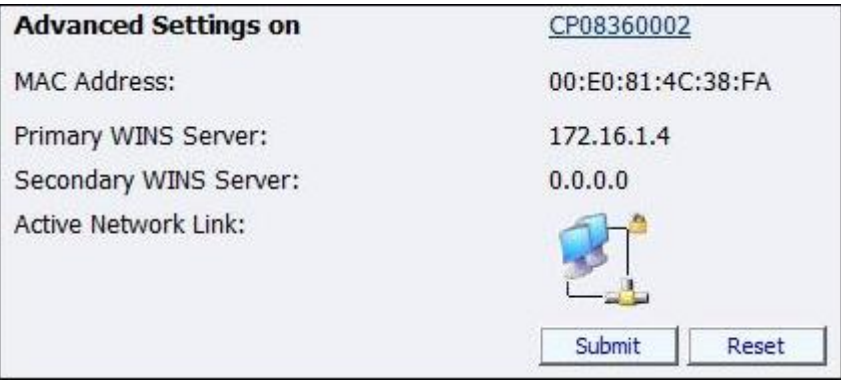

エンコーダのネットワーク名がリンクになっています。このリンクをクリックすると、[My Encoder] ページに移動します。このページで、エンコーダのネットワーク名を変更できます。詳細については、 [「コンピュータ名」\(](#page-57-0)P.2-40)を参照してください。

[Active Network Link] フィールドには、選択されたネットワーク インターフェイス カードがネット ワークに接続されているかどうかを示すアイコンが表示されます。

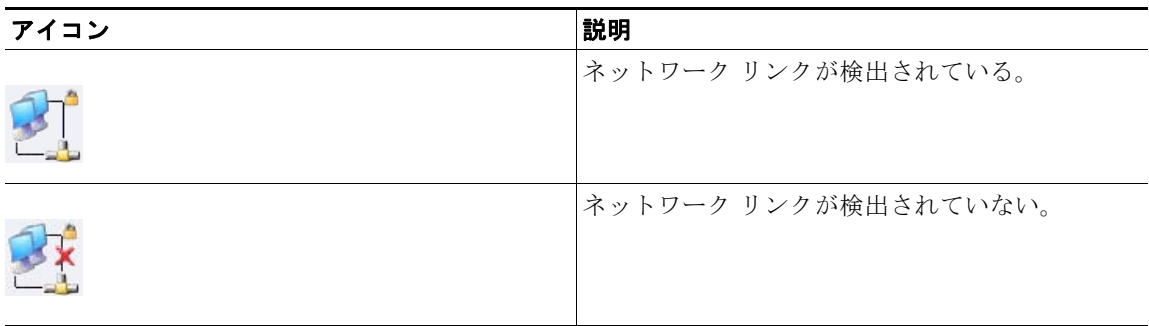

### 表 **3-1** ネットワーク リンク アイコンと説明

## <span id="page-119-0"></span>システム構成設定

[System Configuration Settings] ページでは、エンコーダのデフォルトのシステム設定を変更できます。 Cisco Digital Media Encoder 2200 でアラート状態が発生したときに事前定義の電子メール アドレスに 電子メールが送信できるように、電子メール設定を構成できます。システムのアイドル中にエンコーダ の前面パネルに表示する情報をカスタマイズすることもできます。

このページでは、エンコーダを元の工場ディスク イメージに復元して、すべてのシステム設定を元の 状態に戻すこともできます。[Restore Factory Defaults] オプションを使用すると、すべてのカスタム設 定が削除されます。その完了には約 10 分かかります。

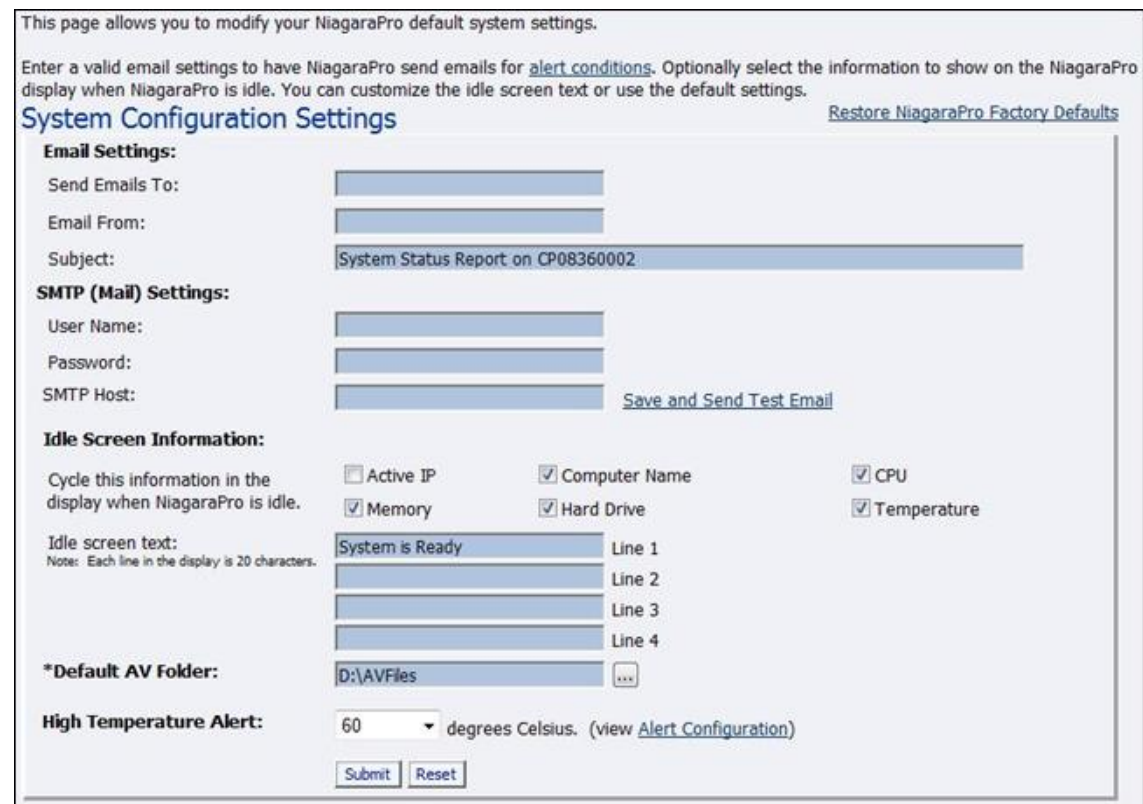

## <span id="page-120-0"></span>**Restore Cisco Digital Media Encoder 2200 Factory Defaults**

[Restore Factory Defaults] リンクをクリックしてプロセスを開始します。

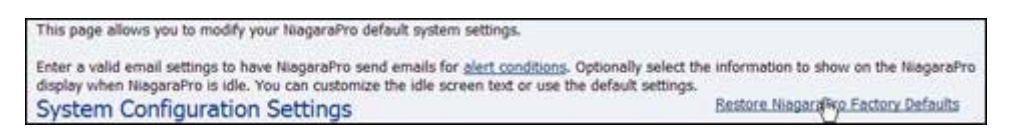

**The State** 

次の画面に、実行しようとしているプロセスの詳細が表示されます。この時点でプロセスをキャンセル することができます。

#### **Restore Factory Defaults**

Restore to factory Defaults allows the rebuilding of the NiagaraPro primary disk drive (C:) to be set to the original system defaults. This reconfigures the system and all files on the primary disk will be removed and the factory image reinstalled.

This option should only be selected if you are experiencing significant difficulties with your system or you wish to return to the factory defaults. Selecting this process will stop all running programs and take approximately 10 minutes to complete.

Do not power off or interrupt the system restore once started. A message on the NiagaraPro LCD display will be left on the screen while the restoring executes and removed when finished. All services will automatically restart and allow you to set your personal settings with the menu or with this Web site when completed.

Continue with restoring the entire system back to Factory Defaults ?

Yes Restore my system back to the factory defaults or No, take me back to the Home Page

89526

(注) [Restore Factory Defaults] では、エンコーダのプライマリ ディスク ドライブ (C:) が元のシステム イ メージで再構築されます。ドライブ C: に保存されたすべてのカスタム設定とファイルが消去されます。 このプロセスは元に戻すことができません。ただし、エンコーダの復元プロセスが完了したら、手動で カスタム設定を再入力できます。

(注) オーディオ ファイルとビデオ ファイルを保存するためのデフォルト ディレクトリは、D:¥AV Files¥ で す。[Restore Factory Defaults] オプションを使用した場合は、ドライブ C: のみが再イメージ化されま す。ドライブ D: 上のすべてのファイルとフォルダは保存されます。個人ファイルが削除されないよう にするには、必ず、個人ファイルの保存にデフォルト ディレクトリのドライブ D を使用してください。

### 電子メール設定

電子メールを送信するための SMTP 電子メール アカウントの設定方法がわからない場合は、ネット ワーク管理者に支援を要請してください。

エンコーダの [Email Settings] を設定するために、次の情報を入力します。

- **•** 電子メールを送信するアドレス(複数の電子メール アドレスはカンマで区切る)
- **•** 電子メールを受け取る有効な電子メール アドレス
- **•** 電子メール アラートの件名行(必須)
- SMTP (メール サーバ)設定
	- **–** サーバ アクセス用のユーザ名
	- **–** パスワード(必要な場合)
	- **–** SMTP サーバの名前

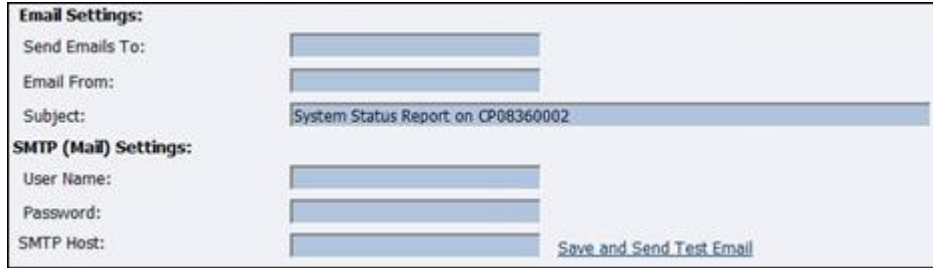

(注) セキュリティ上の理由で、設定で指定したアカウント用のパスワードは表示されません。ただ し、[Submit] ボタンのクリック後にこのフィールドが空白になりますが、パスワード情報は保 存されています。

(注) このダイアログボックスで情報を変更した場合は、[Submit] ボタンをクリックする前に SMTP パスワードを再入力する必要があります。そうしなかった場合は、以前入力したパスワードが 空白のエントリで上書きされます。

上述した情報の入力が完了したら、[Submit] ボタンをクリックして変更を保存します。

[Save and Send Test Email] リンクをクリックして、設定をテストできます。結果のページに、電子 メール送信の成否が報告されます。

### アイドル画面情報

このセクションでは、エンコーダの前面パネルの LCD ディスプレイに表示される情報を変更できま す。

表示する情報の隣にあるチェックボックスをオンにします。LCD にステータス情報とエンコーダ情報 が交互に表示されるときにこの情報が表示されます。

LCD アイドル画面の上部にデフォルト メッセージの「System is Ready」が表示されます。このメッ セージはカスタマイズできます。

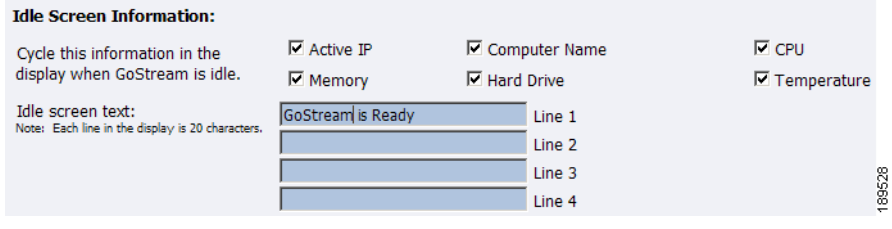

上述した情報の入力が完了したら、[Submit] ボタンをクリックして変更を保存します。

## デフォルト ディレクトリ設定

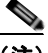

(注) ドライブ D に存在しないディレクトリへのファイルの保存に関するリスクを認識していない場合は、 デフォルト ディレクトリ設定を変更しないでください。エンコーダ上の別のドライブにファイルを保 存して [Restore Factory Defaults] 機能を使用した場合は、そのファイルが削除される可能性がありま す。

(注) ファイルを保存できるストレージがあるのはドライブ D だけです。

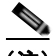

(注) ドライブ C、E、および F は、エンコーダの処理プログラムでのみ使用されます。これらのドライブを 変更した場合は、システムが回復不能な損傷を受け、保証が無効になる可能性があります。

デフォルトの AV フォルダは、エンコーダ プロファイルで [Save to File] オプションが選択されるたび に作成される AV ファイルが保存されるディレクトリです。AV ファイルを作成するためのエンコーダ プロファイルの設定方法については、「AVI [エンコーダ設定」](#page-92-0)、「Flash [エンコーダ設定](#page-92-1)」、「[MPEG-4](#page-93-0) エ [ンコーダ設定](#page-93-0)」、「[Real Encoder](#page-99-0) 設定(Helix)」、および「[Windows Media Encoder](#page-102-0) 設定」にある [Save to File] オプションを参照してください。

### 高温アラート

アラート設定は [Alerts] ページにリンクされています。Alerts の詳細については、「Cisco [Digital](#page-116-1)  [Media Encoder](#page-116-1) 2200 のアラート」 (P.3-51) を参照してください。

エンコーダが事前定義の最高温度レベルに達したときにアラートを有効にできます。このレベルを設定 するには、[High Temperature Alert] ドロップダウン メニューで選択します。

# アクティビティ ログの表示

[Activity Log] では、エンコーダの起動や停止などの一般的なアクティビティを含むすべての動作アク ティビティが記録されます。[Activity Log] には警告とエラーを生成したアクティビティがすべて記録 されます。

アクティビティはフィルタして [General] アクティビティ、[Warning] アクティビティ、または [Error] アクティビティのみを表示することができます。

エントリをすべて削除するには、[Clear Activity Log] ボタンをクリックします。

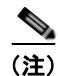

(注) アクティビティをログからクリアすると復元できません。

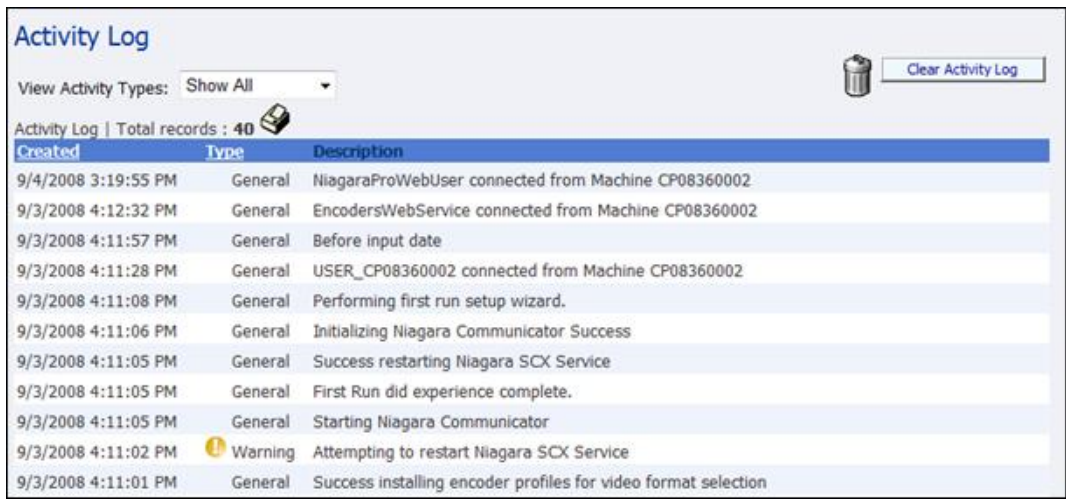

# **View Alerts**

エンコーダの [Alerts] ページで定義されたアラートは、アラートが発生すると、すべて [View Alerts] ページにログされます。エンコーダの前面パネルにあるヘルプまたは [i] ボタン を使用してアラートを クリアすると、アラートは [View Alerts] ログ ページからクリアされます。

# Alerts | No NiagaraPro alerts at this time.

また、前面パネルの赤いアラーム インジケータ ライトが点灯すると、Cisco Digital Media Encoder 2200 システムからユーザにアラートを通知するように設定することもできます。この場合、 アラートの内容を判別するにはヘルプまたは [i] ボタンを押すと、発生しているアラートがサイクル表 示されます。

詳細については、「[Niagara SCX Web Interface](#page-124-0) のヘルプまたは [i] ボタンとアラート設定」(P.3-59)を 参照してください。

# <span id="page-124-0"></span>**Niagara SCX Web Interface** のヘルプまたは **[i]** ボタンとアラート設定

エンコーダの前面パネルにあるヘルプまたは [i] ボタンを使用すると、Cisco Digital Media Encoder 2200 で発生しているアラートを表示できます。次はヘルプまたは [i] ボタンの図で、エンコー ダの前面パネルにあります。ヘルプまたは [i] ボタンでは、システムに通知を要求したエンコーダ で発 生するさまざまなアラートを表示できます。

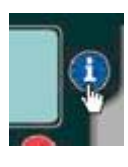

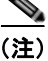

(注) アラートは必ずしもエラーが発生したことを示すものではありません。Cisco Digital Media Encoder 2200 で発生するエラーとは関係ないシステムの変更を通知するように指定することも可能で す。たとえば、エンコーダの起動時またはエンコーダの停止時に通知を送信するように設定することも できます。

発生しているアラートを表示するには、エンコーダまたは *Niagara SCX Web Interface* を使用して確認 することができます。Web Interface を使用する場合、*Niagara SCX Web Interface* の 1 ページ目で [View Alerts] を表示できます(次の図を参照)。

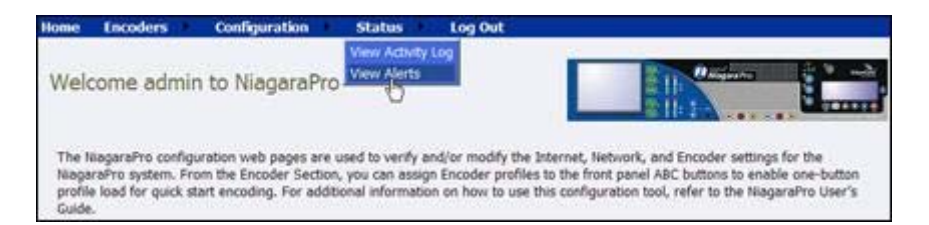

アラートはすべて *Niagara SCX Web Interface* で次のように表示されます。

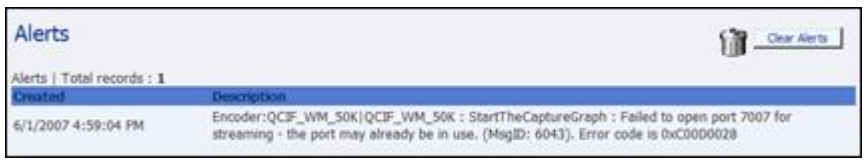

アラートは [Clear Alerts] ボタンをクリックするまで *Niagara SCX Web Interface* で表示できます。

アラートを表示するには、[NiagaraPro Alerts] を選択してシステムからアラートを送信するように事前 に設定しておく必要があります。

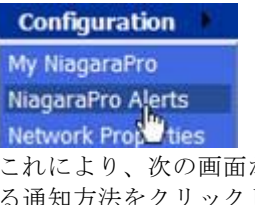

が表示されます。通知するアラートを設定するには、アラートのタイプの横にあ します。アラートを通知することができるのは、例外、エンコーダエラー、エ ンコーダの起動、エンコーダの停止、アラーム テスト、SCX サービスの停止、SCX サービスの開始、 および高温アラートなど次に表示されるアラートに加えて、ユーザが設定したその他のアラートも通知 できます。

**CHULU** This page allows you to control how NiagaraPro handles application alerts that may occur during streaming or normal operations. NiagaraPro can optionally send a single email or close a hardware contact on the dual dock for each condition selected below. Warning!!! Email Configuration is incomplete. Click to see the NiagaraPro Email address.

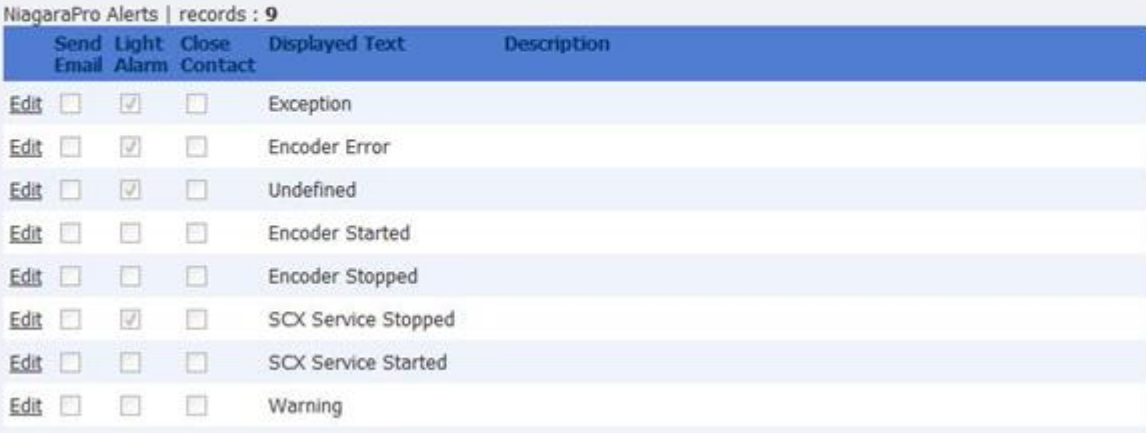

アラートの受信方法をシステム設定で指定するには、次の図を参照してください。[System Configuration] をクリックします。

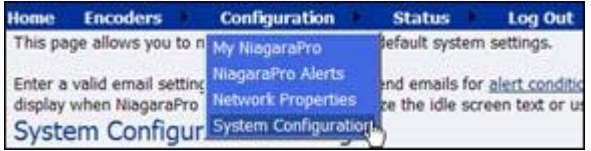

E メール アラートを受信する場合は、ネットワーク管理者に問い合わせて E メール設定を設定してく ださい。

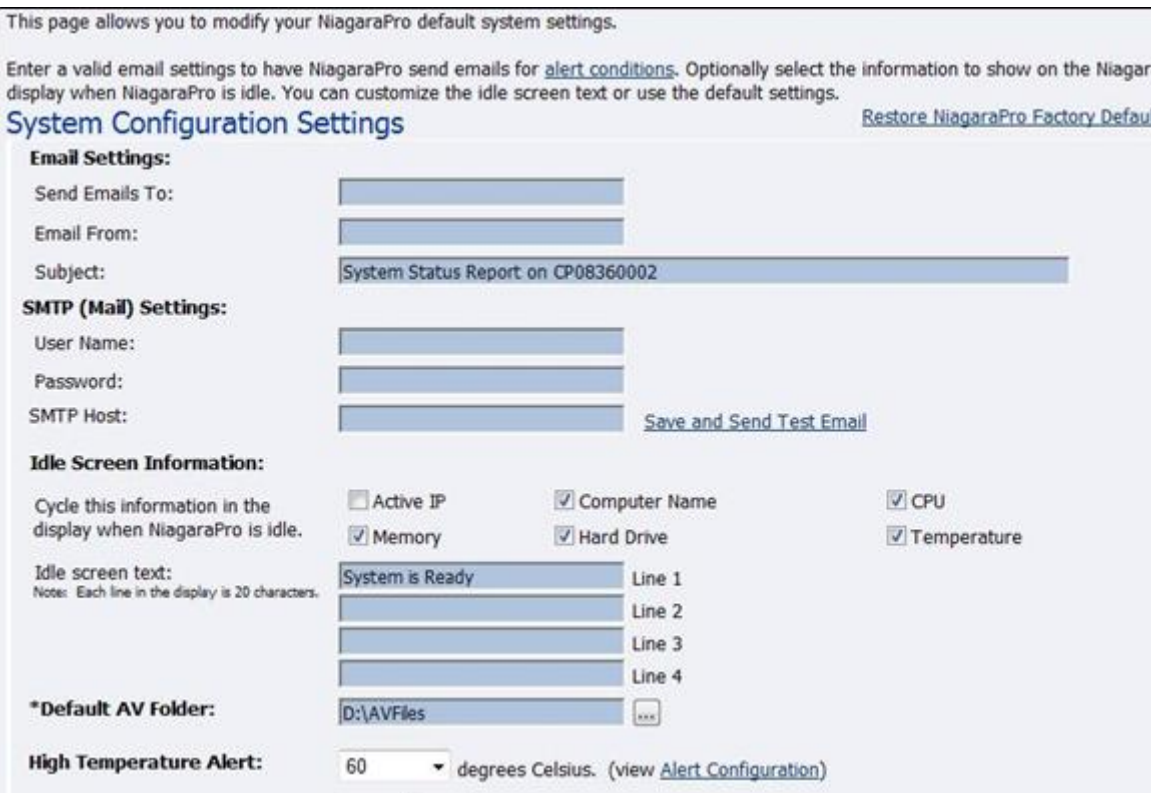

また、前面パネルの赤い**アラーム インジケータ ライト**が点灯すると Cisco Digital Media Encoder 2200 システムからユーザにアラートを通知するように設定することもできます。この場合、アラートの内容 を確認するには、ヘルプまたは [i] ボタンをクリックします。これにより、発生しているアラートがサ イクル表示されます。次の画面ではアラート画面の例を示します。

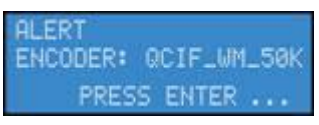

エンコーダがアイドル状態の場合、アラートがすべて表示されるまでサイクル表示され、すべて表示さ れてると画面は通常のシステム サイクル表示に戻ります。以降、アラートはエンコーダに表示されま せん。

 **Niagara SCX Web Interface**

 $\blacksquare$